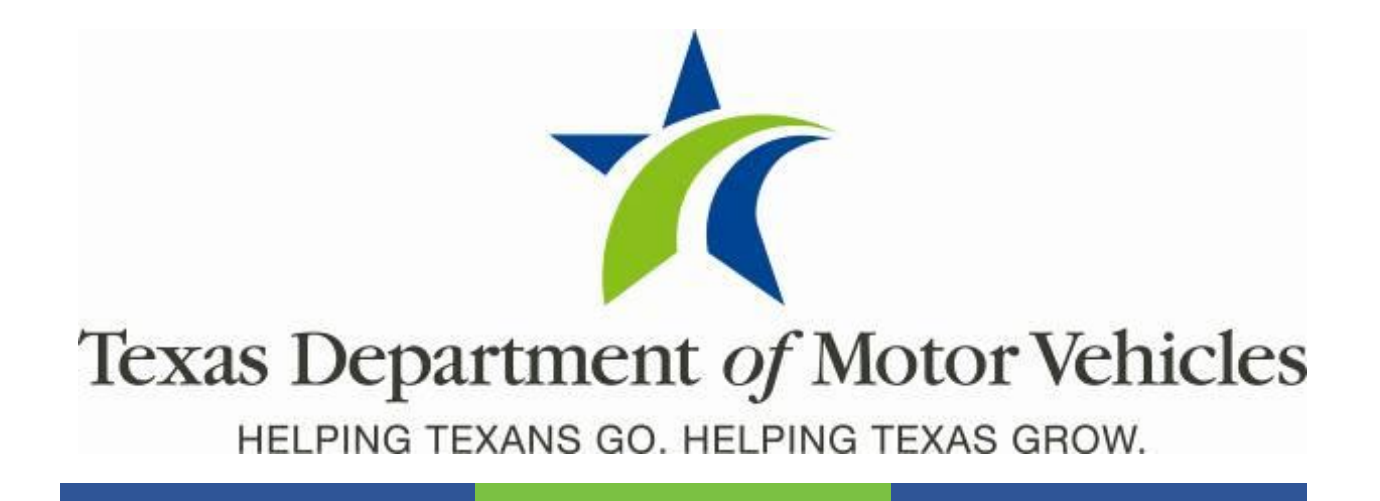

# **Commercial Fleet Buyer User Guide**

June 2017 webDEALER 3.1.1

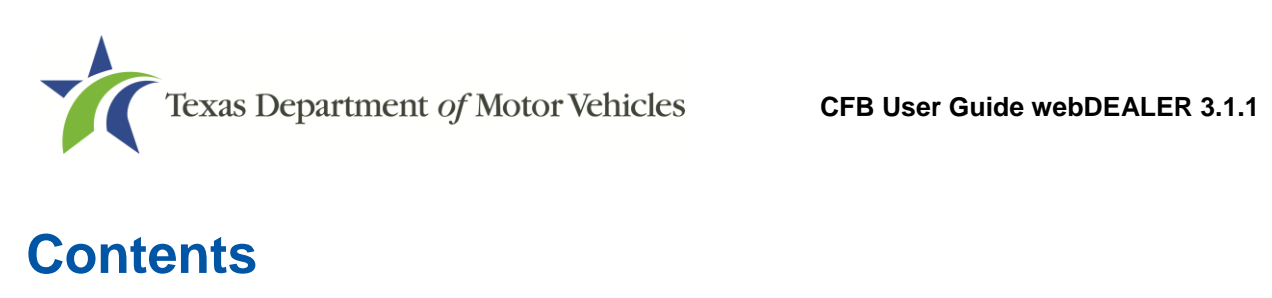

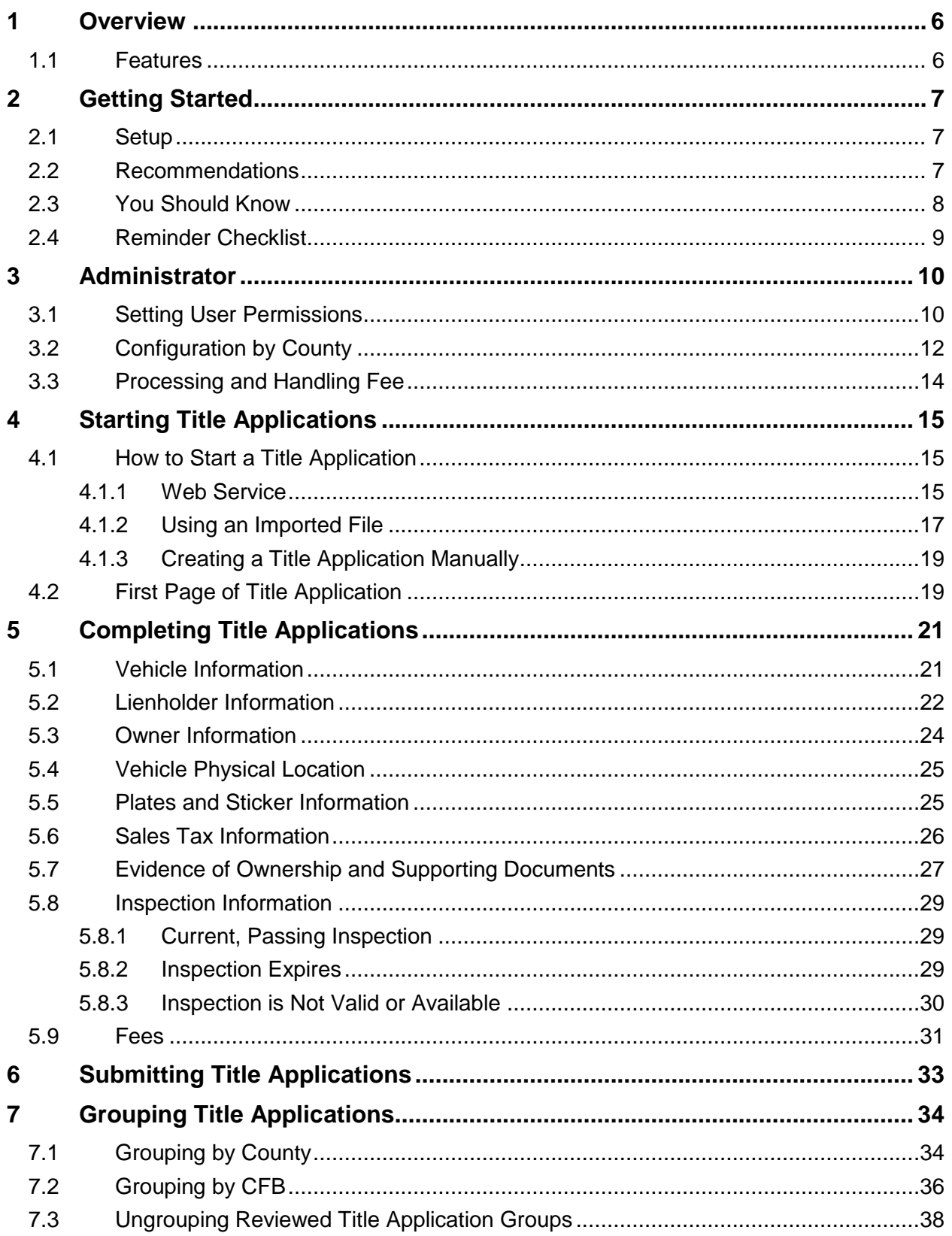

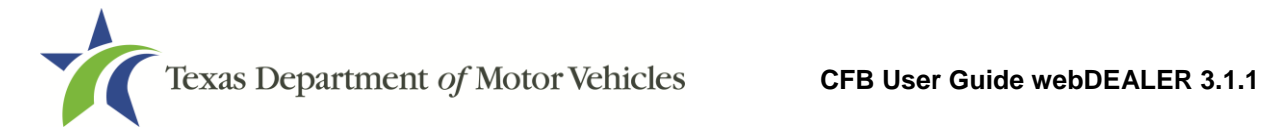

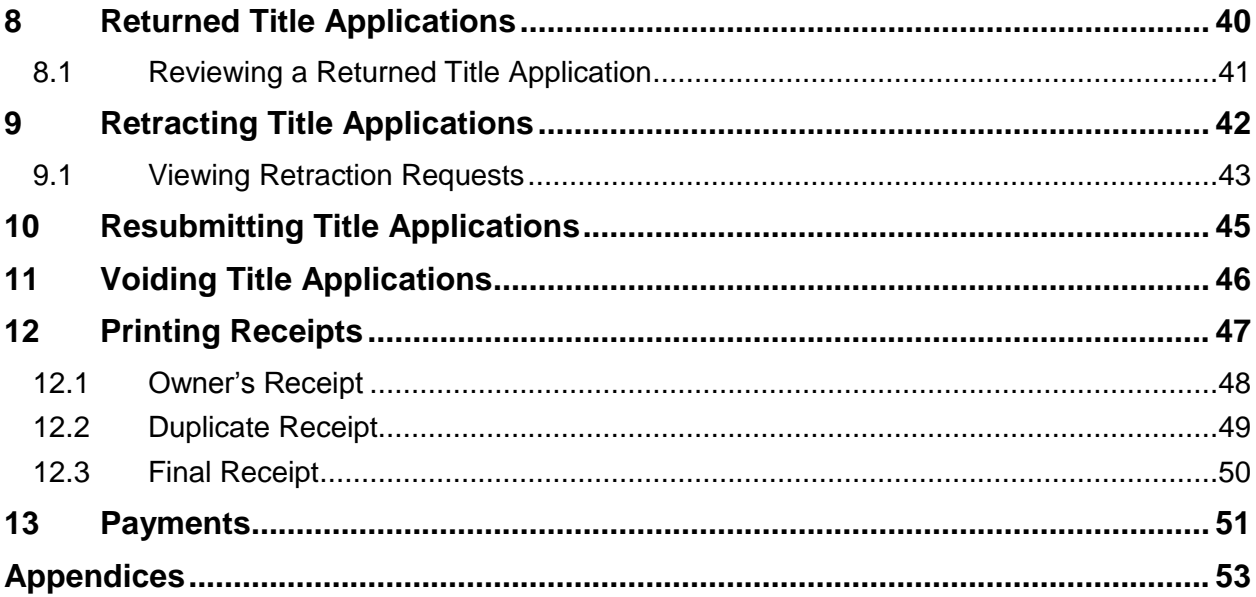

# **List of Figures**

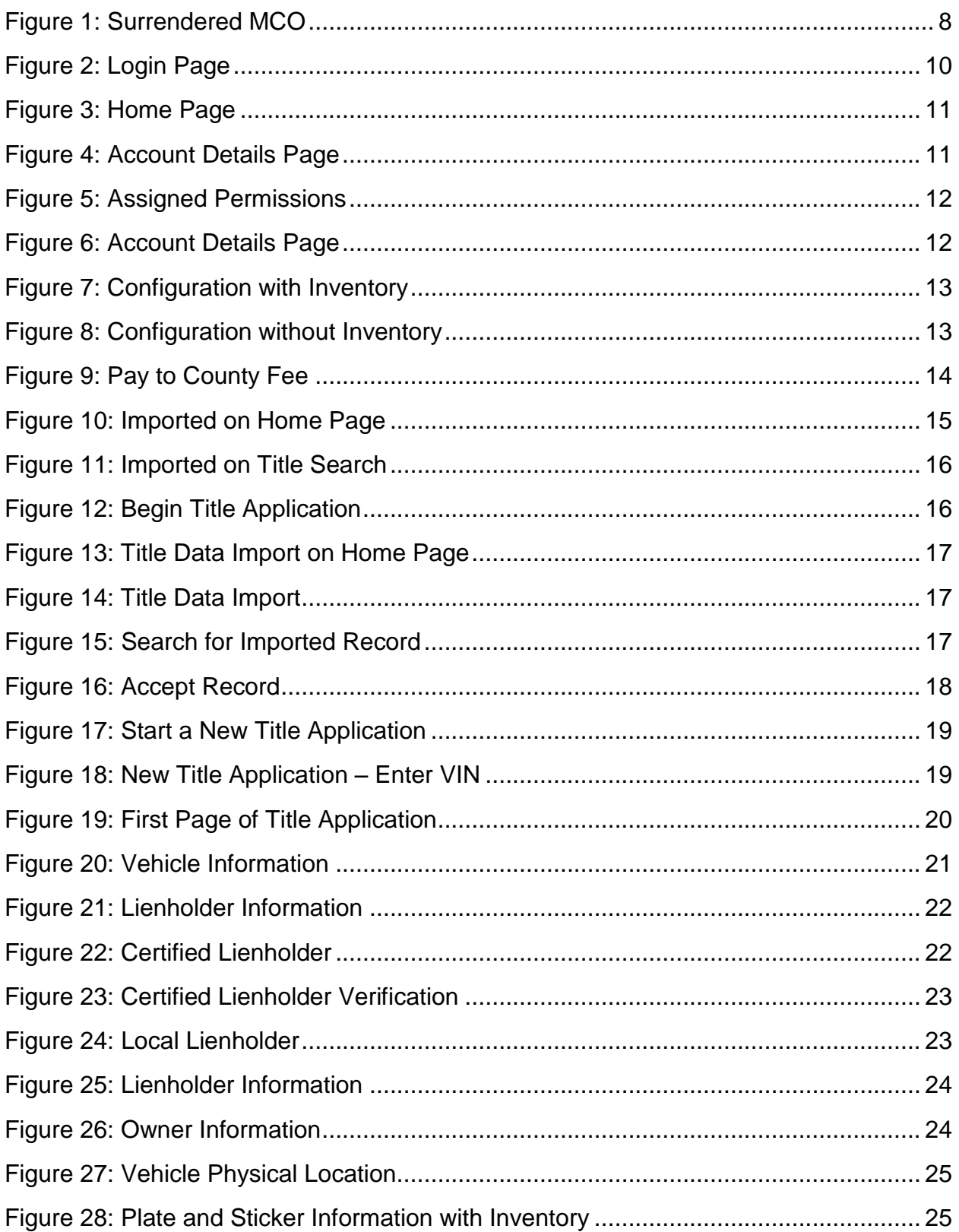

Texas Department of Motor Vehicles **CFB User Guide webDEALER 3.1.1** 

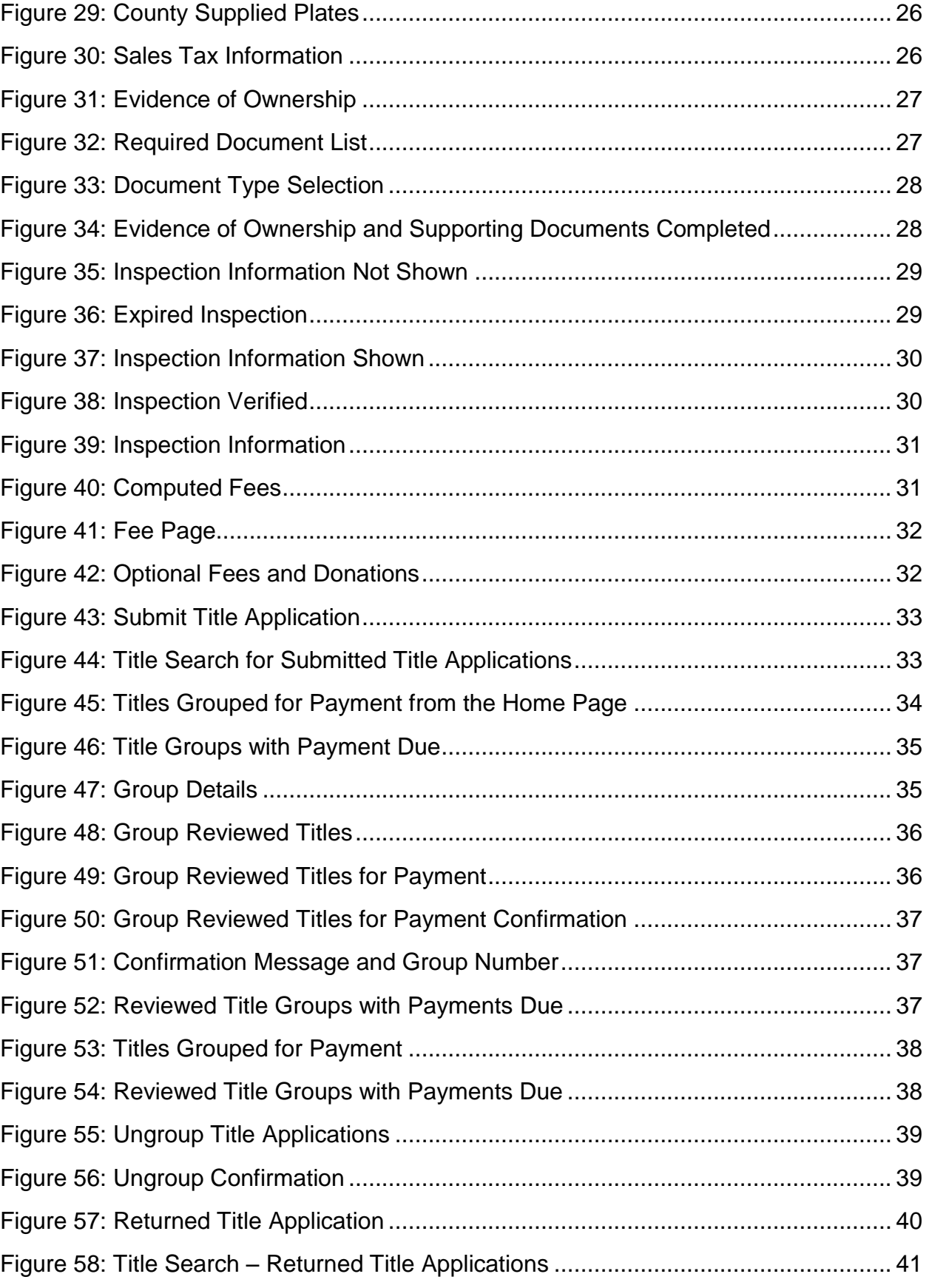

Texas Department of Motor Vehicles CFB User Guide webDEALER 3.1.1

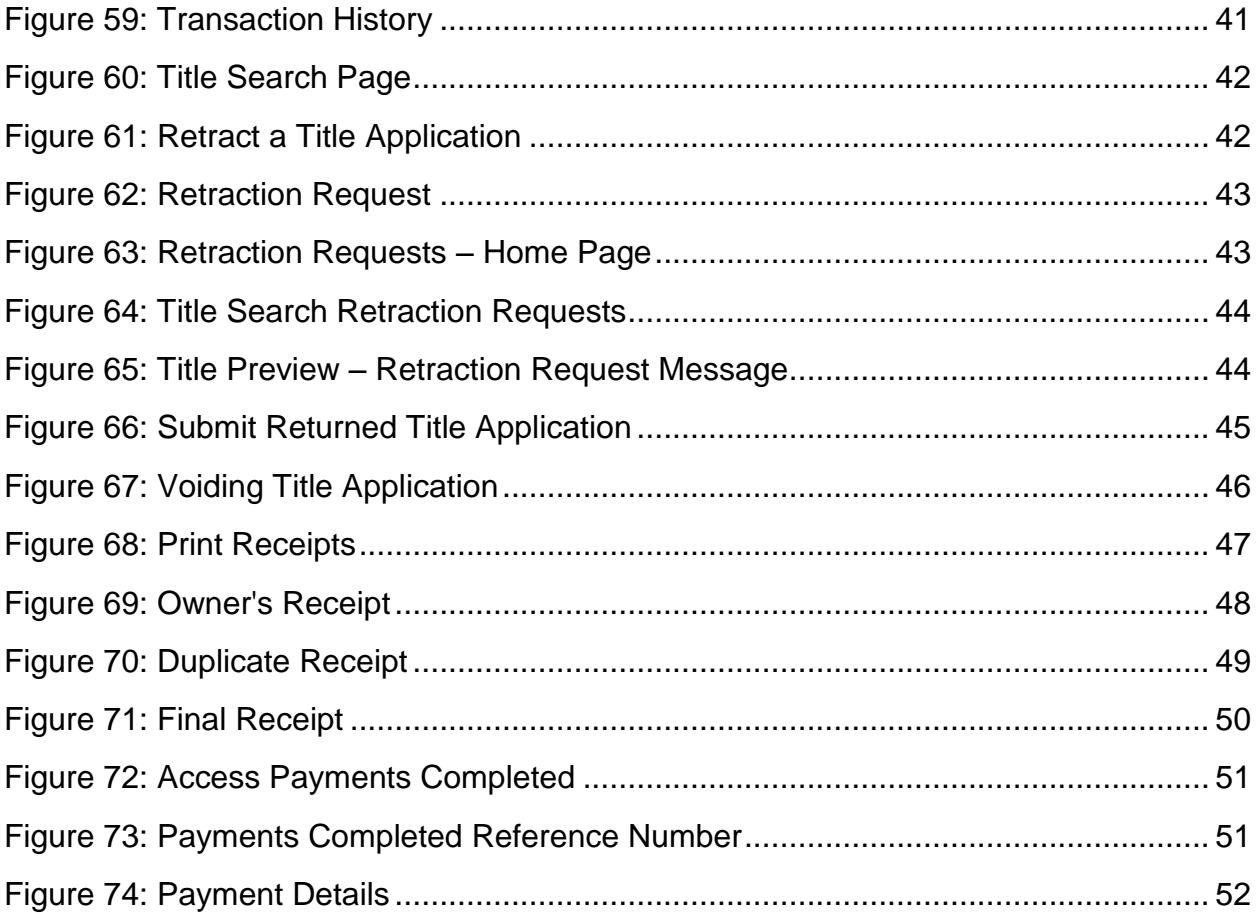

# <span id="page-6-0"></span>**1 Overview**

Title work is submitted electronically to county offices. Transactions include scanned images of the required documents necessary to process the title application including, but not limited to, the evidence of ownership (e.g., MCO, out of state title), Form 130-U, odometer disclosure statement, and Vehicle Inspection Report (VIR). webDEALER provides a straight forward process to transfer information quickly from your system to webDEALER, as well as a manual entry option (keyboard entry). When you're ready, submitting the title application to the county is literally a click of a button.

## <span id="page-6-1"></span>**1.1 Features**

Entering title applications through webDEALER allows you to use a more streamlined title and registration application process and provides counties with a more efficient approval process. Benefits and features include:

- Validation of inventory allocated to you
- System monitoring of outstanding title transaction
- You can submit title applications electronically to multiple counties once approved and established by each county
- Ability to easily see the reason for the return of a title transaction
- Visibility of all title applications from start to finish
- Payments and fees for each application are calculated precisely

# <span id="page-7-0"></span>**2 Getting Started**

## <span id="page-7-1"></span>**2.1 Setup**

The county tax office and TxDMV staff are available to answer your questions.

In order to have access to webDEALER, you must have a Texas Department of Motor Vehicles (TxDMV) issued CFB ID. Your primary point of contact is the county tax assessor-collector's office. To receive a CFB ID and Username, please contact your county tax assessor-collector's office and provide the following information with a request to have a webDEALER CFB account set up:

- Business name
- The business address, city, state, zip
- Federal Employer Identification Number (FEIN) and Tax Permit Number
- Vehicle physical location (where the vehicle will be kept for titling purposes)
- The first and last name of your administrative user and their contact information (phone number and email address)

The county will assign the CFB administrator's permissions. The CFB administrator is responsible for managing user permissions.

See Appendix 3 – Equipment [Requirements](#page-56-0) to ensure your equipment is compatible, and you have all needed supplies.

**Note:** Each county must authorize your CFB location to submit title applications to multiple counties,

## <span id="page-7-2"></span>**2.2 Recommendations**

It is highly recommended that payments be made via Automated Clearing House (ACH) to achieve the most benefit from webDEALER. Your county tax office can assist with this process.

# <span id="page-8-0"></span>**2.3 You Should Know**

You cannot set a bookmark for webDEALER once the application has been started. You will need to access webDEALER through the login page each time.

The original evidence of ownership (e.g., MCO, out of state title) must be stamped **SURRENDERED** on the front and back, scanned, and uploaded to webDEALER. The **SURRENDERED** stamp on the back of the ownership document must be on the next blank assignment.

You are required to retain the stamped original evidence of ownership in your records.

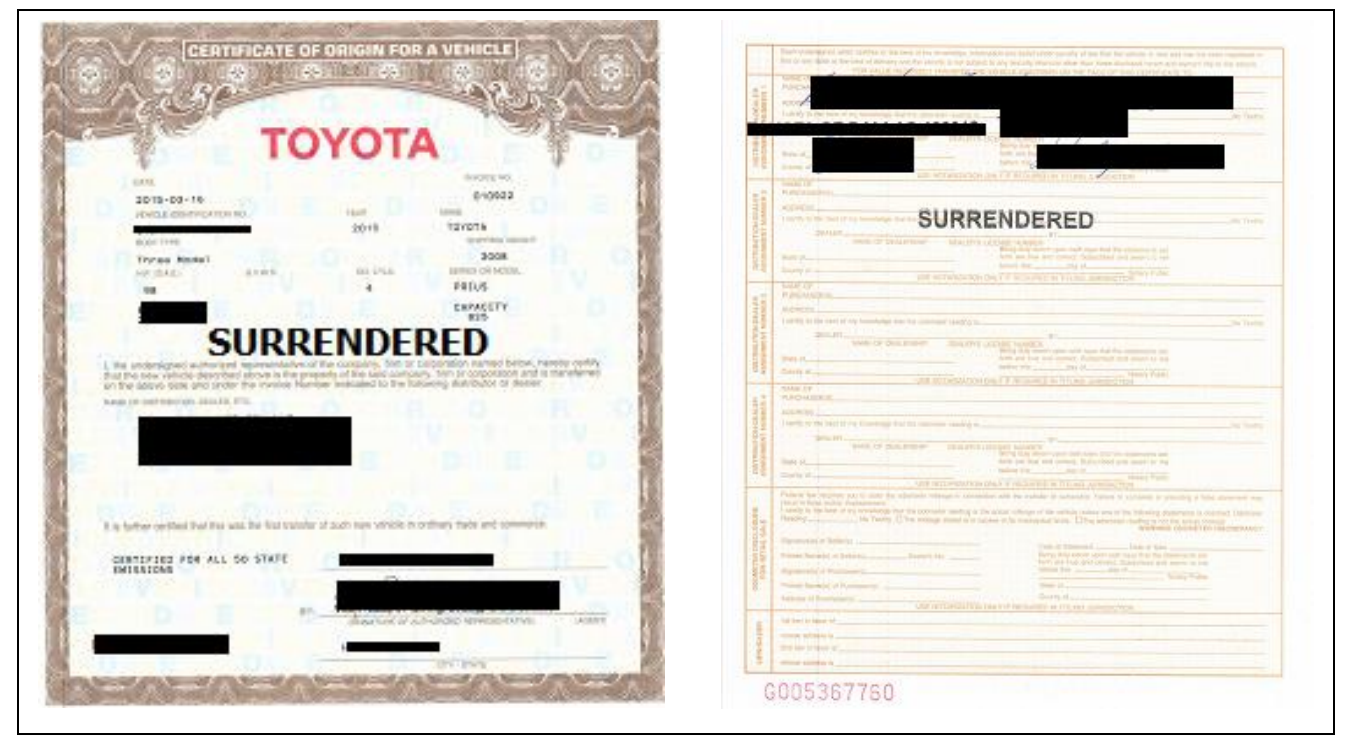

**Figure 1: Surrendered MCO**

<span id="page-8-1"></span>Scanned images must be of the original documents. The scanned images cannot be copies of original documents. If the county or TxDMV determines the documents attached to a title application are copies of originals, the transaction will be returned or rejected, and you will be required to scan the originals or obtain ownership through a court order or bond.

**Note:** Title applications with out of state titles containing value limiting brands (e.g., Rebuilt Salvage, Flood Damage, etc.) must be filed through the county tax office.

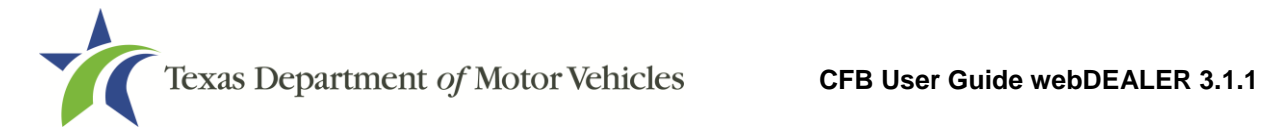

## <span id="page-9-0"></span>**2.4 Reminder Checklist**

Please have the following items ready to begin processing your title applications:

- $\Box$  Internet capability
- □ URL for webDEALER [\(https://webdealer.txdmv.gov\)](https://webdealer.txdmv.gov/)
- $\Box$  Sticker paper and plate inventory provided by county, if applicable
- $\Box$  CFB ID set up and access to webDEALER verified
- $\square$  Printer
- □ Scanner
- □ SURRENDERED stamp

If you have any questions, please contact your county tax office.

# <span id="page-10-0"></span>**3 Administrator**

webDEALER is intended to have at least two administrators with access to all Assigned Permissions. Administrator(s) can assign or un-assign permissions of CFB users in webDEALER; however, all users must be set up (or removed) through the county tax assessor-collector's office.

To add a second administrator or additional users, you will need to provide the first and last name of the user and their contact information to the county office, the county works with the TxDMV to set up the user in webDEALER.

**Note**: Creating CFB IDs, adding/removing users, and password resets must be completed by contacting the county tax assessor-collector's office.

## <span id="page-10-1"></span>**3.1 Setting User Permissions**

1. The administrator logs into webDEALER.

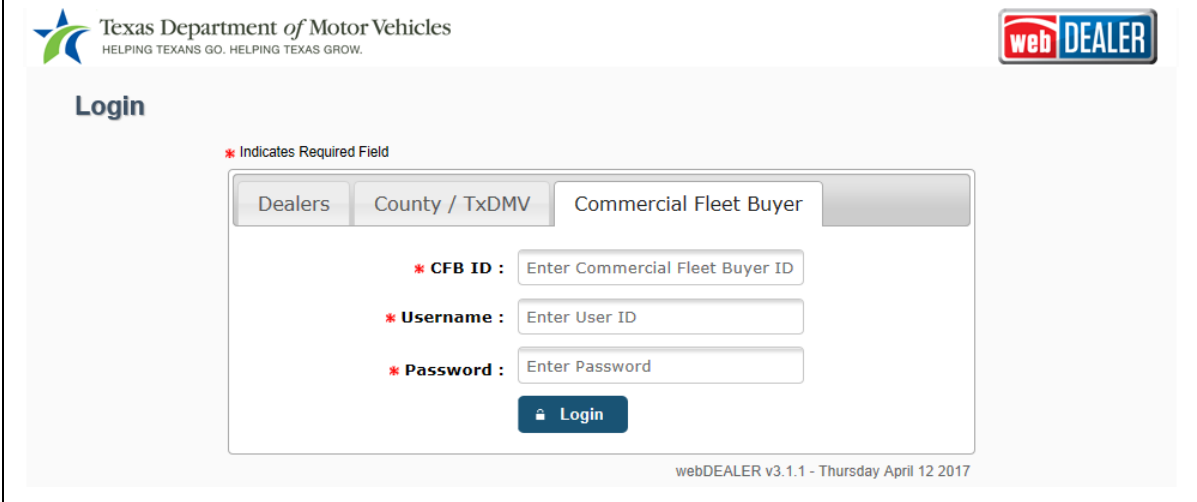

<span id="page-10-2"></span>**Figure 2: Login Page**

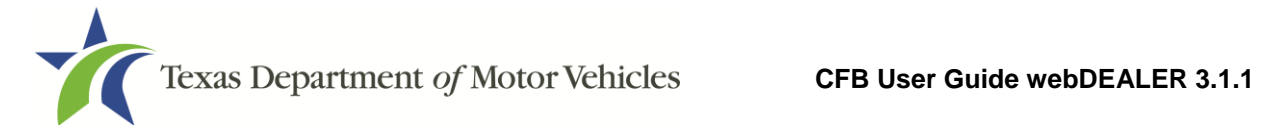

2. On the Home Page, click the **Administration** tab.

| $\hat{\mathbf{a}}$ Home Page<br><b>Titles</b> | Payments v     | <b>Administration</b>                                            | <b>Support</b> |                        | Search VIN / Deal # / Unit # | Q<br><b>CFB</b>                    |
|-----------------------------------------------|----------------|------------------------------------------------------------------|----------------|------------------------|------------------------------|------------------------------------|
| <b>Welcome CFB USER3</b>                      |                |                                                                  |                |                        |                              | You last logged in on Feb 21, 2017 |
|                                               |                | Account: AVIS RENT A CAR SYSTEM LLC - 6929 N LAKEWOOD AVE, TULSA |                |                        |                              |                                    |
|                                               |                |                                                                  |                |                        |                              |                                    |
| <b>Titles</b>                                 |                | In-Progress Titles                                               |                | <b>Reviewed Titles</b> | <b>Returned Titles</b>       |                                    |
| <b>Returned:</b>                              | 8              |                                                                  |                |                        |                              |                                    |
| In-Progress:                                  | $\overline{4}$ | <b>Created On</b>                                                | Unit $#$       | <b>VIN</b>             | Vehicle                      |                                    |
| Submitted:                                    | 10             | Sep 26, 2016                                                     | $\overline{a}$ | 目<br>1G1YY26U975106418 | 2015 CHEV COR                |                                    |
| <b>Reviewed:</b>                              | 10             | Sep 27, 2016                                                     | $\sim$         | Ħ<br>2MEFM75W51X688254 | 2016 MERC GRA                |                                    |
| Imported:                                     | 1              | Jan 18, 2017                                                     | $-$            | E<br>4T1BF1FK6HU304421 | 2017 TOYT CAM                |                                    |
| Grouped:                                      | 1              | Jan 31, 2017                                                     | $\overline{a}$ | ≣<br>5J8TB3H52HL004221 | 2017 ACUR 250                |                                    |
| <b>Retractions:</b>                           | $\Omega$       |                                                                  |                |                        |                              |                                    |
| Start a New Title Application                 |                |                                                                  |                |                        |                              |                                    |
| - Title Data Import                           |                |                                                                  |                |                        |                              |                                    |
|                                               |                |                                                                  |                |                        |                              |                                    |

<span id="page-11-0"></span>**Figure 3: Home Page**

- 3. The Account Details page displays your information and authorized users
- 4. On the Account Details page, click a **User Name** from the List of Associated Users.

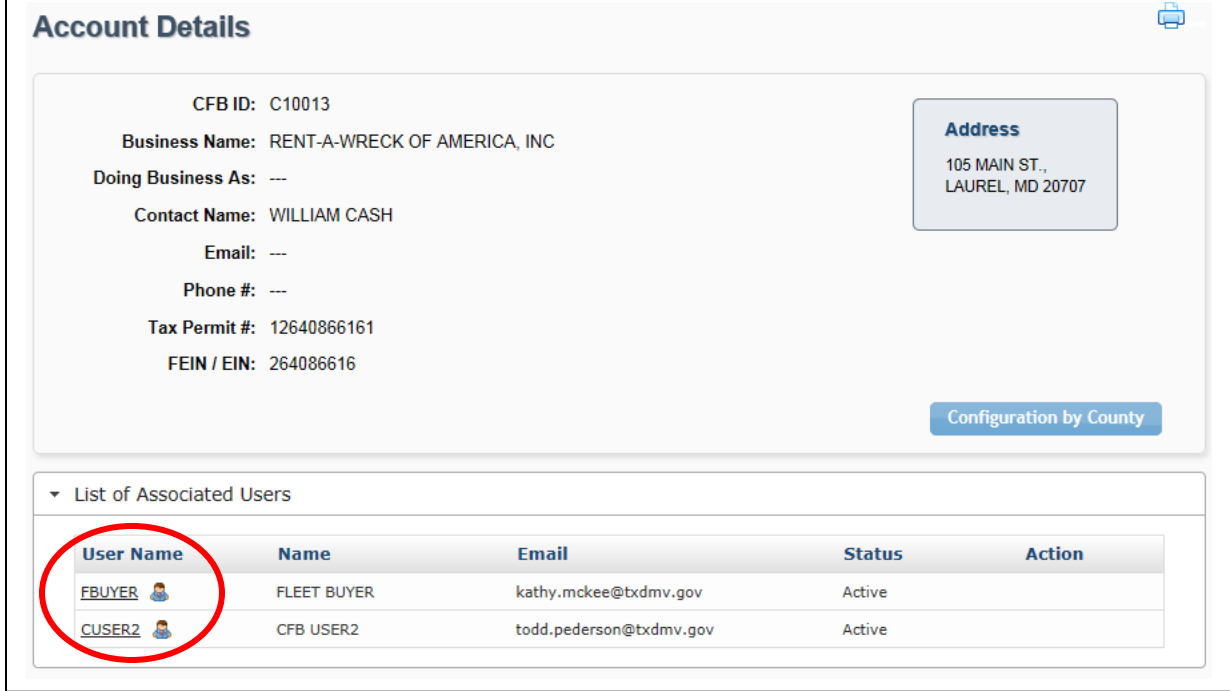

<span id="page-11-1"></span>**Figure 4: Account Details Page**

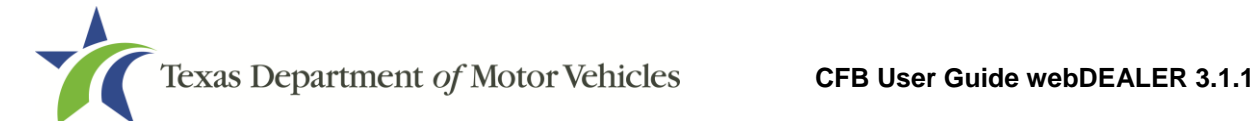

5. Select permissions for the user under the Assigned Permissions. Click **Save**.

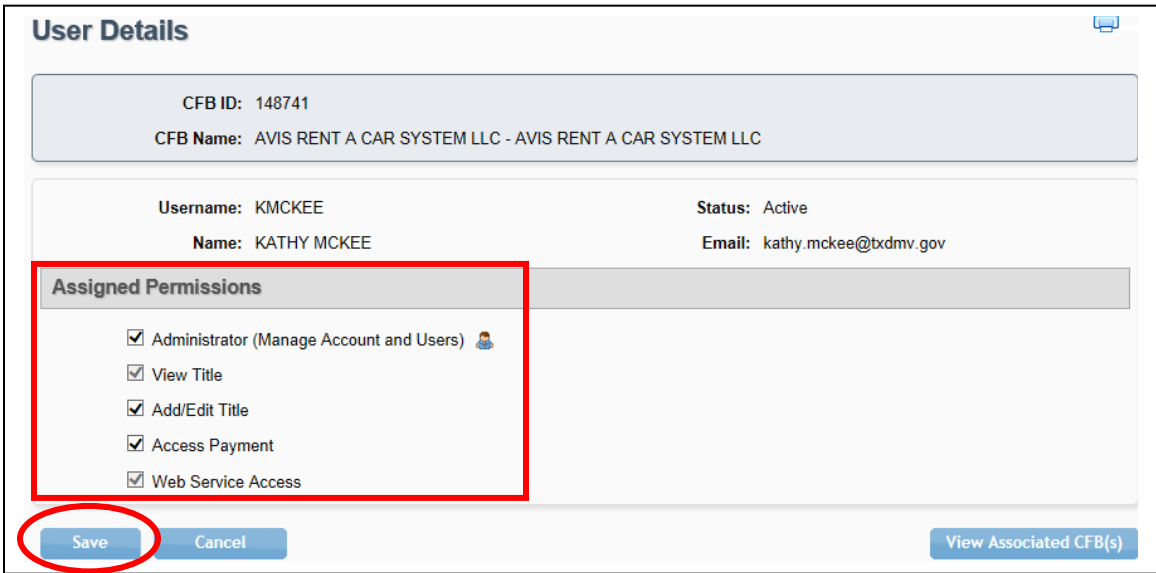

**Figure 5: Assigned Permissions**

<span id="page-12-1"></span>**Note:** The Web Service Access permission is for setup of a vendor integrated solution.

## <span id="page-12-0"></span>**3.2 Configuration by County**

The Configuration by County button on the Account Details page displays the allowances placed on you by each county.

1. From the Account Details page click the **Configuration by County** button.

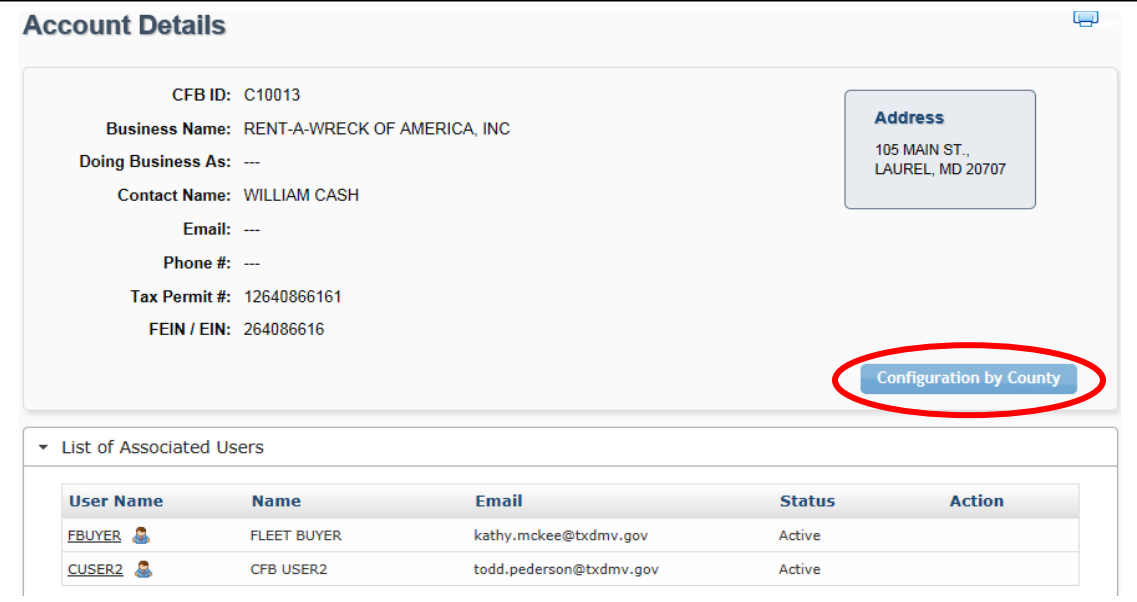

<span id="page-12-2"></span>**Figure 6: Account Details Page**

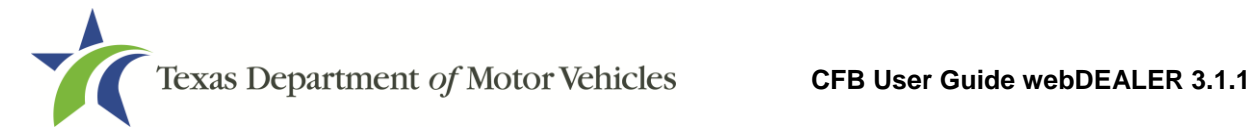

2. The popup will show your configuration.

**Note:** The Maximum Unapproved Title Applications allowed can be set up to 5,000 at the county's discretion.

3. If you are assigned an inventory of license plates and stickers, there will be a "Yes" next to Issue Plate Inventory and Issue Registration Stickers.

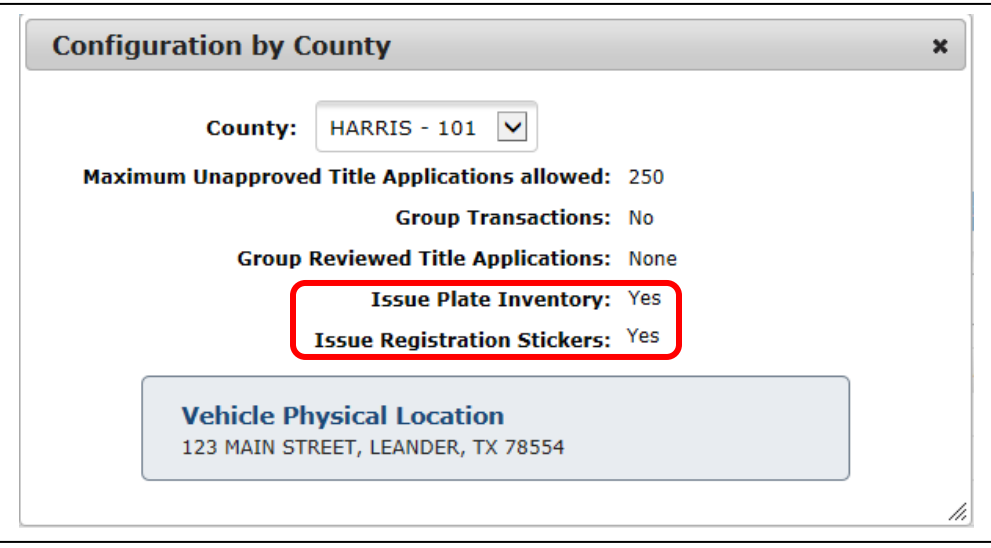

**Figure 7: Configuration with Inventory**

<span id="page-13-0"></span>If you are not assigned an inventory of license plates and stickers, there will be a "No" next to Issue Plate Inventory and Issue Registration Stickers.

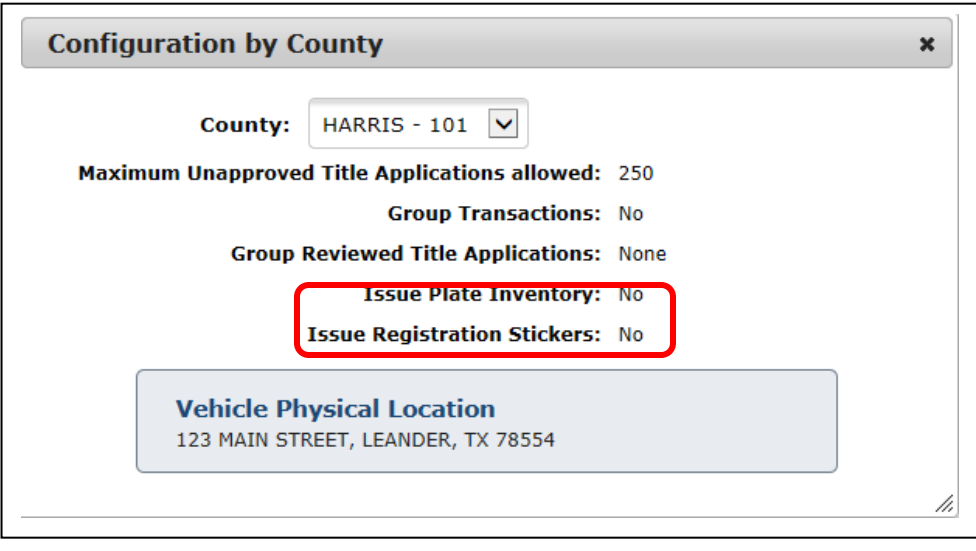

<span id="page-13-1"></span>**Figure 8: Configuration without Inventory**

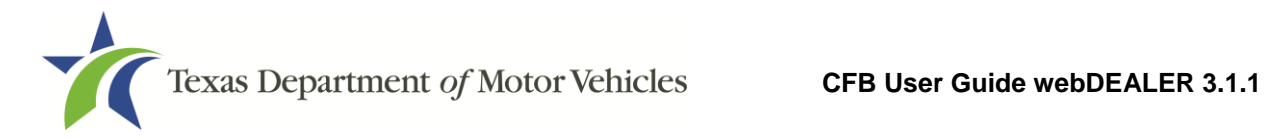

## <span id="page-14-0"></span>**3.3 Processing and Handling Fee**

If you are set up with inventory by the county (issued license plates and stickers), you will be able to retain \$1.00 of the Processing and Handling Fee.

If this is the case, the fee amount due to the county will be different than the total amount shown on the payment screens.

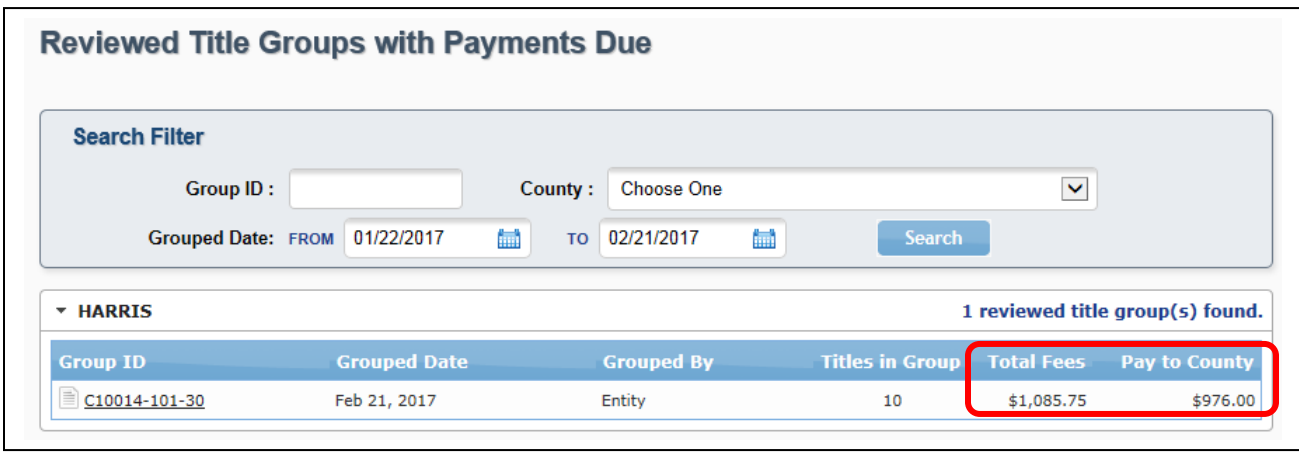

<span id="page-14-1"></span>**Figure 9: Pay to County Fee**

**Note:** Commercial fleet buyers that use webDEALER are still required to be deputized even if they have not been issued an inventory of registration stickers and license plates. These commercial fleet buyers may not retain any portion of the Processing and Handling Fee.

# <span id="page-15-0"></span>**4 Starting Title Applications**

## <span id="page-15-1"></span>**4.1 How to Start a Title Application**

There are three ways to begin title applications:

- Using a webDEALER title integration service (Web Service)
- Using an imported file
- Creating a title application manually

#### <span id="page-15-2"></span>**4.1.1 Web Service**

1. Transfer the data from your system.

The title application will appear in the "Imported" status link in the Titles box on the Home Page. Click the blue number adjacent to the word "Imported" in the Titles box to view the imported applications. Additionally, you can also locate transactions from the Home Page by placing your cursor over the **Titles** tab and selecting **Title Search** from the dropdown. Use the search filter box with the status of "Import," and click the **VIN** to open the Title Preview page of the application you wish to complete.

|                               | <b>Welcome CFB USER3</b> |                                                                  |                                                                                                    |                        |                        | You last logged in on Feb 21, 2017 |
|-------------------------------|--------------------------|------------------------------------------------------------------|----------------------------------------------------------------------------------------------------|------------------------|------------------------|------------------------------------|
|                               |                          | Account: AVIS RENT A CAR SYSTEM LLC - 6929 N LAKEWOOD AVE, TULSA |                                                                                                    |                        |                        |                                    |
|                               |                          | <b>In-Progress Titles</b>                                        |                                                                                                    | <b>Reviewed Titles</b> | <b>Returned Titles</b> |                                    |
|                               | 8                        |                                                                  |                                                                                                    |                        |                        |                                    |
|                               | 4                        | <b>Created On</b>                                                | Unit $#$                                                                                                    | <b>VIN</b>             |                        | <b>Vehicle</b>                     |
|                               | 10                       | Sep 26, 2016                                                     | $\frac{1}{2} \left( \frac{1}{2} \right) \left( \frac{1}{2} \right) \left( \frac$ | 1G1YY26U975106418      |                        | 2015 CHEV COR                      |
|                               | 10                       | Sep 27, 2016                                                     | $\sim$ $\sim$                                                                                                    | 2MEFM75W51X688254      |                        | 2016 MERC GRA                      |
|                               |                          | Jan 18, 2017                                                     | ---                                                                                                    | 4T1BF1FK6HU304421      |                        | 2017 TOYT CAM                      |
|                               | 1                        | Jan 31, 2017                                                     | $-$                                                                                                    | 538TB3H52HL004221      |                        | 2017 ACUR 250                      |
| <b>Retractions:</b>           | n                        |                                                                  |                                                                                                    |                        |                        |                                    |
| Start a New Title Application |                          |                                                                  |                                                                                                    |                        |                        |                                    |
| • Title Data Import           |                          |                                                                  |                                                                                                    |                        |                        |                                    |
|                               |                          |                                                                  |                                                                                                    |                        |                        |                                    |
| <b>Account Maintenance</b>    |                          |                                                                  |                                                                                                    |                        |                        |                                    |
| • View Account Details        |                          |                                                                  |                                                                                                    |                        |                        |                                    |
|                               |                          |                                                                  |                                                                                                    |                        |                        |                                    |

<span id="page-15-3"></span>**Figure 10: Imported on Home Page**

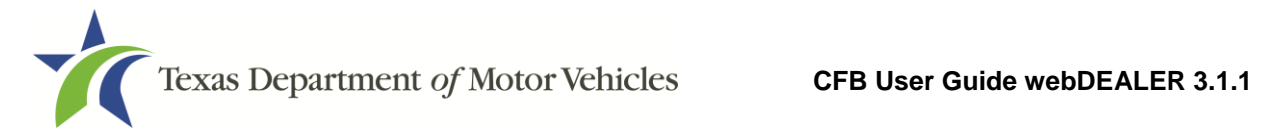

2. Use the search filter box to assist in locating transactions to be worked. Click the VIN of the application you wish to complete to open the Title Preview page.

| <b>Search Filter</b>          |                      |                      |                                                                |                                              |
|-------------------------------|----------------------|----------------------|----------------------------------------------------------------|----------------------------------------------|
| County:                       | <b>Choose One</b>    |                      | $\checkmark$                                                   |                                              |
| Type:                         | Application Status V |                      |                                                                |                                              |
| Status:                       | <b>IMPORT</b>        | $\checkmark$         |                                                                |                                              |
| <b>Application Date: FROM</b> |                      | 扁<br><b>TO</b>       | ■                                                              |                                              |
| <b>Search</b>                 |                      |                      |                                                                |                                              |
| $VIN \div$                    | Unit # $\triangleq$  | <b>Vehicle</b>       | <b>Owner Name(s)</b>                                           | <b>Application Date <math>\hat{=}</math></b> |
| 1FTEW1EF5FF852145             | 87679                | <b>2015 FORD</b>     | <b>CECILIA MICHELLE CARBONE</b>                                | 04/14/2017                                   |
| 1G11C5SL1EF851247             | 87678                | <b>2014 CHEV ML1</b> | <b>JOSEPH M CHUMBLEY</b><br><b>LORRAINE M CHUMBLEY</b>         | 04/14/2017                                   |
| KMHHT6KD7EU852141             | 87677                | 2014 HYUN GEN        | <b>LAURA ANN PEREZ</b><br>JOHN ALEXANDER PEREZ                 | 04/14/2017                                   |
| WAUAFAFLXFN852147             | 87676                | <b>2015 AUDI 4TP</b> | <b>ALFRED TIBERI DIAZ</b>                                      | 04/14/2017                                   |
| 1N6BA0ED7EN582147             | 87675                | <b>2014 NISS</b>     | <b>WALTER CONLEY BARTHELL</b><br><b>BARBARA JOANN BARTHELL</b> | 04/14/2017                                   |
| 1N4AL3AP9FC152145             | 87674                | <b>2015 NISS A2S</b> | <b>REBECCA SUE ROSARIO</b><br><b>RAYMOND ELI ROSARIO</b>       | 04/14/2017                                   |
| 1GCRCREC0EZ416588             | 87673                | <b>2014 CHEV</b>     | <b>LARRY DARNELL LIPSEY</b>                                    | 04/14/2017                                   |

<span id="page-16-0"></span>**Figure 11: Imported on Title Search**

3. Click on the **Begin Title Application** button to start the Title Application.

| <b>Title Preview</b>                                    |                                       |                                     |                               |  |
|---------------------------------------------------------|---------------------------------------|-------------------------------------|-------------------------------|--|
|                                                         |                                       | <b>Application Status: IMPORTED</b> |                               |  |
| <b>Title Application</b>                                |                                       |                                     | Created By: JASON ERICKSON    |  |
| Unit #: 87679                                           |                                       |                                     | Created On: Apr 14, 2017      |  |
| Processing County: ---                                  |                                       |                                     |                               |  |
| Title Application has not been initiated for this title | <b>Begin Title Application</b>        |                                     |                               |  |
| <b>Vehicle Information</b>                              |                                       |                                     |                               |  |
|                                                         |                                       |                                     | <b>VIN: 1FTEW1EF5FF852145</b> |  |
| Vehicle Class: ---                                      |                                       | Year/Make/Model: 2015 FORD          |                               |  |
| Registration Class: ---                                 |                                       |                                     |                               |  |
|                                                         |                                       |                                     |                               |  |
| Body Style: PK                                          |                                       |                                     |                               |  |
| Major Color: BLACK                                      | Minor Color: ---                      |                                     |                               |  |
| <b>Odometer Reading: 29</b>                             | <b>Odometer Brand: Actual Mileage</b> |                                     |                               |  |

<span id="page-16-1"></span>**Figure 12: Begin Title Application**

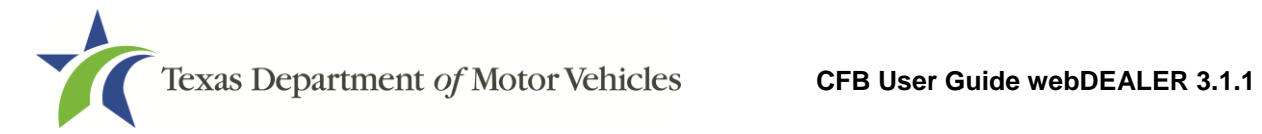

#### <span id="page-17-0"></span>**4.1.2 Using an Imported File**

Follow these steps to import a file:

1. On the Home Page, click **Title Data Import** from the Titles box.

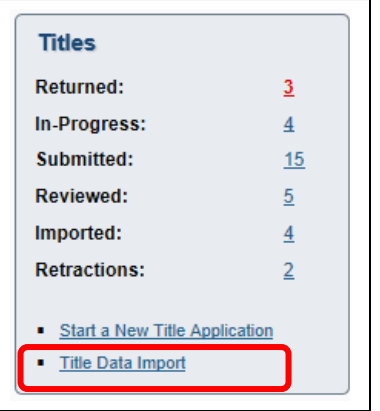

**Figure 13: Title Data Import on Home Page**

<span id="page-17-1"></span>From any other page, hover your cursor over the **Titles** tab, and click **Title Data Import** from the dropdown.

2. Browse for the file to import.

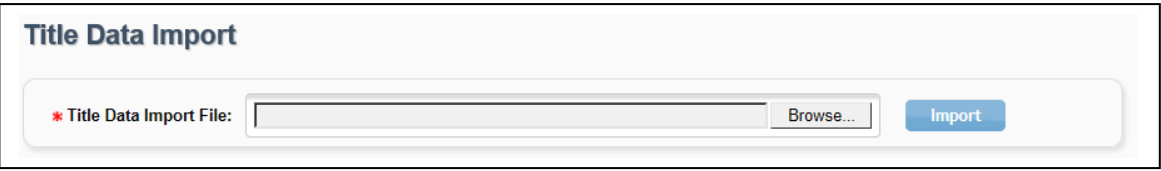

<span id="page-17-2"></span>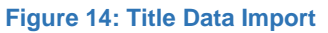

- 3. Locate and select file.
- 4. The text box populates with the file name.
- 5. Click **Import**.
- 6. From the File Type dropdown, select Unit # or VIN to retrieve the record.
- 7. Enter the number to locate, and click **Show Record**.

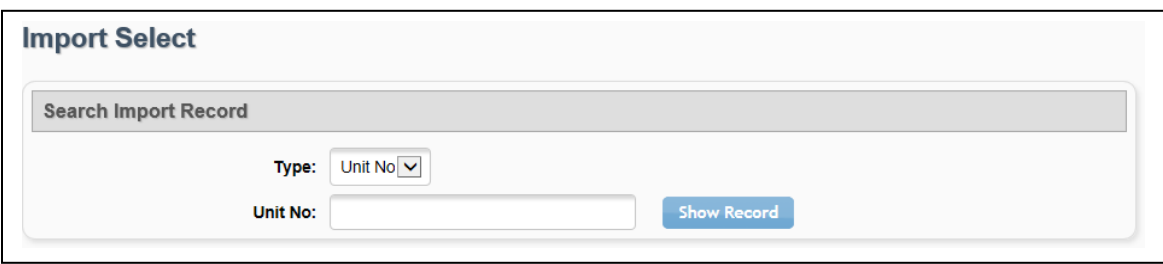

<span id="page-17-3"></span>**Figure 15: Search for Imported Record**

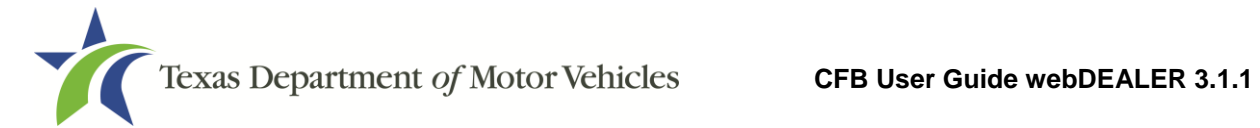

8. The Record Review section displays the record for your verification before it is imported. If the correct record is displayed, click **Accept Record.**

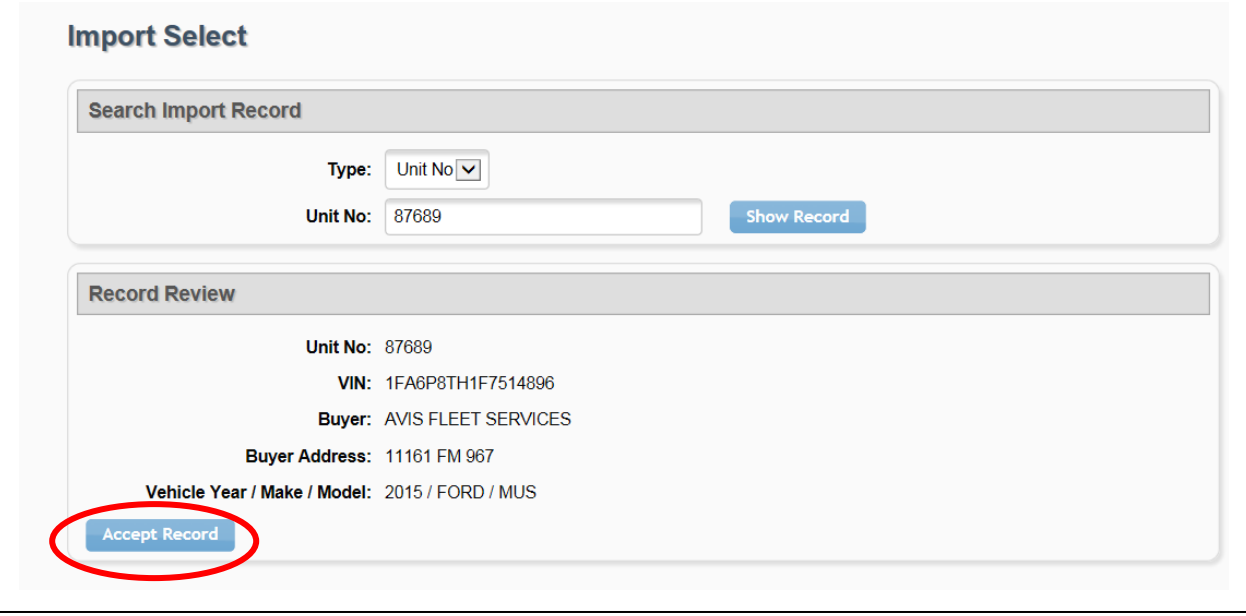

<span id="page-18-0"></span>**Figure 16: Accept Record**

9. If you choose to only import one record, click **Title Application** or **Title Preview** to see the vehicle information and begin the title application.

The vehicle information in the title application is populated with the VIN, unit number, year, make, model, and body style, as applicable.

#### **To proceed with a previously imported file:**

- 1. If title applications were previously imported, locate these transactions from the Home Page. Click the blue number adjacent to the word "Imported" in the Titles box.
- 2. Once the application is found, click the **VIN** to open the Title Preview page.
- 3. Click on the **Begin Title Application** button to begin the title application.

Additionally, you can also locate the transaction from the Home Page by placing your cursor over the **Titles** tab and selecting **Title Search** from the dropdown. Use the search filter box with the status of "Import," and click the VIN to open the Title Preview.

Note: Please refer to [Appendix 1 –](#page-53-1) Importing System Files for more information.

#### <span id="page-19-0"></span>**4.1.3 Creating a Title Application Manually**

To create an application by entering all information manually, begin on the Home Page.

1. Click on **Start a New Title Application** in the Titles box.

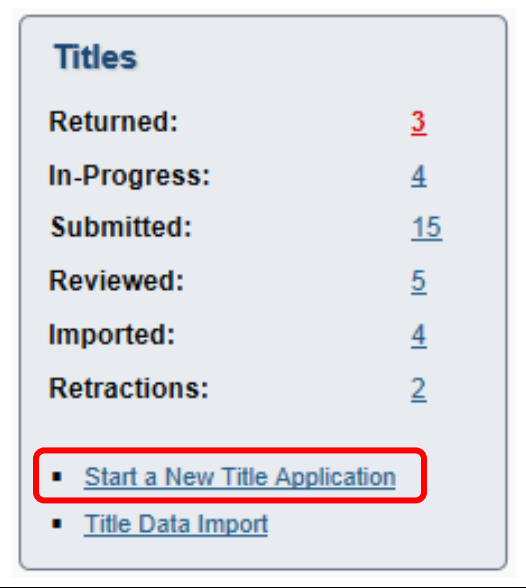

**Figure 17: Start a New Title Application**

<span id="page-19-2"></span>2. Enter the VIN, and click **Search**.

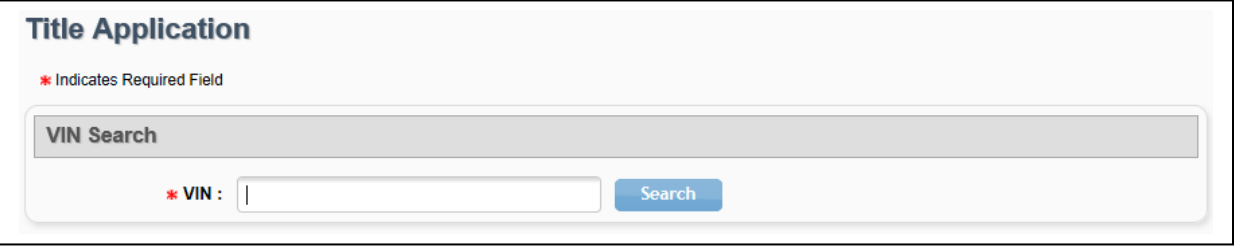

<span id="page-19-3"></span>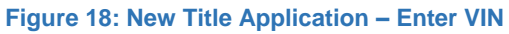

3. If a motor vehicle record exists in the department's Registration and Title System, webDEALER will prevent the user from continuing.

If a motor vehicle record does not exist, the Title Application page of the title application will populate with the year, make, model, and body style of the vehicle. These values must be entered by you if they are not populated.

## <span id="page-19-1"></span>**4.2 First Page of Title Application**

The first page of the title application must be completed and saved before you can continue with the rest of the title application. Follow these steps to complete this page:

- 1. Optionally enter the Unit No.
- 2. The Buyer ID Information (ID Type and ID #) is prepopulated.
- 3. Select the county that will process the title application from the dropdown in the Processing County section.
- 4. In the Sales Price and Odometer Reading section, enter the Sales Price (after rebate), the Odometer Reading, and select the Odometer Brand, or select Odometer Reading Exempt, if applicable.
- 5. Check the box next to the certification statement, and click **Save**.

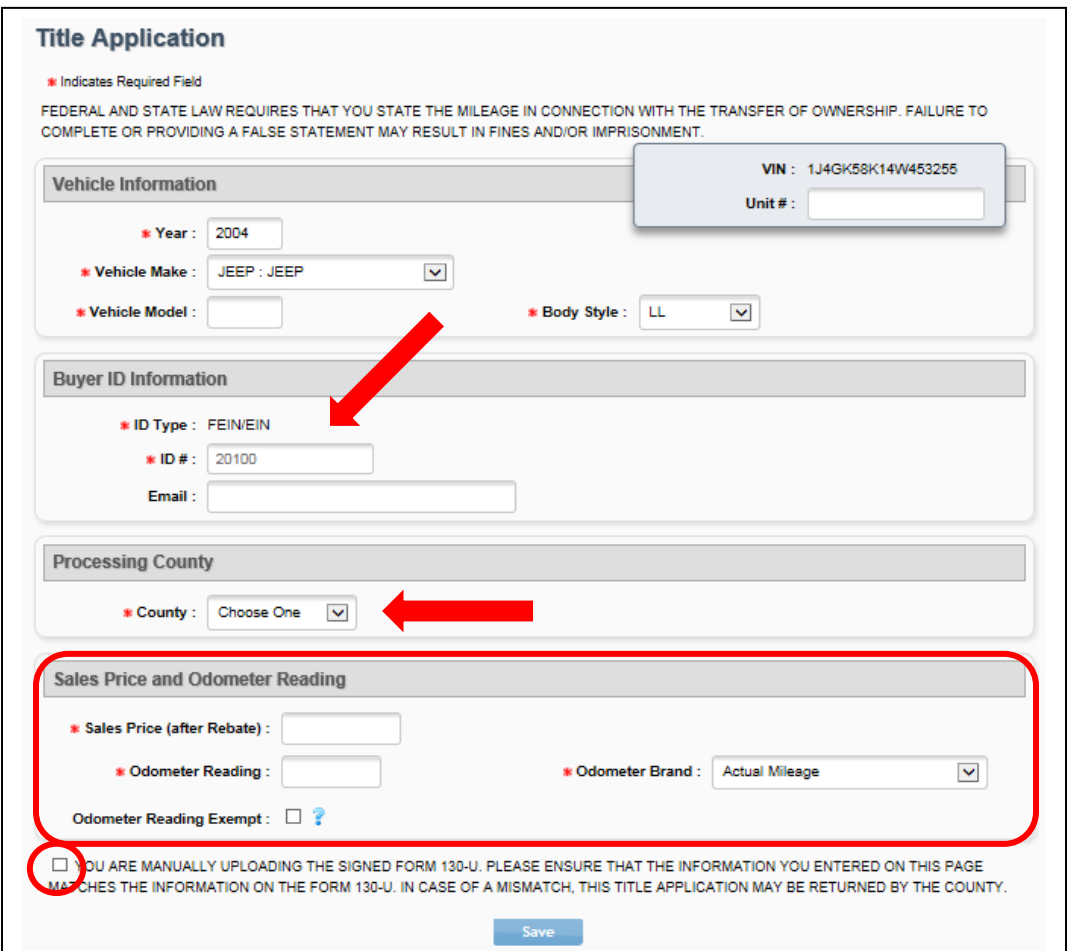

**Figure 19: First Page of Title Application**

<span id="page-20-0"></span>6. When the title application is saved, the status is marked as In-Progress, and you are advanced to the Vehicle Information page.

**Note:** Once this page is saved, the information contained cannot be changed. If any information is incorrect, the application must be voided and another application created.

# <span id="page-21-0"></span>**5 Completing Title Applications**

After the Title Application page is saved it is marked as In-Progress.

Fill out the information on each page, to complete the remainder of the title application, click **Next**.

**Note:** If you select the VIN for an In-Progress title from the Home Page or the Title Search page, the Title Preview page for the title application will open. You will have to click the edit icon located in the upper right corner of each section in order to complete that section. Additionally, you will have to save each section once the information is entered by clicking **Save**.

#### <span id="page-21-1"></span>**5.1 Vehicle Information**

- 1. Complete the Vehicle Information page
- 2. Click **Next**.

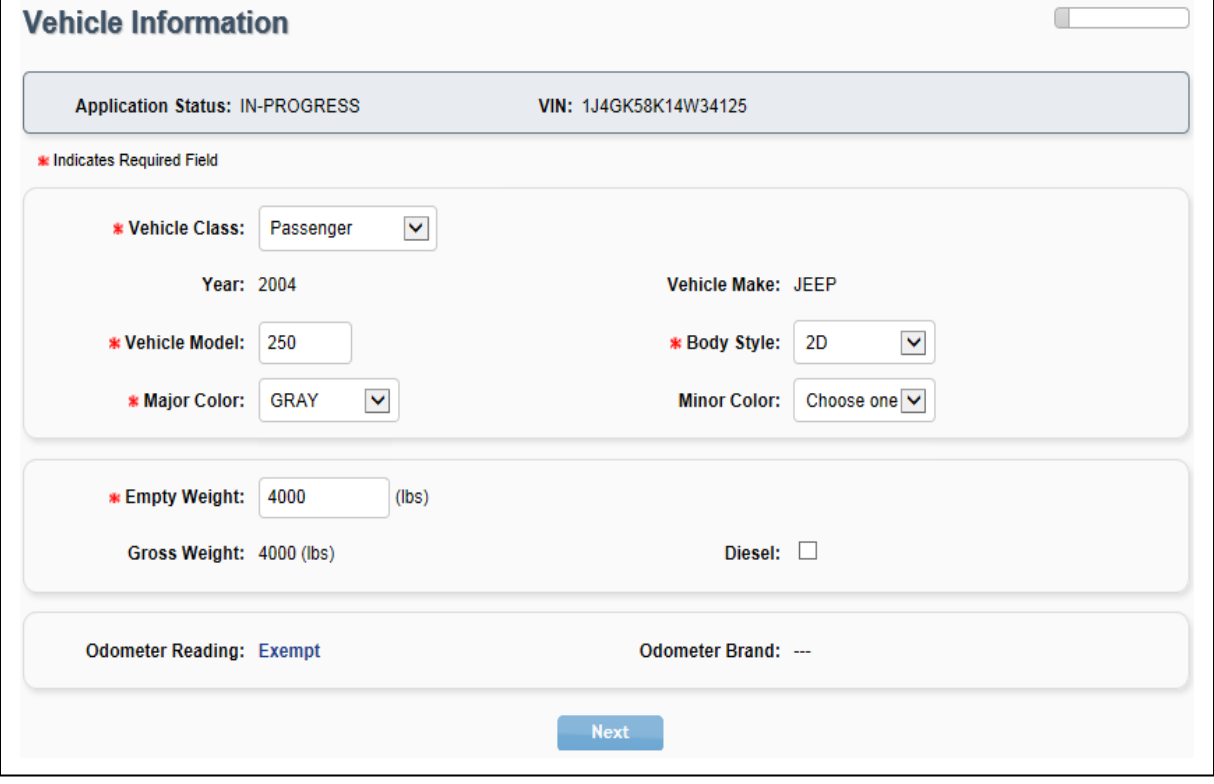

<span id="page-21-2"></span>**Figure 20: Vehicle Information**

## <span id="page-22-0"></span>**5.2 Lienholder Information**

Cash sales and financed sales are indicated on this page.

1. To record a lien, select **Lienholder(s)**. You will automatically advance to the next page.

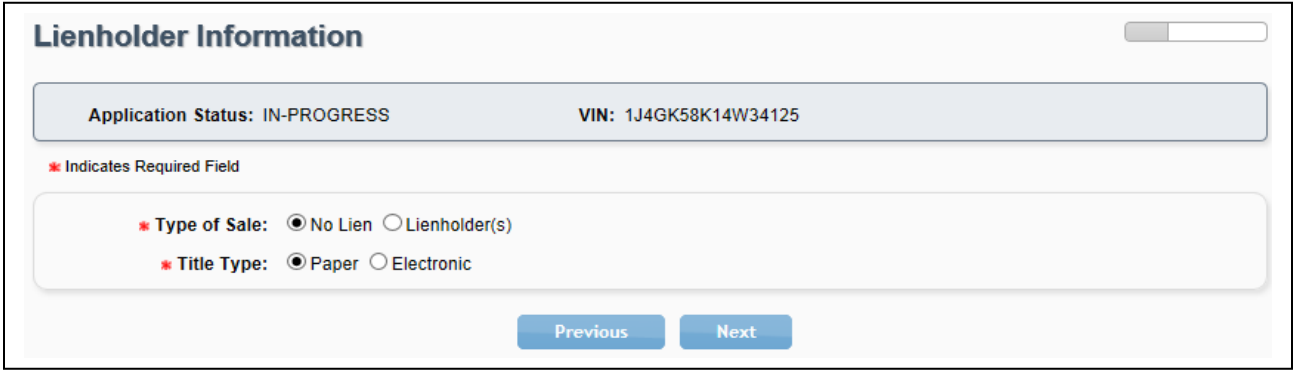

<span id="page-22-1"></span>**Figure 21: Lienholder Information**

**Note:** If **No Lien** is selected, you will need to indicate Paper or Electronic for the Type of Title.

- 2. Enter the Certified Lienholder Id and date of lien.
- 3. If the lienholder is Electronic Lien Title (ELT) Certified, leave Type of Title as **Electronic**.
- 4. Click **Search**.

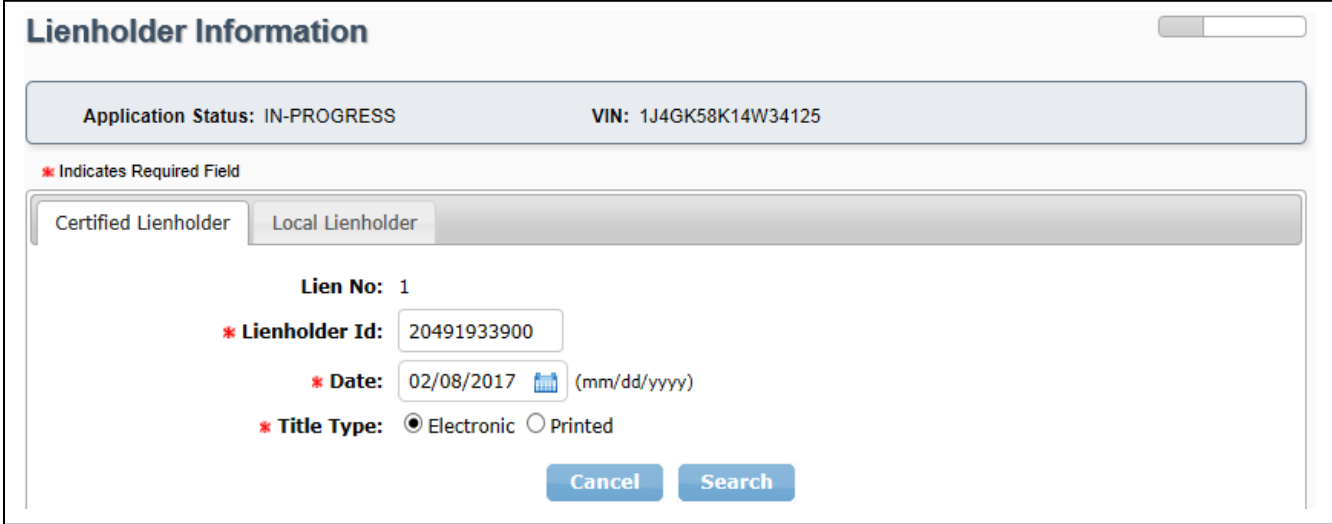

<span id="page-22-2"></span>**Figure 22: Certified Lienholder**

5. Confirm the ELT Certified Lienholder results.

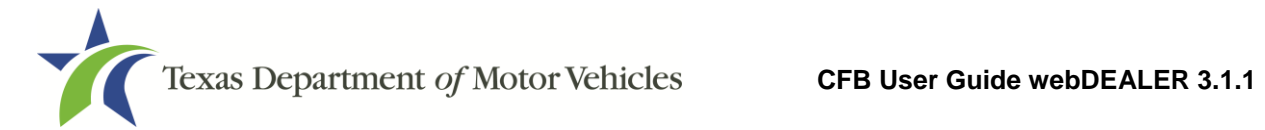

6. Click **Save**.

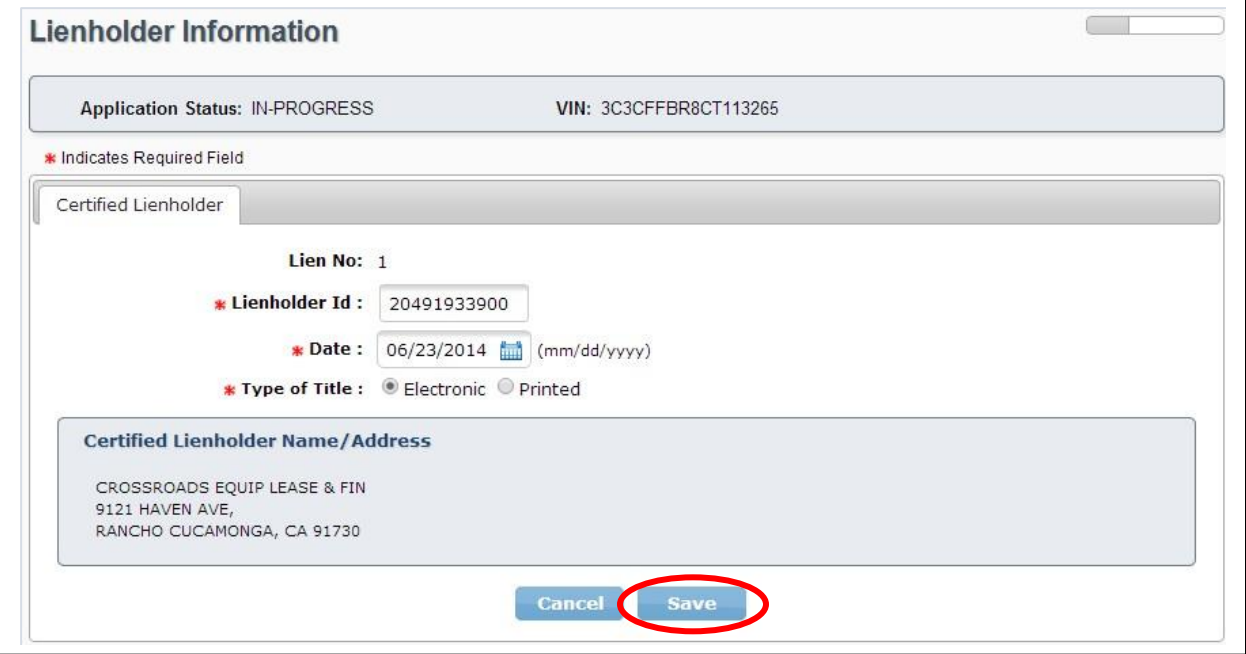

<span id="page-23-0"></span>**Figure 23: Certified Lienholder Verification**

- 7. If lienholder does not have a Certified Lienholder Id, select the Local Lienholder tab, and complete all required fields.
- 8. Click **Save.**

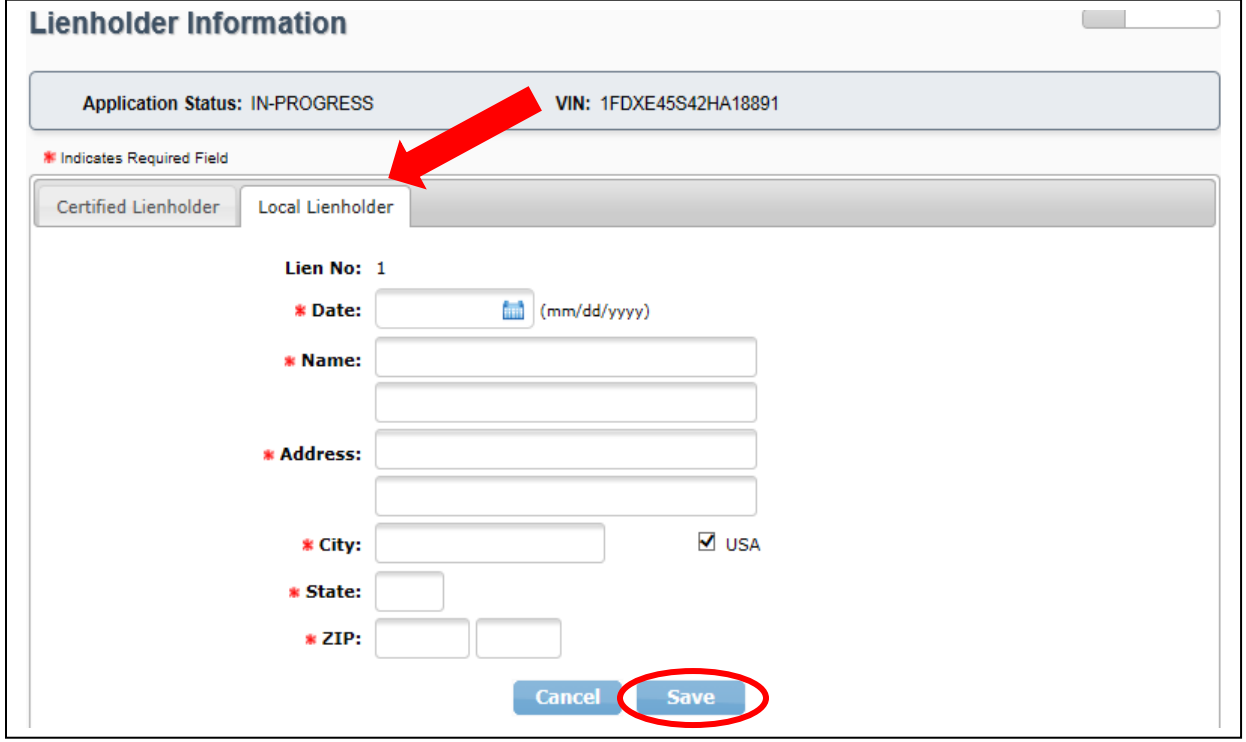

<span id="page-23-1"></span>**Figure 24: Local Lienholder**

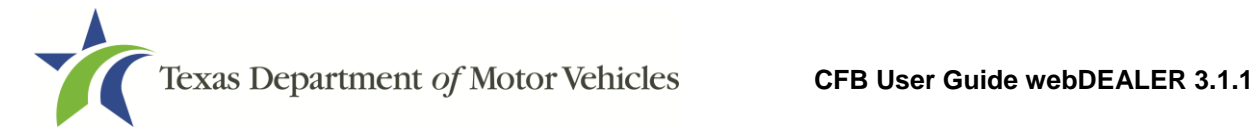

9. The lien is added to the list. Click **Next**.

|         |             | <b>Lienholder Information</b>          |                                                                                    |                     |               |
|---------|-------------|----------------------------------------|------------------------------------------------------------------------------------|---------------------|---------------|
|         |             | <b>Application Status: IN-PROGRESS</b> | VIN: 1J4GK58K14W34125                                                              |                     |               |
| Lien No | <b>Type</b> | Date                                   | <b>Name</b>                                                                        | <b>Certified ID</b> | <b>Action</b> |
|         | Etitle      | Feb 13, 2017                           | <b>CROSSROADS EQUIP LEASE &amp; FIN</b><br>9385 HAVEN AVE, RCH CUCAMONGA, CA 91730 | 20491933900         | Delete        |
|         |             |                                        | <b>Previous</b><br><b>Next</b>                                                     |                     |               |

<span id="page-24-1"></span><span id="page-24-0"></span>**Figure 25: Lienholder Information**

## **5.3 Owner Information**

Complete the Owner Information page. Click **Next**.

If **Texas Dealership** is selected, a Dealer GDN is required. If **Out-of-State Dealership** is selected, a business name, city, and state is required. If **CFB Owner** is selected, the CFB owner information prepopulates. Complete remaining fields as applicable. Click **Next**.

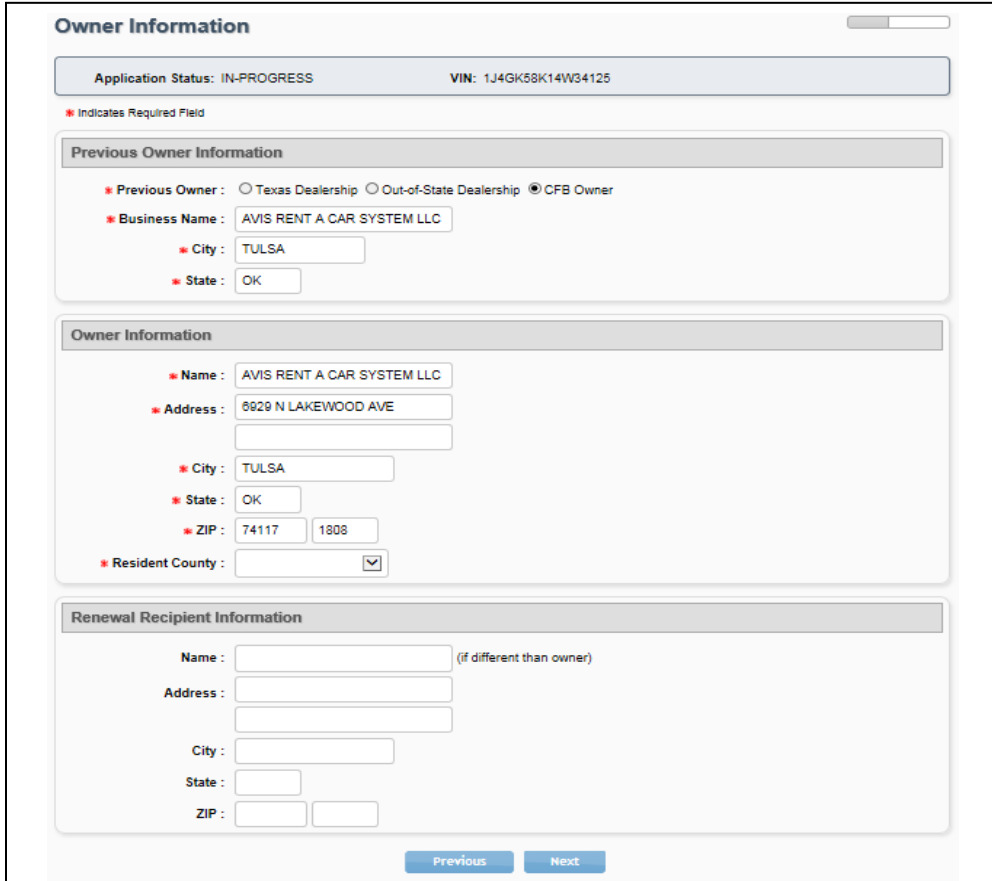

<span id="page-24-2"></span>**Figure 26: Owner Information**

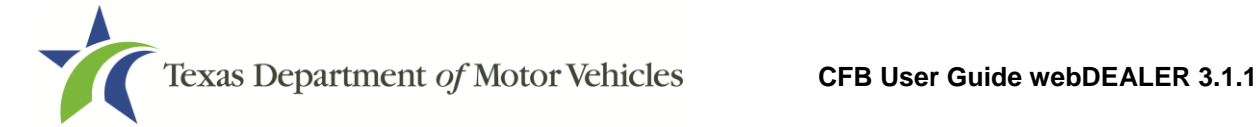

#### <span id="page-25-0"></span>**5.4 Vehicle Physical Location**

If applicable, enter the Vehicle Physical Location. Click **Next.**

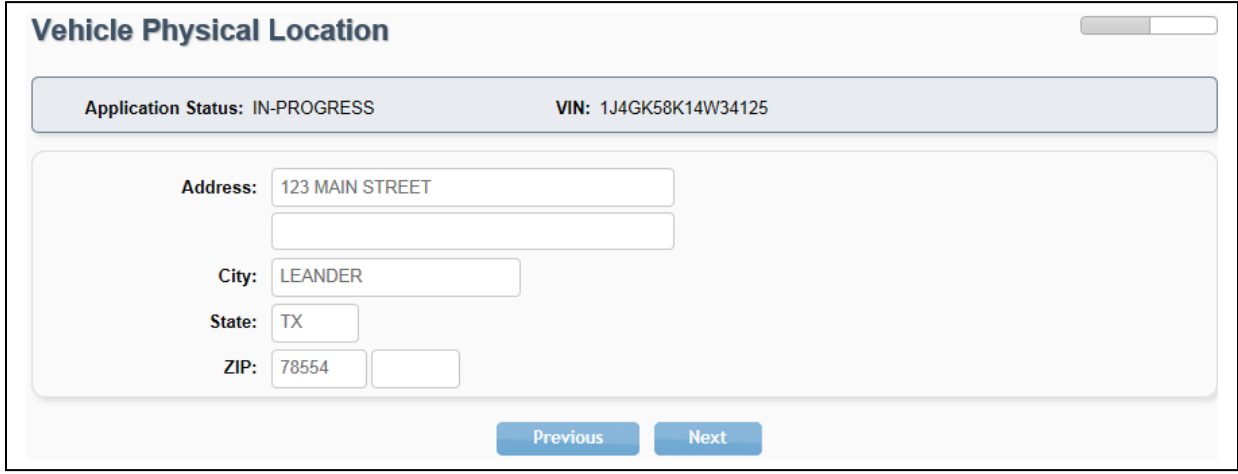

<span id="page-25-2"></span>**Figure 27: Vehicle Physical Location**

**Note:** If you are a rental company, the Vehicle Physical Location page will be prepopulated with the information provided to the county tax office upon the initial setup; otherwise, the vehicle's physical location is optional.

#### <span id="page-25-1"></span>**5.5 Plates and Sticker Information**

Depending on the processing county chosen on the first page of the title application and how you are configured by that county, you may or may not have plates to assign.

- 1. Enter the Plate Number if plates are supplied to you by the county where the title application is being submitted.
- 2. Click **Next**.

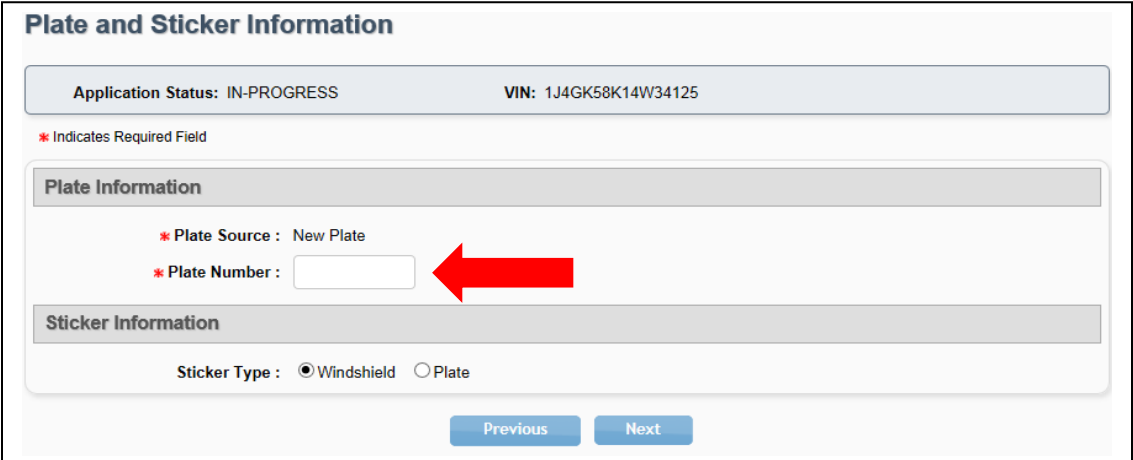

<span id="page-25-3"></span>**Figure 28: Plate and Sticker Information with Inventory**

- 3. If plates are not supplied to you by the county where the title application is being submitted, the Plate Source will indicate (County Supplied).
- 4. Click **Next**.

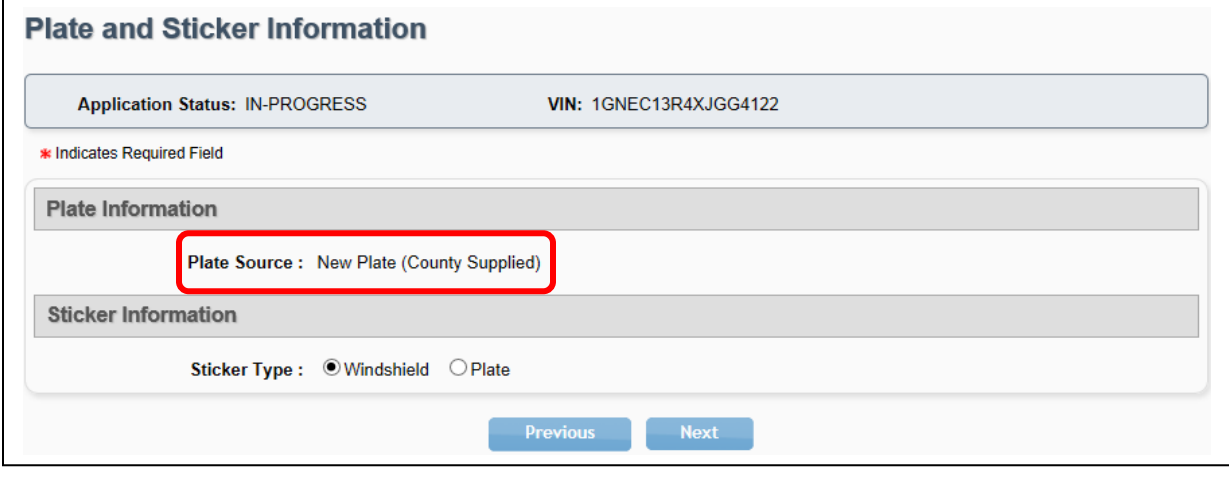

<span id="page-26-1"></span>**Figure 29: County Supplied Plates**

## <span id="page-26-0"></span>**5.6 Sales Tax Information**

- 1. Select a Sales Tax Category.
- 2. If Exempt is selected, you will also need to select an Exempt Reason.
- 3. Enter the sales tax information.
- 5. Click **Next**.

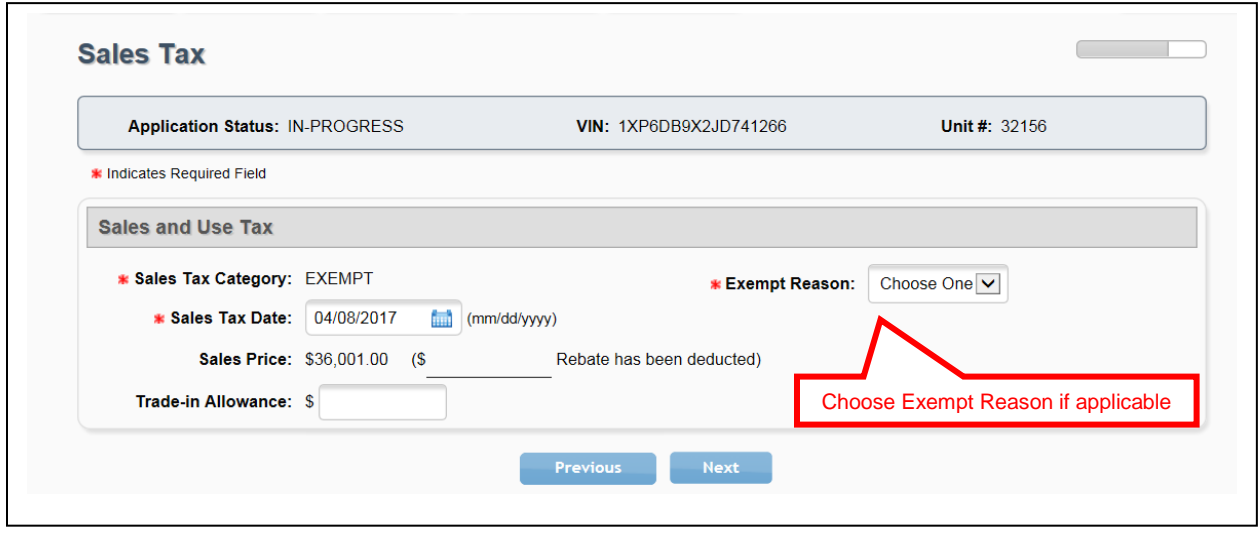

<span id="page-26-2"></span>**Figure 30: Sales Tax Information**

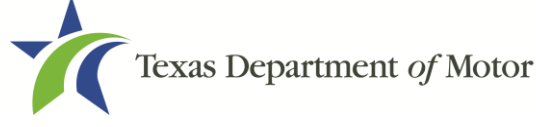

## <span id="page-27-0"></span>**5.7 Evidence of Ownership and Supporting Documents**

- 1. Select the appropriate Evidence of Ownership document in **Document Type**.
- 2. If submitting an out of state title, the Title Number, Issue Date, and issuing State/Country must be entered.

#### 3. Click **Save.**

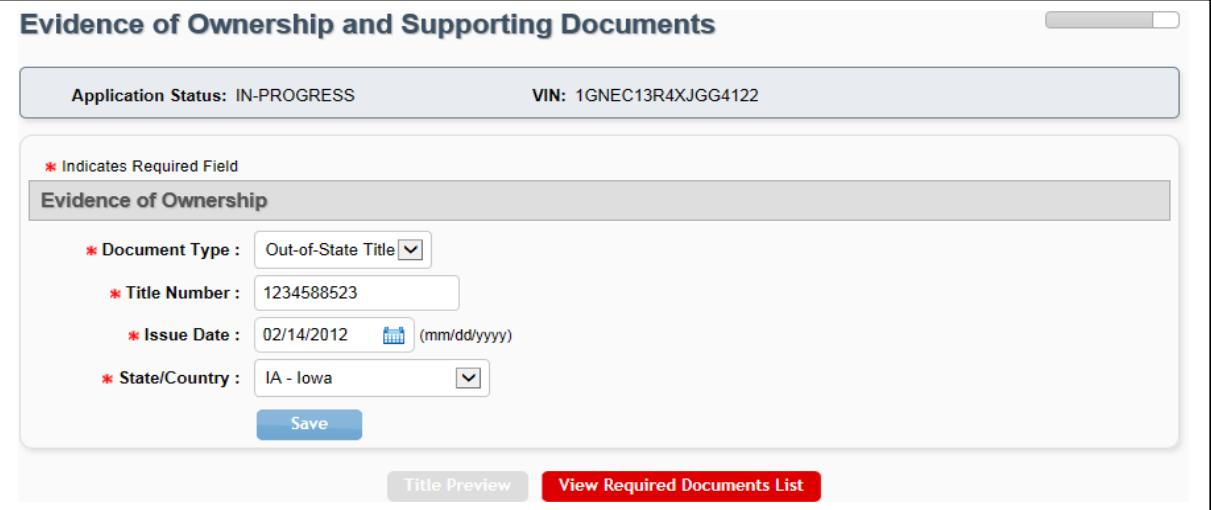

<span id="page-27-1"></span>**Figure 31: Evidence of Ownership**

4. You can click the **View Required Documents List** to view missing documents. .

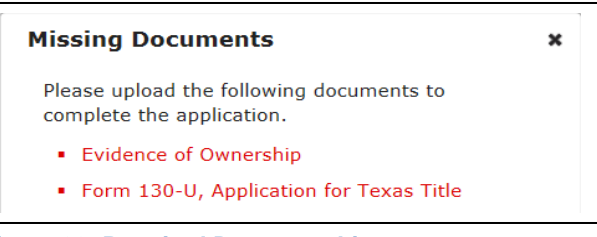

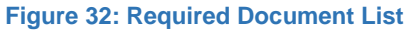

<span id="page-27-2"></span>5. Upload the appropriate evidence of ownership and supporting documents.

**Note:** The evidence of ownership and supporting documents can be uploaded as a single PDF or as multiple individual files. The single file upload capability is available for all title applications. To upload a single PDF, you must first scan the multiple documents into a single PDF. The order of which the documents in the single upload PDF must appear is found in Appendix 4 – Document Upload [Order.](#page-59-0)

6. Select **Upload Complete Transaction** or individual documents from the Document Type drop down menu.

**NOTE:** The **Upload Complete Transaction** option only appears in the initial drop down list. Once any other single document has been uploaded, the **Upload Complete Transaction** option is not offered.

- 7. **Browse** for the file you want to upload.
- 8. Click **Add**.

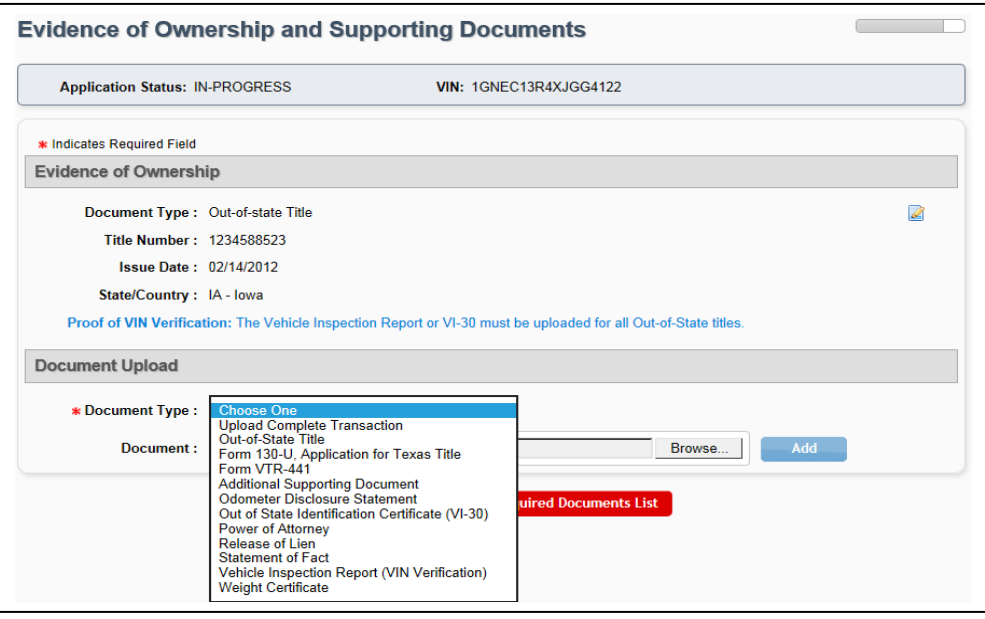

**Figure 33: Document Type Selection**

<span id="page-28-0"></span>9. Each document is shown at the top of the page as they are uploaded. Title Preview becomes available when all document requirements are met. Click **Title Preview** to continue.

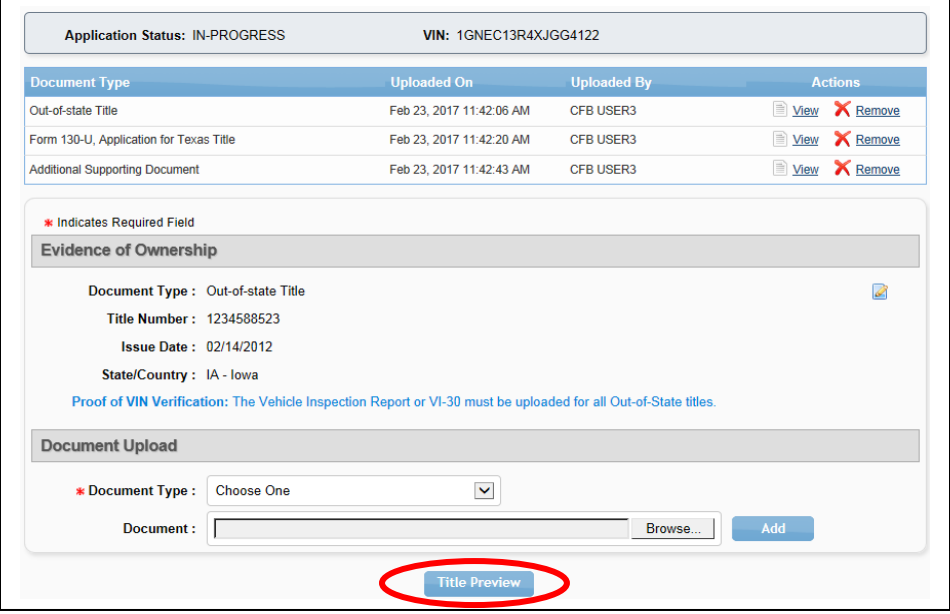

<span id="page-28-1"></span>**Figure 34: Evidence of Ownership and Supporting Documents Completed**

## <span id="page-29-0"></span>**5.8 Inspection Information**

webDEALER will verify the vehicle has a current, passing safety inspection. The inspection must be current when the application is submitted to the county.

#### <span id="page-29-1"></span>**5.8.1 Current, Passing Inspection**

Validate the inspection is passing, and the inspection date is current. An inspection is current when the inspection expiration date (month/year) is greater than the creation date in webDEALER and the date submitted to the county. A new inspection will be required if the inspection expiration is the same month/year as the creation date in webDEALER or as of the date you submit the application to the county.

If the inspection information is available electronically at the time of application, the Inspection Information section will not show on the Title Preview page, and you are not required to upload the VIR for inspection purposes.

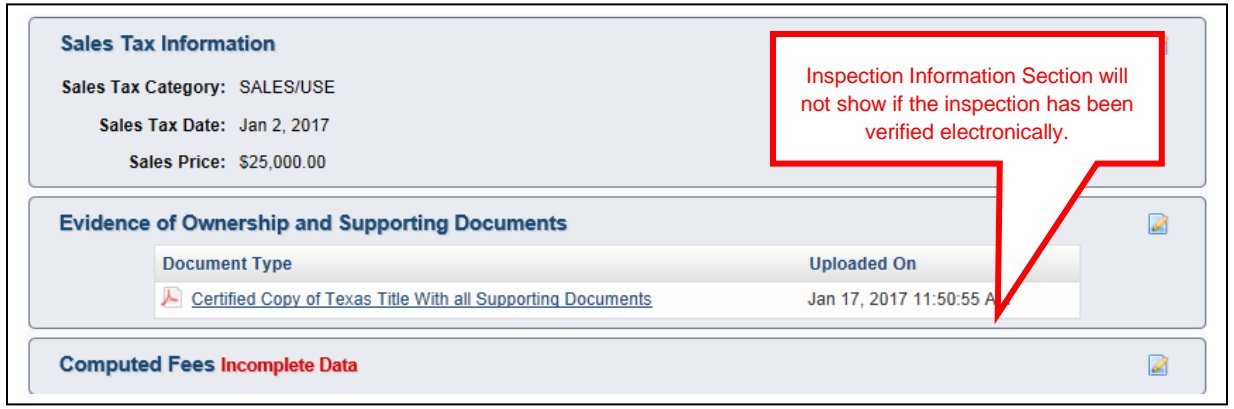

<span id="page-29-3"></span><span id="page-29-2"></span>**Figure 35: Inspection Information Not Shown**

#### **5.8.2 Inspection Expires**

If the inspection expires before submitting the title application to the county, current inspection information must be entered or updated. The VIR must be uploaded when you manually enter or update new inspection information.

You will be presented with a message The Inspection Has Expired on the Title Preview page if the inspection expires prior to submitting the title application. Current inspection information will need to be entered or updated prior to submitting the application.

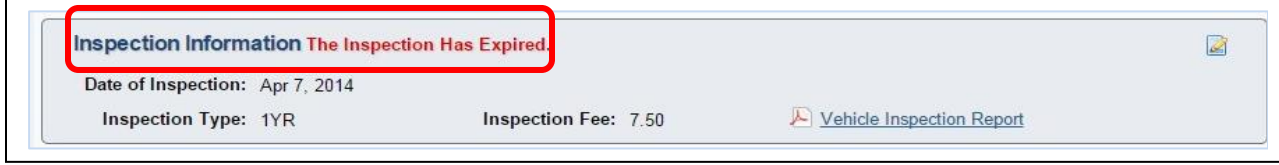

<span id="page-29-4"></span>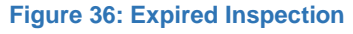

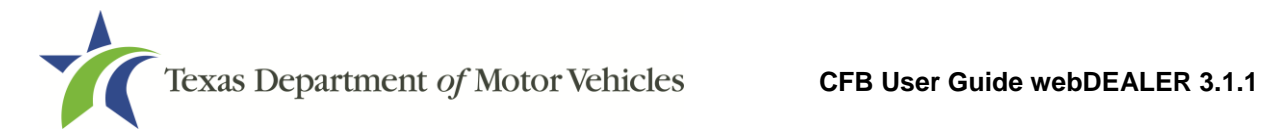

#### <span id="page-30-0"></span>**5.8.3 Inspection is Not Valid or Available**

If the vehicle inspection was not available electronically, or the inspection was not current and passing upon the start of a new title application, you will be presented with the message, Incomplete Data in the Inspection Information section on the Title Preview page. Follow these steps:

1. Click the edit icon in the top right corner of the Inspection Information section to enter the Date of Inspection and Inspection Type.

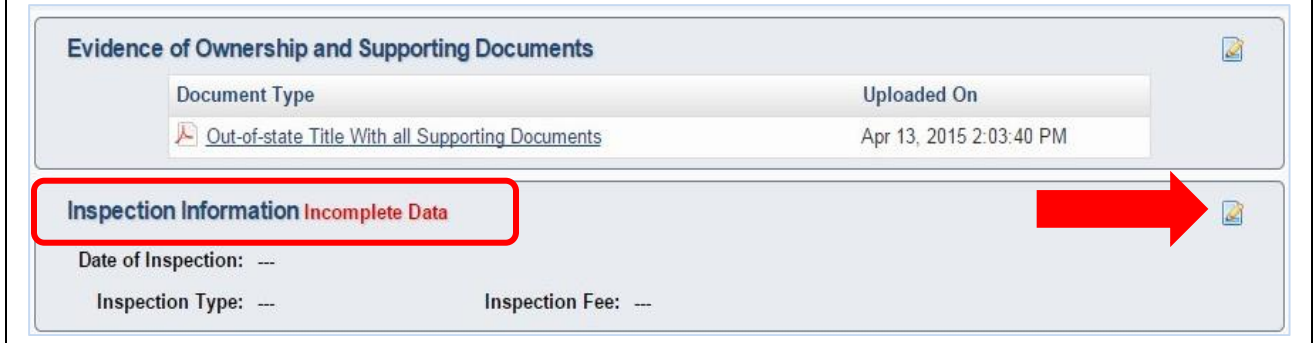

<span id="page-30-1"></span>**Figure 37: Inspection Information Shown**

2. When selecting the edit icon, webDEALER will again query the state inspection database for a current and passing inspection. If a valid inspection record is found, you will be prompted with the message "Inspection verified. Select **Cancel** button to return to Title Preview."

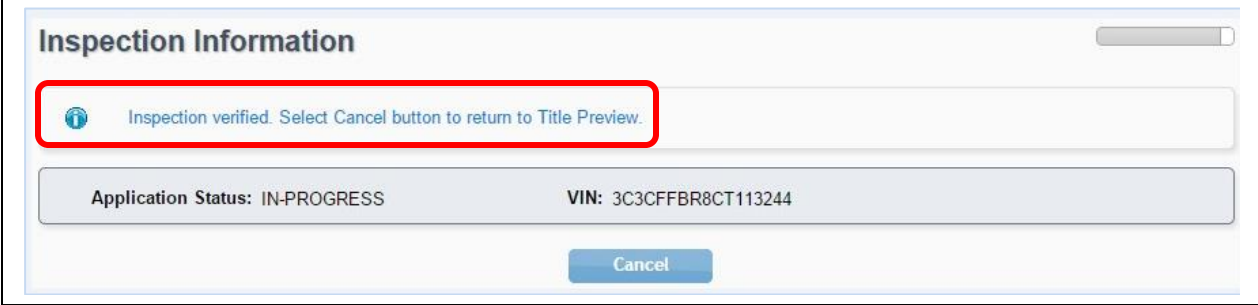

<span id="page-30-2"></span>**Figure 38: Inspection Verified**

- 3. Click **Cancel** to return to Title Preview. No further action is required by you, and the Inspection Information section will no longer appear on the Title Preview page.
- 4. If a record is not found, you must manually enter the Date of Inspection, select an Inspection Type from the drop down list, and upload a VIR on the Inspection Information page. Click **Save**.

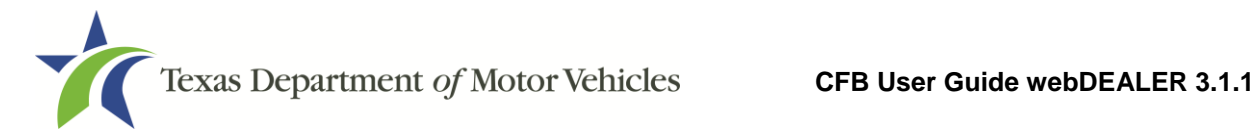

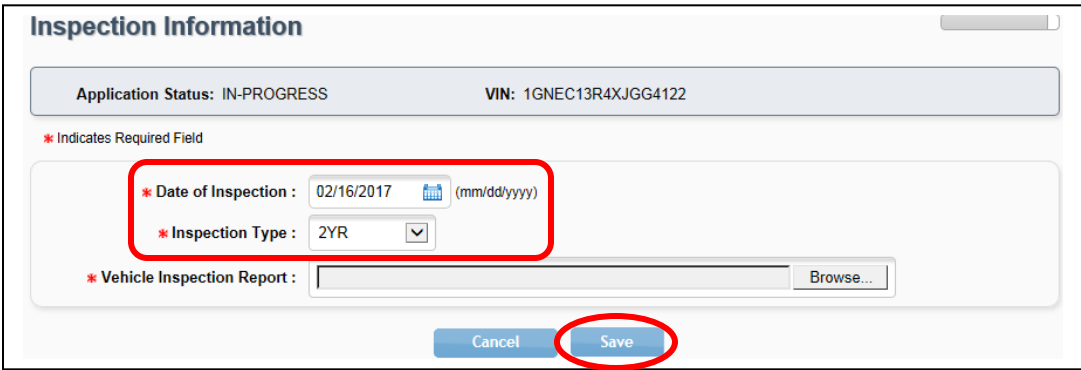

**Figure 39: Inspection Information**

- <span id="page-31-1"></span>5. Remove the existing VIR, if applicable.
- 6. A new VIR must be uploaded when you manually enter or update new inspection information. This can be done on the Inspection Information page or on the Evidence of Ownership and Supporting Documents page. Upload the VIR.

**Note:** The VIN on the VIR should match the VIN for the vehicle receiving registration.

**Note:** If a vehicle was last titled out of state, a VIR is required for VIN verification even if the inspection was verified.

#### <span id="page-31-0"></span>**5.9 Fees**

Follow these steps to calculate fees and input optional fees:

1. From the Title Preview page, click the edit icon next to Computed Fees. If the state's portion of the inspection fee is due, it will appear as a line item on the Fees screen.

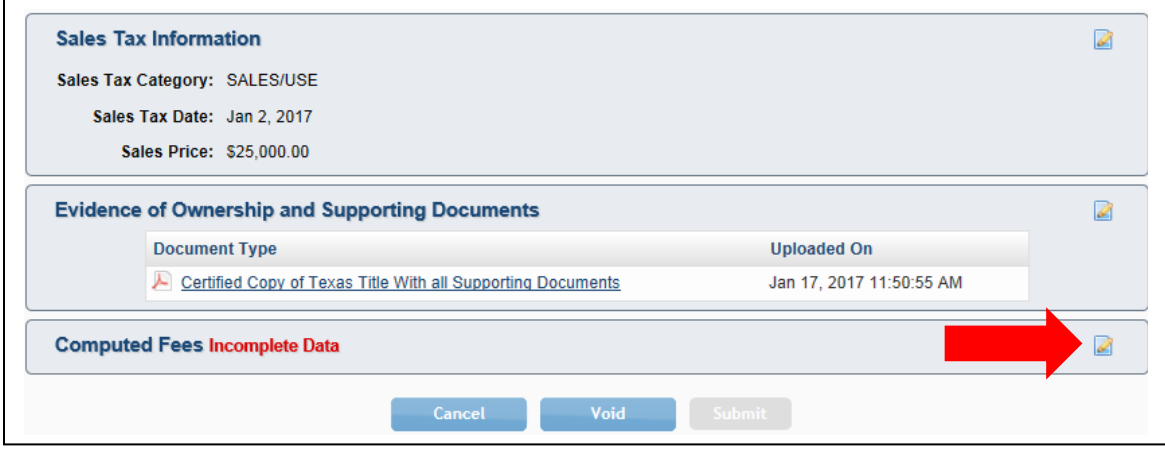

<span id="page-31-2"></span>**Figure 40: Computed Fees**

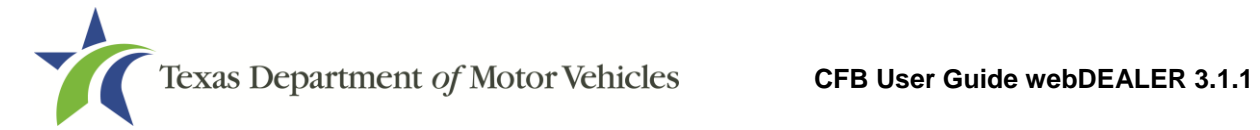

2. The registration period of 12 or 24 months will be determined and calculated automatically by the vehicle's registration class, ownership evidence surrendered, and the inspection type received.

| <b>Application Status: IN-PROGRESS</b>                           | VIN: 1GNEC13R4XJGG4122 |  |
|------------------------------------------------------------------|------------------------|--|
| 12 Months of Registration Fees -- Expiration Month/Year: 01/2018 |                        |  |
| <b>TITLE APPLICATION FEE</b>                                     | \$13.00                |  |
| <b>TEXAS MOBILITY FUND FEE</b>                                   | \$20.00                |  |
| <b>SALES TAX FEE</b>                                             | \$0.00                 |  |
| <b>WINDSHIELD STICKER</b>                                        | \$50.75                |  |
| <b>REG FEE-DPS</b>                                               | \$1.00                 |  |
| CNTY ROAD BRIDGE ADD-ON FEE                                      | \$10.00                |  |
| <b>CHILD SAFETY FUND</b>                                         | \$1.50                 |  |
| <b>INSPECTION FEE-1YR</b>                                        | \$7.50                 |  |
| PROCESSING AND HANDLING FEE                                      | \$4.75                 |  |
| <b>TOTAL AMOUNT</b>                                              | \$108.50               |  |

<span id="page-32-0"></span>**Figure 41: Fee Page**

**Note:** 24 months of registration is required for eligible registration classes of new passenger cars or light trucks sold on a MCO by a Texas dealership when a two year inspection is issued.

- 3. Additional changes can be made to the donations portion of the page. To make a contribution to the Organ Donor Donation Fund, Veterans' Fund, State Parks, or Special Olympics TX, click **Optional Donations/Fees**.
- 4. When the correct amount is displayed, click on **Update Fees**.

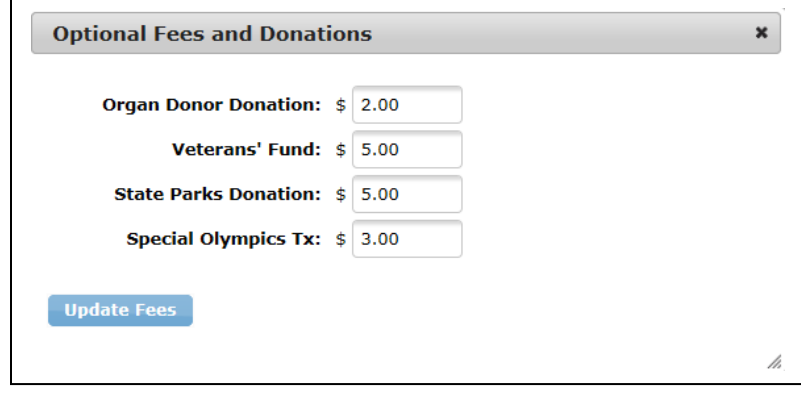

**Figure 42: Optional Fees and Donations**

<span id="page-32-1"></span>5. When the fee amounts are correct on the Fee page, click **Save**.

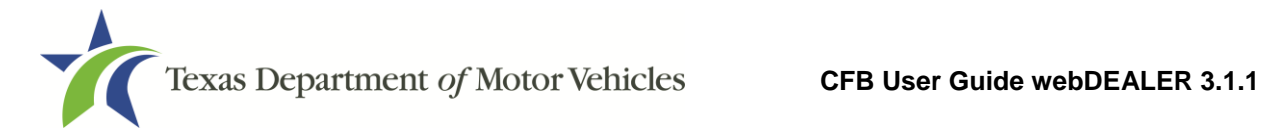

# <span id="page-33-0"></span>**6 Submitting Title Applications**

Follow these steps when the title application is complete:

1. Click **Submit** from the Title Preview page to send it to the county electronically.

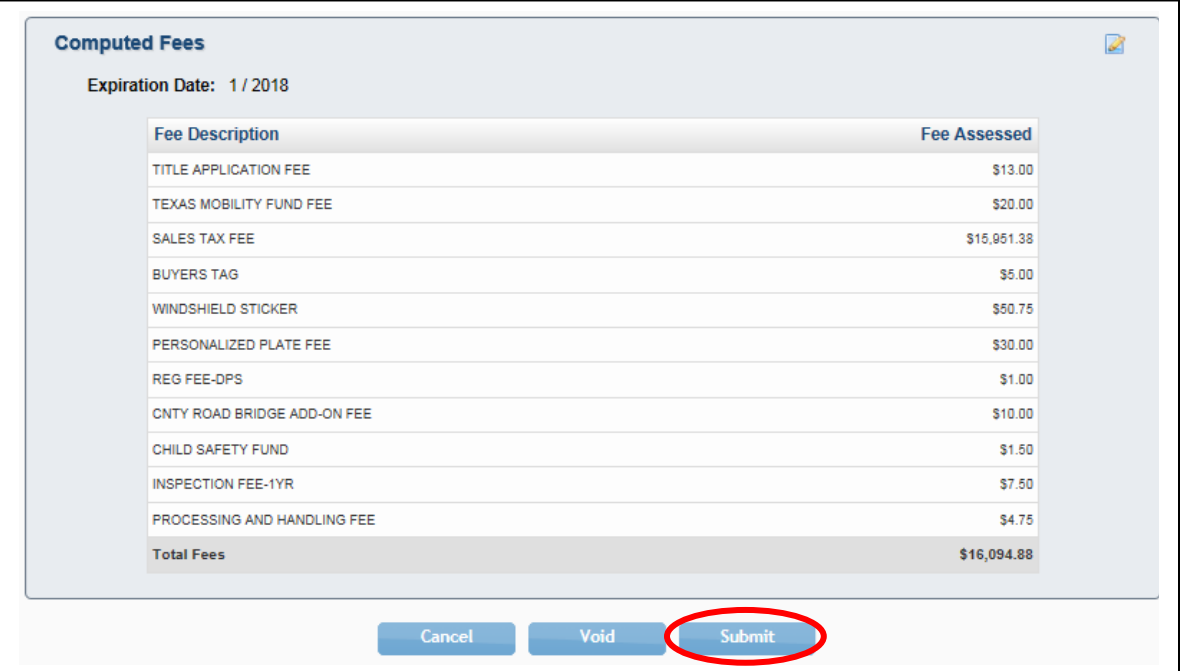

<span id="page-33-1"></span>**Figure 43: Submit Title Application**

- 2. Once submitted, you are taken to the Title Search page.
- 3. To locate the submitted application, use the search filters. The status of "Submit" will narrow your search to only title applications that have been submitted to the county. Use the date range to further narrow your results.

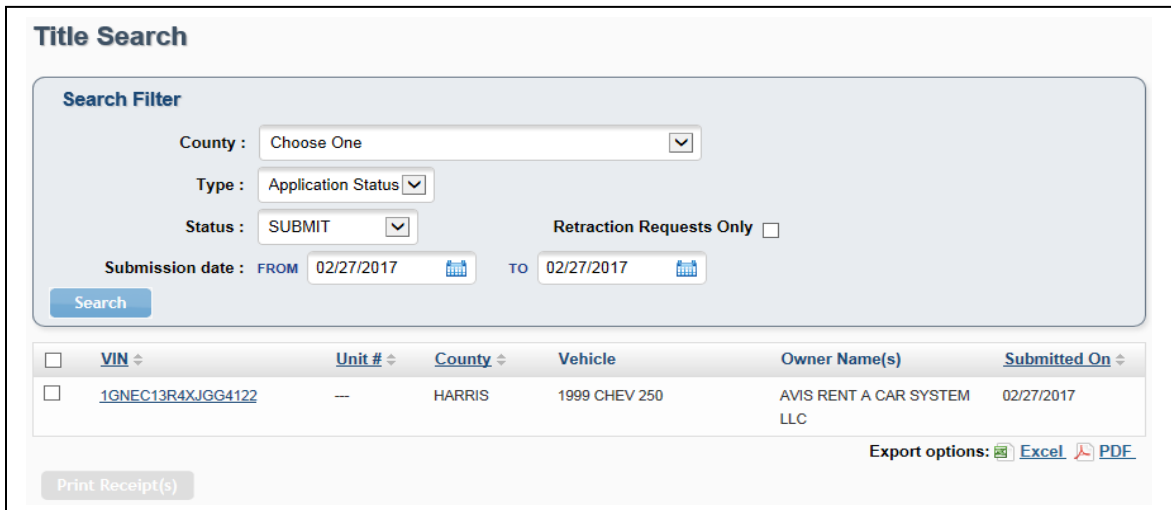

<span id="page-33-2"></span>**Figure 44: Title Search for Submitted Title Applications**

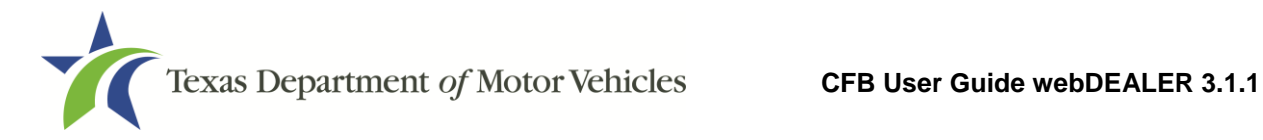

# <span id="page-34-0"></span>**7 Grouping Title Applications**

Title applications in the Reviewed status can be grouped for payment.

You may be able to group and ungroup title applications provided you have been authorized by the county to do so. Alternatively, counties can authorize themselves to group your title applications for payment.

## <span id="page-34-1"></span>**7.1 Grouping by County**

The county may group transactions together to show which applications they want you to make a payment on. If the grouping functionality is set up for the county to do the grouping, you will only be able to view the groups on the Reviewed Title Groups with Payments Due page.

You can access the Reviewed Title Groups with Payments Due in the following ways:

- On the Home Page, click the number adjacent to Grouped in the Titles box.
- On the Home Page, select the **Reviewed Titles** tab, then click on a Group ID.
- From any page, select **Titles Grouped for Payment** under the **Payments** tab at the top of the page.

| $\hat{\mathbf{n}}$ Home Page<br><b>Titles</b> | Payments $\blacktriangledown$ | Administration                                                   | <b>Support</b>         | Search VIN / Deal # / Unit # | Q<br><b>CFB</b>                    |
|-----------------------------------------------|-------------------------------|------------------------------------------------------------------|------------------------|------------------------------|------------------------------------|
| <b>Welcome CFB USE</b>                        |                               | <b>Titles Grouped for Payment</b>                                |                        |                              | You last logged in on Feb 27, 2017 |
|                                               |                               | <b>Payments Completed</b>                                        |                        |                              |                                    |
|                                               |                               | Account: AVIS RENT A CAR SYSTEM LLC - 6929 N LAKEWOOD AVE, TULSA |                        |                              |                                    |
|                                               |                               |                                                                  |                        |                              |                                    |
| <b>Titles</b>                                 |                               | <b>In-Progress Titles</b>                                        | <b>Reviewed Titles</b> | <b>Returned Titles</b>       |                                    |
| <b>Returned:</b>                              | $\mathbf{I}$                  |                                                                  |                        |                              |                                    |
| In-Progress:                                  | 5                             | <b>Grouped on</b>                                                | <b>Group ID</b>        | #Title Applications          | <b>Total Fees</b>                  |
| Submitted:                                    | 11                            | Feb 21, 2017                                                     | C10014-101-30          | 10                           | \$976.00                           |
| <b>Reviewed:</b>                              | 14                            |                                                                  |                        |                              |                                    |
| Imported:                                     |                               |                                                                  |                        |                              |                                    |
| <b>Grouped:</b>                               |                               |                                                                  |                        |                              |                                    |
| <b>Retractions:</b>                           | ╖                             |                                                                  |                        |                              |                                    |

<span id="page-34-2"></span>**Figure 45: Titles Grouped for Payment from the Home Page**

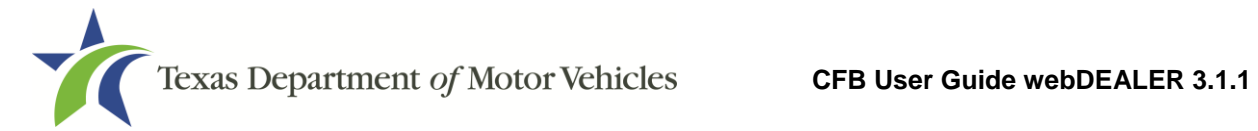

1. On the Title Groups with Payments Due page, use the Search Filter to narrow down your results in order to find the group of titles you want to view.

**Note:** The results may show different amounts in the Total Fees and the Pay to County because you may be able to retain \$1.00 of the Processing and Handling Fee depending on your set up by the county. You will pay the amount that is under the Pay to County column.

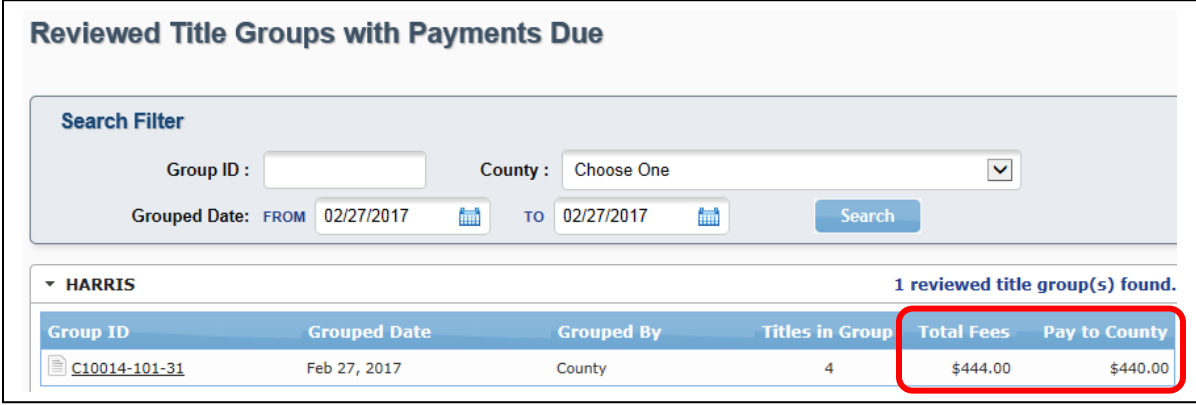

<span id="page-35-0"></span>**Figure 46: Title Groups with Payment Due**

- 2. Click on a **Group ID** to open the Payment Details page.
- 3. The Group Details page displays the details of the group and the title applications associated with the group.

| <b>Reviewed Title Groups with Payments Due</b> |                         |                                             |                   |                                     |                  |                     | تستا          |
|------------------------------------------------|-------------------------|---------------------------------------------|-------------------|-------------------------------------|------------------|---------------------|---------------|
| <b>Search Filter</b>                           |                         |                                             |                   |                                     |                  |                     |               |
| Group ID:                                      | C10014-101-31           | County:                                     | <b>Choose One</b> |                                     |                  | $\checkmark$        |               |
| <b>Grouped Date: FROM</b>                      | 02/27/2017              | m<br><b>TO</b>                              | 02/27/2017        | fm)                                 | <b>Search</b>    |                     |               |
| <b>Group Details</b>                           |                         |                                             |                   |                                     |                  |                     |               |
|                                                | Group ID: C10014-101-31 |                                             |                   | Grouped By: County                  |                  |                     |               |
| Grouped Date: Feb 27, 2017                     |                         |                                             |                   | <b>Total Fee: \$444.00</b>          |                  |                     |               |
| Pay To County: \$440.00                        |                         |                                             |                   |                                     |                  |                     |               |
| <b>* HARRIS</b>                                |                         |                                             |                   |                                     |                  | 4 Title(s) in Group |               |
|                                                | <b>Vehicle</b>          |                                             |                   | <b>Submitted Date Reviewed Date</b> | <b>Penalties</b> | <b>Total</b>        | Pay To        |
| <b>VIN</b>                                     |                         | Owner(s)                                    |                   |                                     |                  | <b>Fees</b>         | <b>County</b> |
| 4T1BF1FK6HU304421                              | 2017 TOYT CAM           | <b>AVIS RENT A CAR</b><br><b>SYSTEM LLC</b> | Feb 21, 2017      | Feb 27, 2017                        | \$10.00          | \$118.50            | \$117.50      |
| 1J4GK58K14W37458                               | 2004 JEEP 205           | AVIS RENT A CAR<br><b>SYSTEM LLC</b>        | Feb 27, 2017      | Feb 27, 2017                        | \$0.00           | \$108.50            | \$107.50      |
| 1GNEC13R4XJ415574                              | 1999 CHEV 125           | AVIS RENT A CAR<br><b>SYSTEM LLC</b>        | Feb 27, 2017      | Feb 27, 2017                        | \$0.00           | \$108.50            | \$107.50      |
|                                                |                         |                                             |                   |                                     |                  |                     |               |

<span id="page-35-1"></span>**Figure 47: Group Details**

4. Remit the amount shown next to Pay To County.

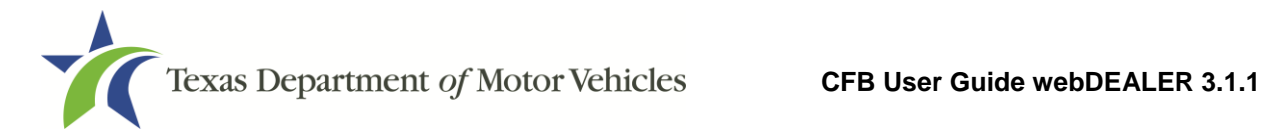

## <span id="page-36-0"></span>**7.2 Grouping by CFB**

If a county has authorized you to group title applications, you will create groups from the reviewed titles that you want to pay for together. Once grouped, payment can be processed, and the title applications can be approved as a group by the county.

Follow these steps to group title applications:

1. Navigate to the Group Reviewed Titles for Payment page by clicking on **Group Reviewed Titles** under the **Payments** tab.

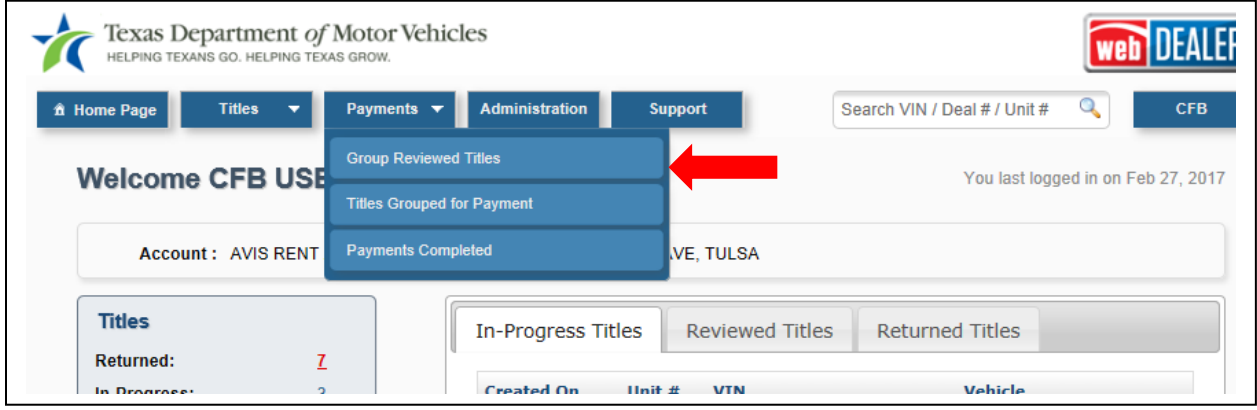

<span id="page-36-1"></span>**Figure 48: Group Reviewed Titles**

2. On the Group Reviewed Titles for Payment page, choose the county for which you want to group and optionally filter by date. Select the titles you want to group together, and click the **Group Titles** button.

| <b>Group Reviewed Titles for Payment</b> |                           |                         |                                     |                    |                                |                        |                         |
|------------------------------------------|---------------------------|-------------------------|-------------------------------------|--------------------|--------------------------------|------------------------|-------------------------|
| <b>Search Filter</b><br>County:          | <b>HARRIS - 101</b>       |                         | Filter by<br>County or<br>Date      |                    | M                              |                        |                         |
| <b>Submission Date: FROM</b>             | 02/27/2017                | fm)                     | 02/27/2017<br><b>TO</b>             | 氳                  | Search                         |                        |                         |
| <b>* HARRIS</b>                          |                           |                         |                                     |                    |                                |                        | 3 title(s) found.       |
| <b>NIN</b>                               | <b>Vehicle</b>            |                         | <b>Select</b>                       | <b>Submit Date</b> | <b>Reviewed</b><br><b>Date</b> | <b>Total Fees</b>      | Pay To<br><b>County</b> |
| ▿<br>1J4GK58K14W37458                    | 2004                      |                         | applications to<br>group            | EM Feb 27, 2017    | Feb 27, 2017                   | \$108.50               | \$107.50                |
| ⊽<br>1GNEC13R4XJ415574                   | 1999 CHEV 125             | <b>LLC</b>              | AVIS RENT A CAR SYSTEM Feb 27, 2017 |                    | Feb 27, 2017                   | \$108.50               | \$107.50                |
| ᢦ<br>$\Box$ 1GNEC13R4XJGG4122            | 1999 CHEV 250             | $\mathbf{H} \mathbf{C}$ | AVIS RENT A CAR SYSTEM Feb 27, 2017 |                    | Feb 27, 2017                   | \$108.50               | \$107.50                |
| <b>Group Titles</b>                      | <b>Click Group Titles</b> |                         |                                     |                    |                                | <b>Total Selected:</b> | \$322.50                |
|                                          |                           |                         |                                     |                    |                                |                        |                         |

<span id="page-36-2"></span>**Figure 49: Group Reviewed Titles for Payment**

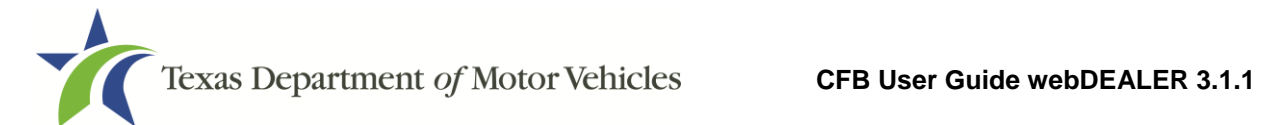

3. A confirmation pop-up window will display after clicking **Group Titles**.

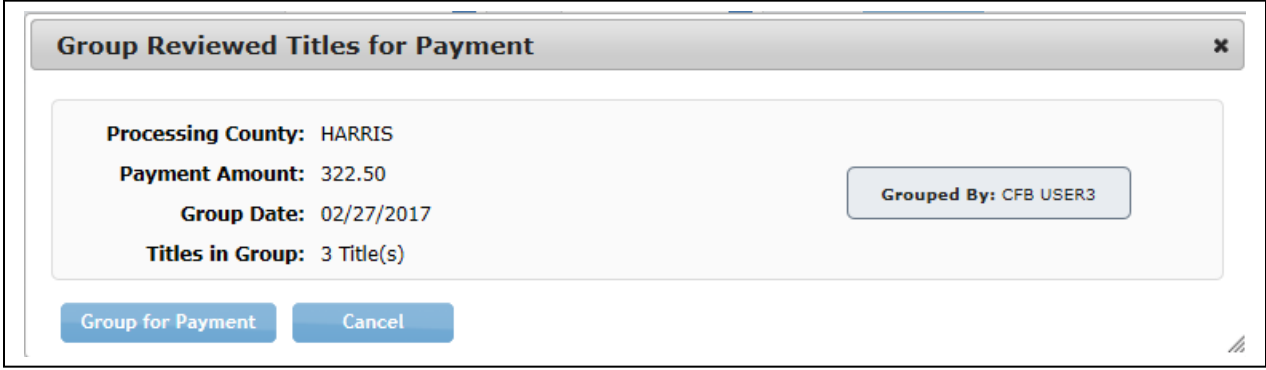

<span id="page-37-0"></span>**Figure 50: Group Reviewed Titles for Payment Confirmation**

- 4. Click **Group for Payment** to confirm these are the title applications you want grouped.
- 5. After you click **Group for Payment**, the Group Reviewed Titles for Payment page is displayed with a confirmation message at the top, which includes the Group ID.

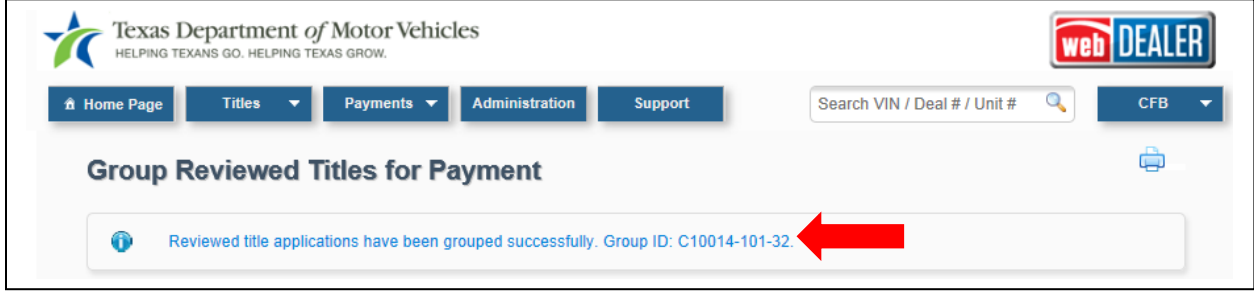

<span id="page-37-1"></span>**Figure 51: Confirmation Message and Group Number**

6. The group can be found on the Reviewed Title Groups with Payments Due page. The Group ID number is shown to the left of the group.

| <b>Reviewed Title Groups with Payments Due</b> |                     |         |                |                   |   |                        |                   |                                  |
|------------------------------------------------|---------------------|---------|----------------|-------------------|---|------------------------|-------------------|----------------------------------|
| <b>Search Filter</b>                           |                     |         |                |                   |   |                        |                   |                                  |
| Group ID:                                      |                     | County: |                | <b>Choose One</b> |   |                        | ×                 |                                  |
| <b>Grouped Date: FROM</b>                      | 01/28/2017          | finit   | T <sub>O</sub> | 02/27/2017        | 恤 | Search                 |                   |                                  |
| <b>* HARRIS</b>                                |                     |         |                |                   |   |                        |                   | 1 reviewed title group(s) found. |
| <b>Group ID</b>                                | <b>Grouped Date</b> |         |                | <b>Grouped By</b> |   | <b>Titles in Group</b> | <b>Total Fees</b> | <b>Pay to County</b>             |
| C10014-101-32                                  | Feb 27, 2017        |         |                | Entity            |   | з                      | \$325.50          | \$322.50                         |

<span id="page-37-2"></span>**Figure 52: Reviewed Title Groups with Payments Due**

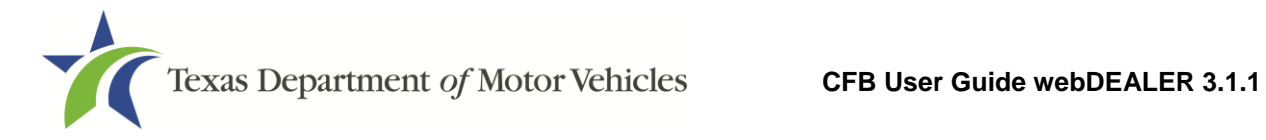

## <span id="page-38-0"></span>**7.3 Ungrouping Reviewed Title Application Groups**

If you have been authorized to group title applications, you will also have the ability to ungroup them. Ungrouping reviewed title groups allows you to process payment individually or to add them to a new group.

**Note:** You cannot ungroup county grouped titled applications.

**Note:** If a county disables grouping, all of your existing groups will automatically be ungrouped.

Follow these steps to ungroup a group of title applications:

1. Click **Titles Grouped for Payment** under the **Payments** tab to access the Reviewed Title Groups with Payments Due page.

| Texas Department of Motor Vehicles<br>HELPING TEXANS GO. HELPING TEXAS GROW. |    |                                                        |                        |                   |                                    |            |
|------------------------------------------------------------------------------|----|--------------------------------------------------------|------------------------|-------------------|------------------------------------|------------|
| <b>Titles</b><br>â Home Page                                                 |    | <b>Administration</b><br>Payments $\blacktriangledown$ | <b>Support</b>         |                   | Search VIN / Deal # / Unit #<br>Q  | <b>CFB</b> |
| <b>Welcome CFB USB</b>                                                       |    | <b>Group Reviewed Titles</b>                           |                        |                   | You last logged in on Feb 27, 2017 |            |
|                                                                              |    | <b>Titles Grouped for Payment</b>                      |                        |                   |                                    |            |
| Account: AVIS RENT                                                           |    | <b>Payments Completed</b>                              | <b>VE. TULSA</b>       |                   |                                    |            |
| <b>Titles</b>                                                                |    | In-Progress Titles                                     | <b>Reviewed Titles</b> |                   | <b>Returned Titles</b>             |            |
| <b>Returned:</b>                                                             | 7  |                                                        |                        |                   |                                    |            |
| In-Progress:                                                                 | 3  | <b>Created On</b>                                      | Unit #<br><b>VIN</b>   |                   | <b>Vehicle</b>                     |            |
| Submitted:                                                                   | 10 | Feb 22, 2017                                           | $- - -$                | WBAEH73444B215662 | 2004 BMW 645                       |            |
| <b>Reviewed:</b>                                                             | 17 | Feb 22, 2017                                           | ---                    | 1J4GK58K14W456748 | 2004 JEEP 215                      |            |
| Importad:                                                                    |    |                                                        |                        |                   |                                    |            |

<span id="page-38-1"></span>**Figure 53: Titles Grouped for Payment**

2. Filter by County or Date, and locate the Group you wish to ungroup. Click on the **Group ID**.

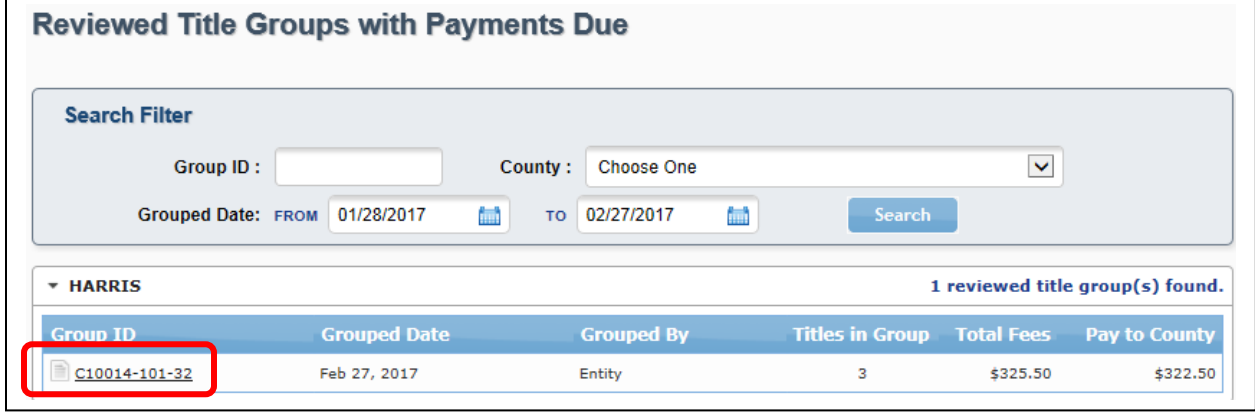

<span id="page-38-2"></span>**Figure 54: Reviewed Title Groups with Payments Due**

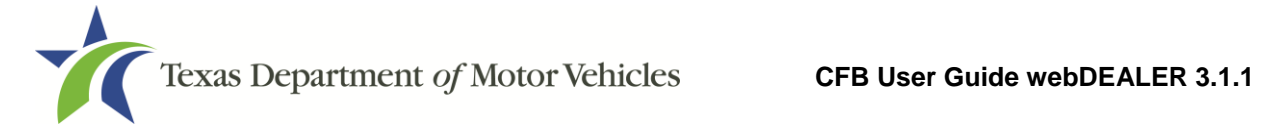

3. Once the Group Details are open, click **Ungroup**.

| <b>Search Filter</b>          |                            |               |                                      |         |                   |                                     |                  |                             |                         |
|-------------------------------|----------------------------|---------------|--------------------------------------|---------|-------------------|-------------------------------------|------------------|-----------------------------|-------------------------|
| Group ID:                     |                            | C10014-101-32 |                                      | County: | <b>Choose One</b> |                                     |                  | M                           |                         |
| Grouped Date: FROM 01/28/2017 |                            |               | 鮋                                    |         | то 02/27/2017     | ■                                   | <b>Search</b>    |                             |                         |
| <b>Group Details</b>          |                            |               |                                      |         |                   |                                     |                  |                             |                         |
|                               | Group ID: C10014-101-32    |               |                                      |         |                   | <b>Grouped By: Entity</b>           |                  |                             |                         |
|                               |                            |               |                                      |         |                   |                                     |                  |                             |                         |
|                               | Grouped Date: Feb 27, 2017 |               |                                      |         |                   | Total Fee: \$325.50                 |                  |                             |                         |
| Pay To County: \$322.50       |                            |               |                                      |         |                   |                                     |                  |                             |                         |
| * HARRIS                      |                            |               |                                      |         |                   |                                     |                  | 3 Title(s) in Group         |                         |
| <b>VIN</b>                    | <b>Vehicle</b>             |               | Owner(s)                             |         |                   | <b>Submitted Date Reviewed Date</b> | <b>Penalties</b> | <b>Total</b><br><b>Fees</b> | Pay To<br><b>County</b> |
| 134GK58K14W37458              | 2004 JEEP 205              |               | AVIS RENT A CAR<br><b>SYSTEM LLC</b> |         | Feb 27, 2017      | Feb 27, 2017                        | \$0.00           | \$108.50                    | \$107.50                |
| ≘<br>1GNEC13R4XJ415574        | 1999 CHEV 125              |               | AVIS RENT A CAR<br><b>SYSTEM LLC</b> |         | Feb 27, 2017      | Feb 27, 2017                        | \$0.00           | \$108.50                    | \$107.50                |

<span id="page-39-0"></span>**Figure 55: Ungroup Title Applications**

4. A confirmation popup will display to verify you want to ungroup these applications. Click **Yes** to confirm.

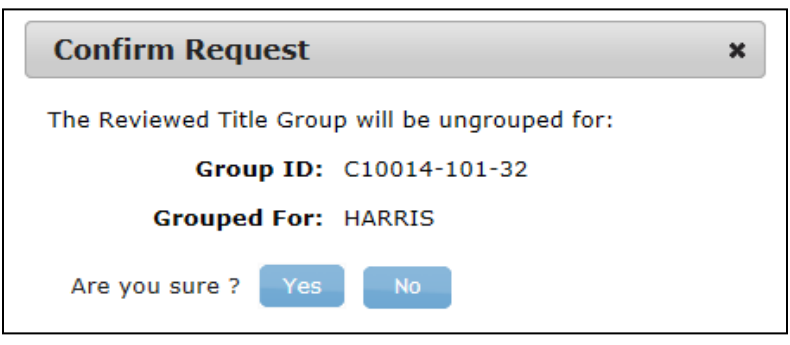

**Figure 56: Ungroup Confirmation**

<span id="page-39-1"></span>5. This group is now ungrouped, and you may regroup these title applications as necessary.

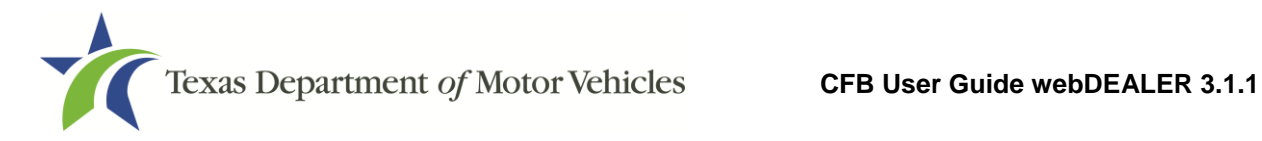

# <span id="page-40-0"></span>**8 Returned Title Applications**

A title application may be returned by the county for a number of reasons: the documents scanned were not the originals, the images were unreadable, missing signatures, incorrect information, etc. When an application is returned, its status will be changed from Submitted or Reviewed to Returned, and it can be found in the list of Returned Titles.

You can find a returned title application in the following ways:

- On the Home Page, click the number adjacent to Returned in the Titles box.
- On the Home Page, select the **Returned Titles** tab then click on a VIN.
- From any page, select **Title Search** under the **Titles** tab at the top of the page, and use the Search Filter to select a status of "Returned."

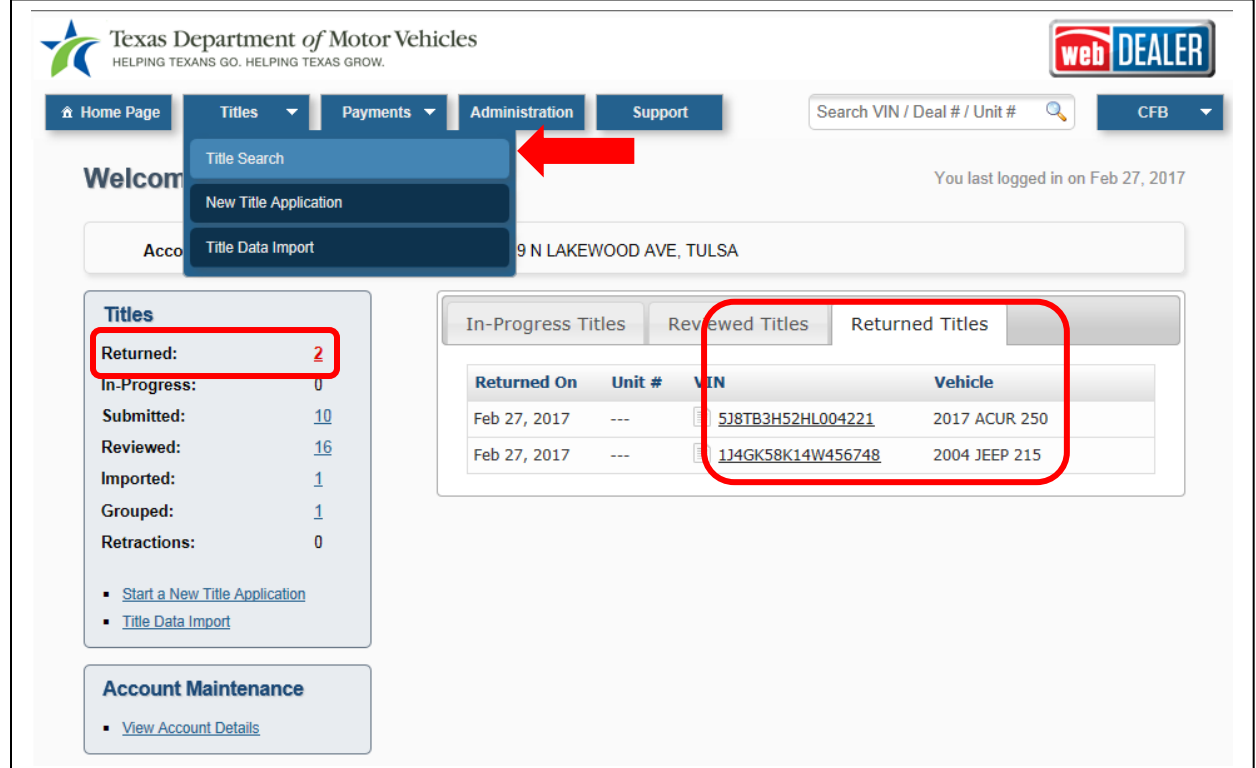

<span id="page-40-2"></span><span id="page-40-1"></span>**Figure 57: Returned Title Application**

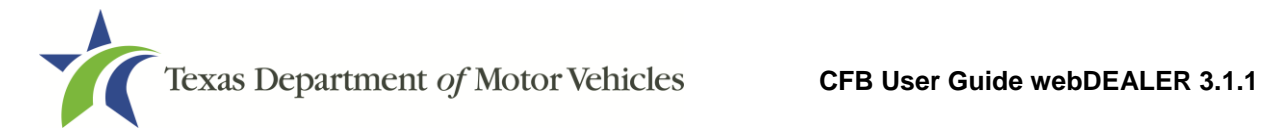

## <span id="page-41-0"></span>**8.1 Reviewing a Returned Title Application**

Follow these steps to review a returned title application:

1. Select the returned title application you wish to resubmit by clicking on the **VIN**.

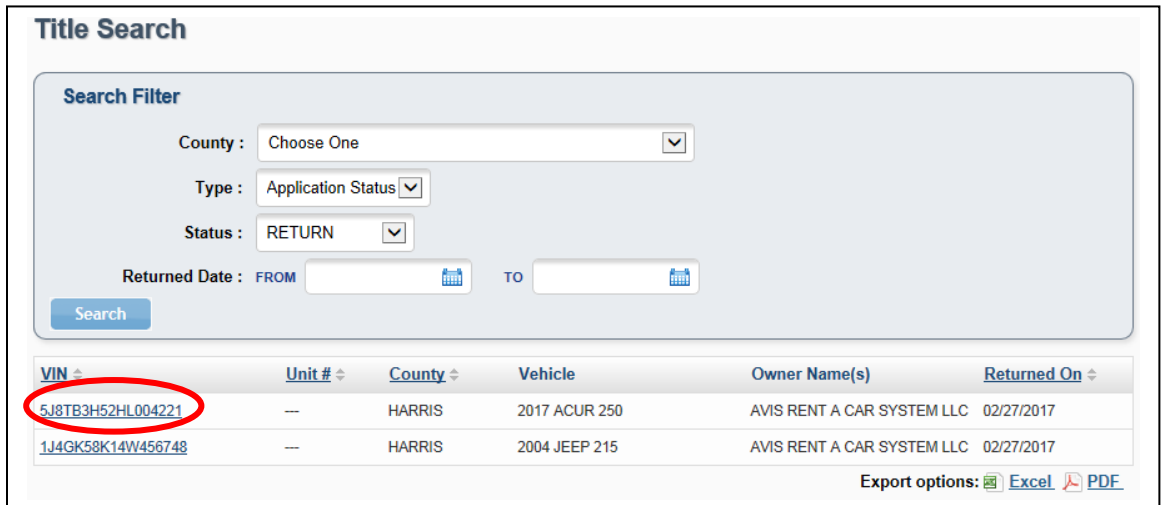

<span id="page-41-1"></span>**Figure 58: Title Search – Returned Title Applications**

2. Clicking the Application Status **RETURNED** (in red) in the upper-right corner of the Title Preview page displays a Transaction History pop-up that will explain the reason for the return.

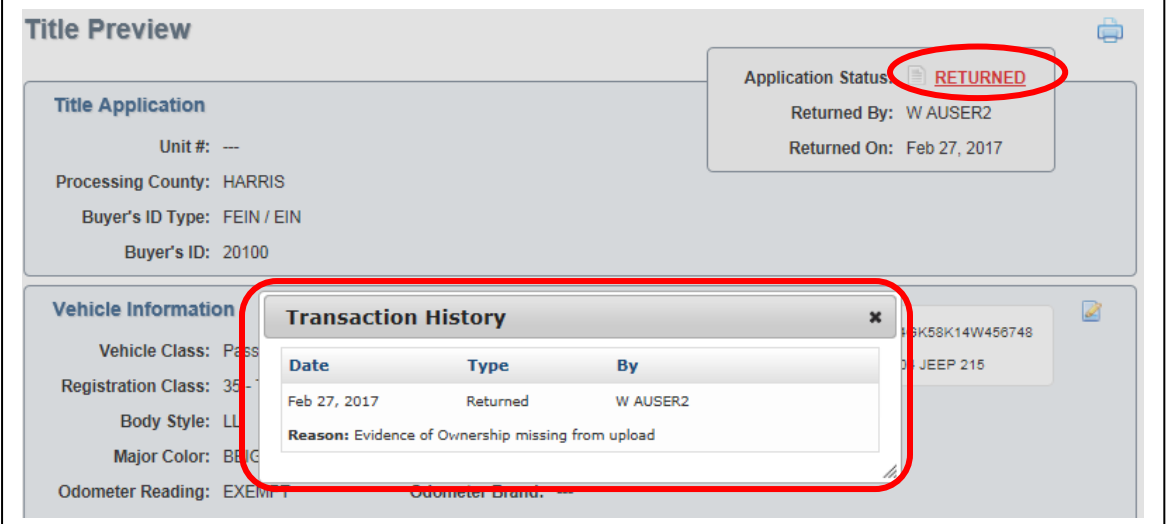

<span id="page-41-2"></span>**Figure 59: Transaction History**

- 3. After closing the Transaction History pop-up, click on one of the edit icons to the right of a section to open the section's page.
- 4. Correct the information, and click **Save** to view the Title Preview page with the correction. (Refer to Section [10](#page-45-0) - [Resubmitting Title Applications.](#page-45-0))

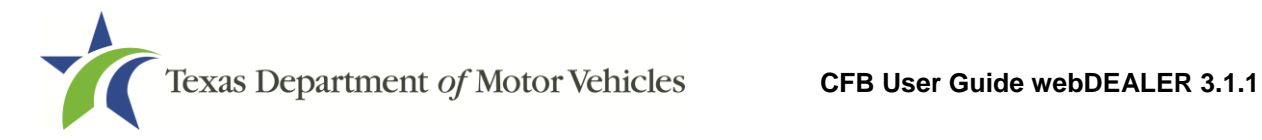

# <span id="page-42-0"></span>**9 Retracting Title Applications**

You may request to retract a title application before it is approved by the county. If the county approves the retraction request, the application's status will be changed from Submitted to Returned, and it can be found in the list of Returned Titles on the Home Page (refer to [Figure 57\)](#page-40-2).

**Note:** The county must approve the request before the application is returned to you.

Follow these steps to request a retraction on a submitted title application:

1. Locate the title application by using the Search Filter on the Title Search page. Filter for a Status of "SUBMIT."

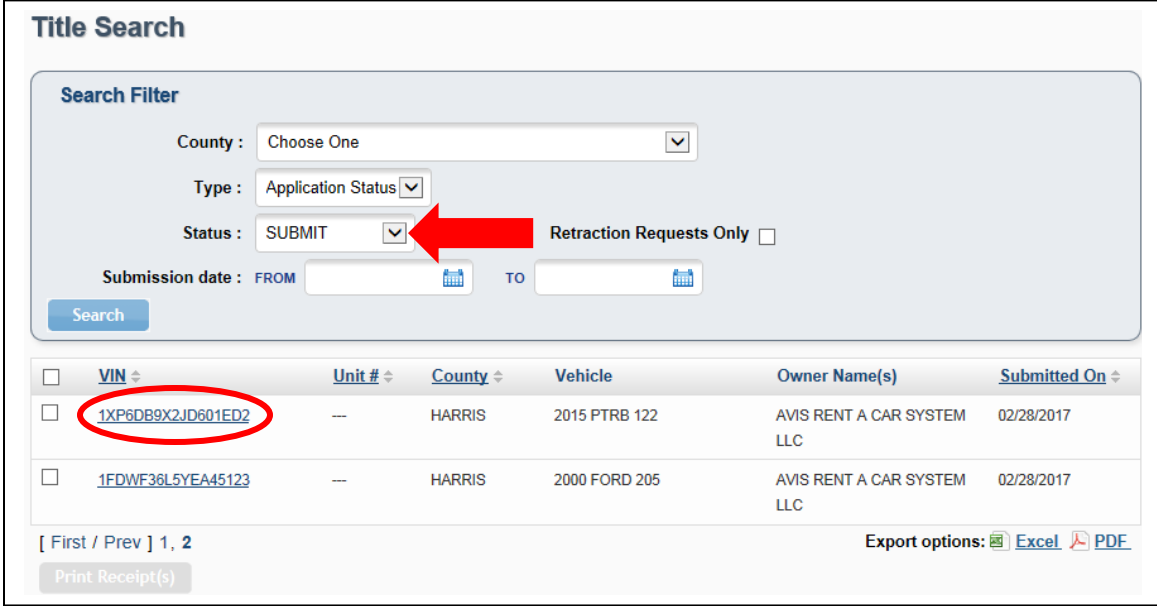

<span id="page-42-1"></span>**Figure 60: Title Search Page**

- 2. Click the **VIN** of the title application you want to retract.
- 3. On the Title Preview page, click the **Retract** button at the bottom of the page.

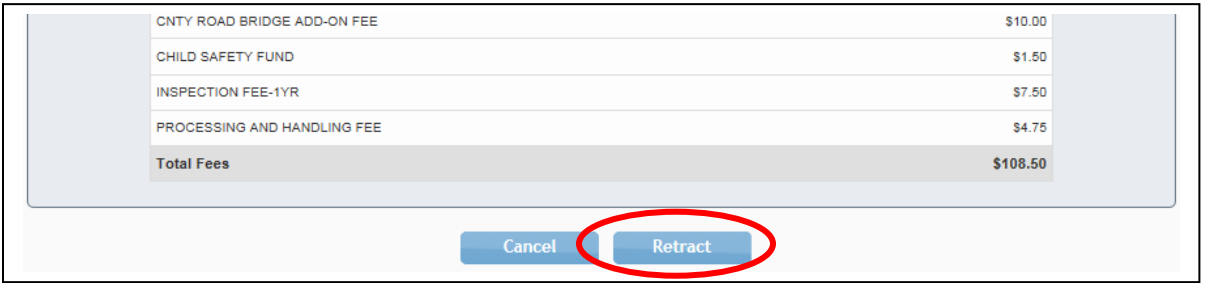

<span id="page-42-2"></span>**Figure 61: Retract a Title Application**

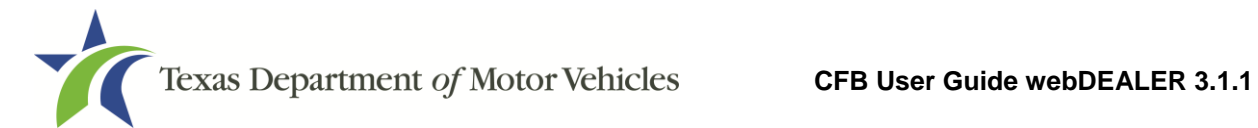

4. The Retraction Request pop-up box will appear. Enter the Reason for the request. This reason will be visible to the county. Click **Retract**.

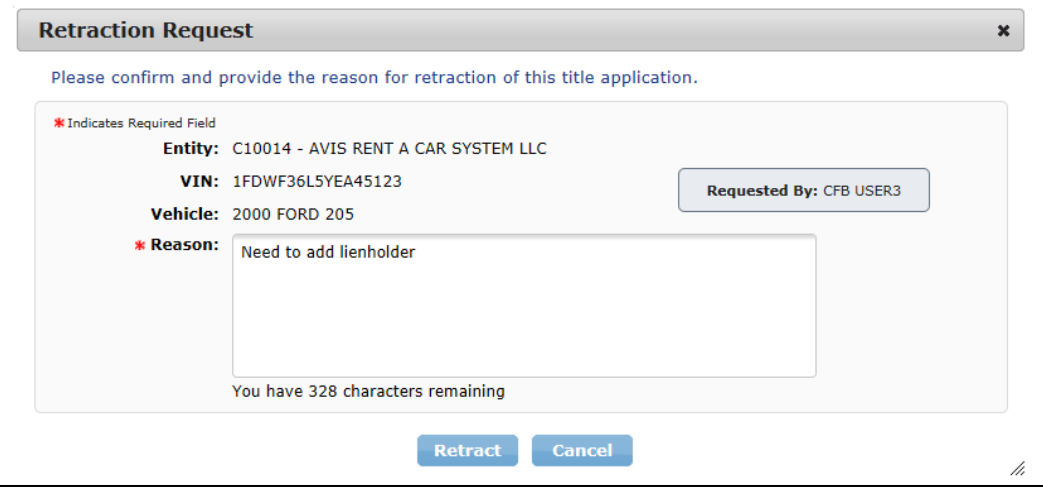

**Figure 62: Retraction Request**

- <span id="page-43-1"></span>5. If the county approves the retraction request, the status of the application will change to Returned.
- 6. Make the corrections, and resubmit the application. (Refer to Section  $10 -$ [Resubmitting Title Applications.](#page-45-0))

#### <span id="page-43-0"></span>**9.1 Viewing Retraction Requests**

You can find a retracted title application request in the following ways:

On the Home Page, click the number next to Retractions in the Titles box.

|                     | Account: AVIS RENT A CAR SYSTEM LLC - 6929 N LAKEWOOD AVE, TULSA |                           |                |                        |                        |
|---------------------|------------------------------------------------------------------|---------------------------|----------------|------------------------|------------------------|
| <b>Titles</b>       |                                                                  | <b>In-Progress Titles</b> |                | <b>Reviewed Titles</b> | <b>Returned Titles</b> |
| <b>Returned:</b>    | 7                                                                |                           |                |                        |                        |
| In-Progress:        | $\overline{2}$                                                   | <b>Created On</b>         | Unit $#$       | <b>VIN</b>             | <b>Vehicle</b>         |
| Submitted:          | 12                                                               | Feb 28, 2017              | $\sim$         | 1HSRKGTR2LH2306        | 1990 INTL 251          |
| <b>Reviewed:</b>    | 12                                                               | Feb 28, 2017              | $\overline{a}$ | 旨<br>1XP6DB9X2JD600412 | 2016 PTRB 255          |
| Imported:           |                                                                  |                           |                |                        |                        |
|                     |                                                                  |                           |                |                        |                        |
| <b>Retractions:</b> |                                                                  |                           |                |                        |                        |

<span id="page-43-2"></span>**Figure 63: Retraction Requests – Home Page**

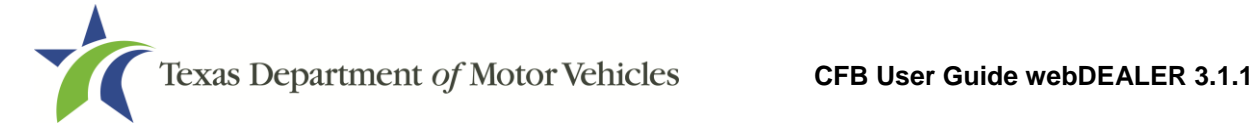

 From any page, select **Title Search** under the **Titles** tab at the top of the page, and use the Search Filter to select a status of "Submit" with the Retraction Requests Only check box checked.

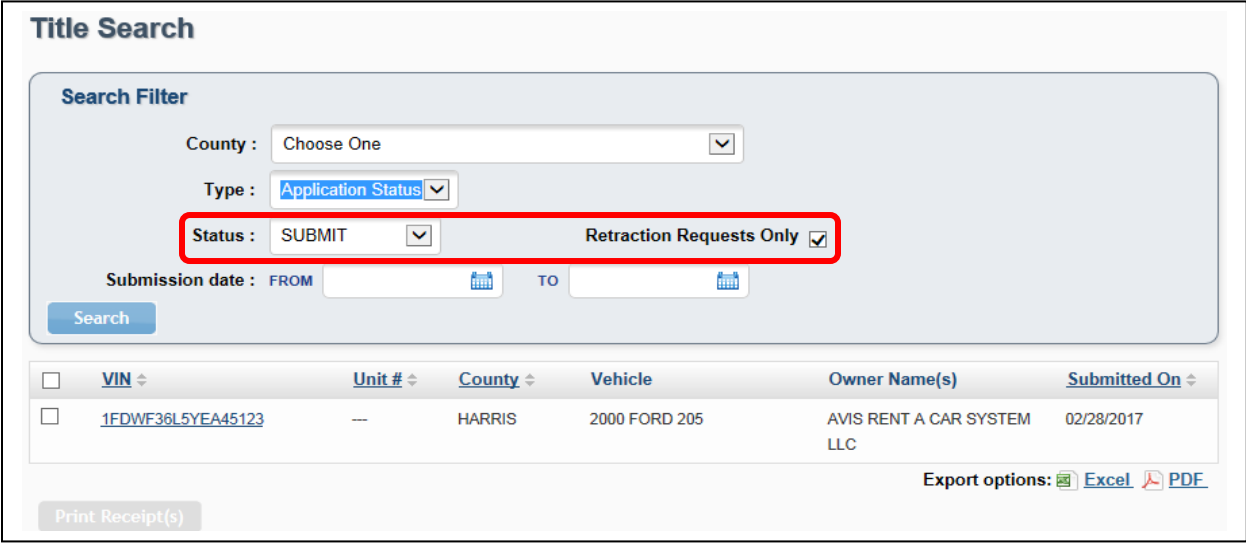

<span id="page-44-0"></span>**Figure 64: Title Search Retraction Requests**

Follow these steps to review a retracted title application request:

- 1. On the Title Search page, click the **VIN**.
- 2. The Title Preview page will display.
- 3. If the request is pending county approval, the Application Status will be in red, and there will be a warning on the Title Preview page.

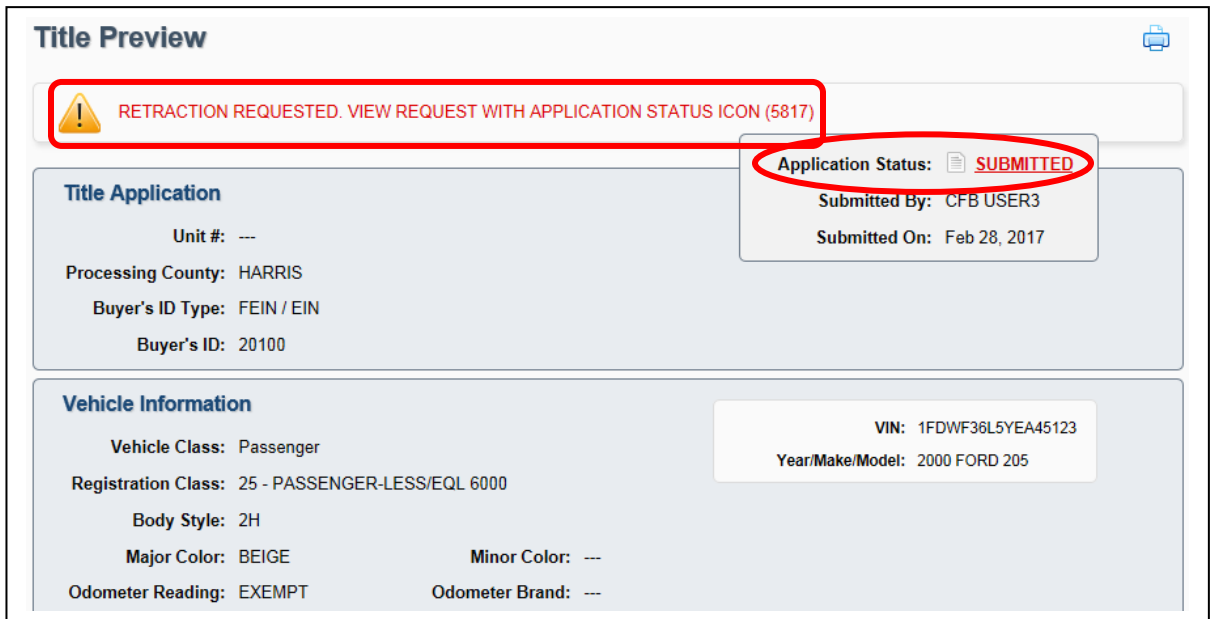

<span id="page-44-1"></span>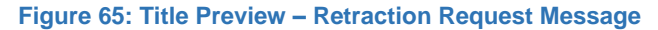

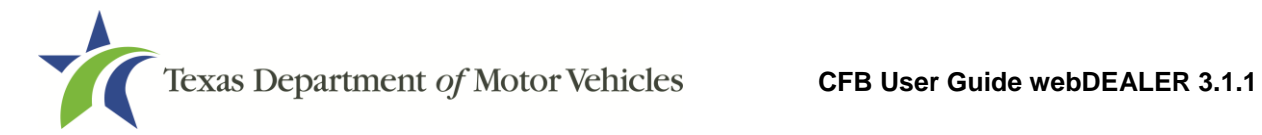

# <span id="page-45-0"></span>**10 Resubmitting Title Applications**

After you have corrected the title application, as applicable, follow these steps to resubmit:

- 1. Verify the corrected information appears on the Title Preview page.
- 2. Once verified, click **Submit**.
- 3. The Submit Returned Title Application pop-up will open. Enter the reason for the resubmission of the application (optional).
- 4. Click **Submit**.

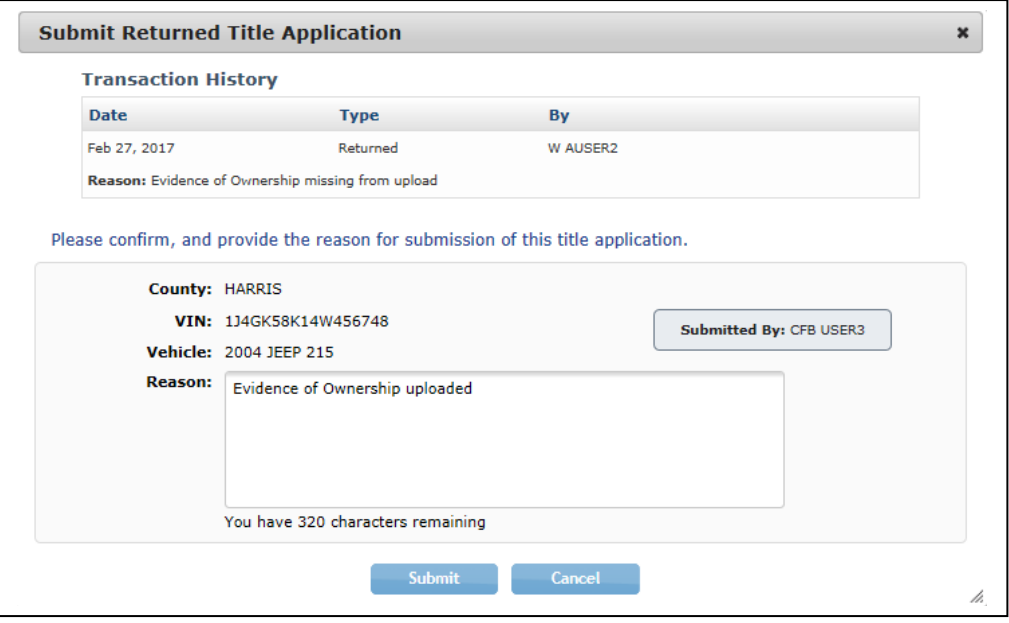

**Figure 66: Submit Returned Title Application**

<span id="page-45-1"></span>5. The status of the application will be changed to Submitted, and the title application is resubmitted to the county for review.

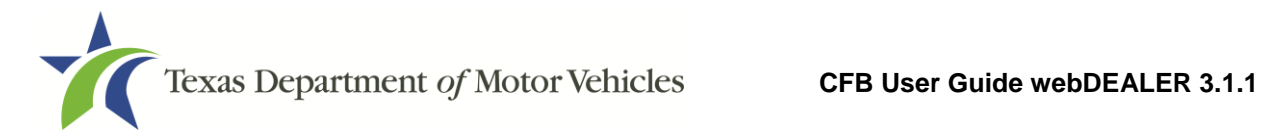

# <span id="page-46-0"></span>**11 Voiding Title Applications**

At any time prior to submitting the title application to the county tax office, or after it has been returned by the county tax office, you can void the application.

Follow these steps to void a title application:

- 1. Select **Title Search** under the **Titles** tab.
- 2. On the Title Search page, use the Search Filter to locate the title application.
- 3. Click the **VIN** of the title application you want to void.
- 4. On the bottom of the Title Preview page, click **Void**.

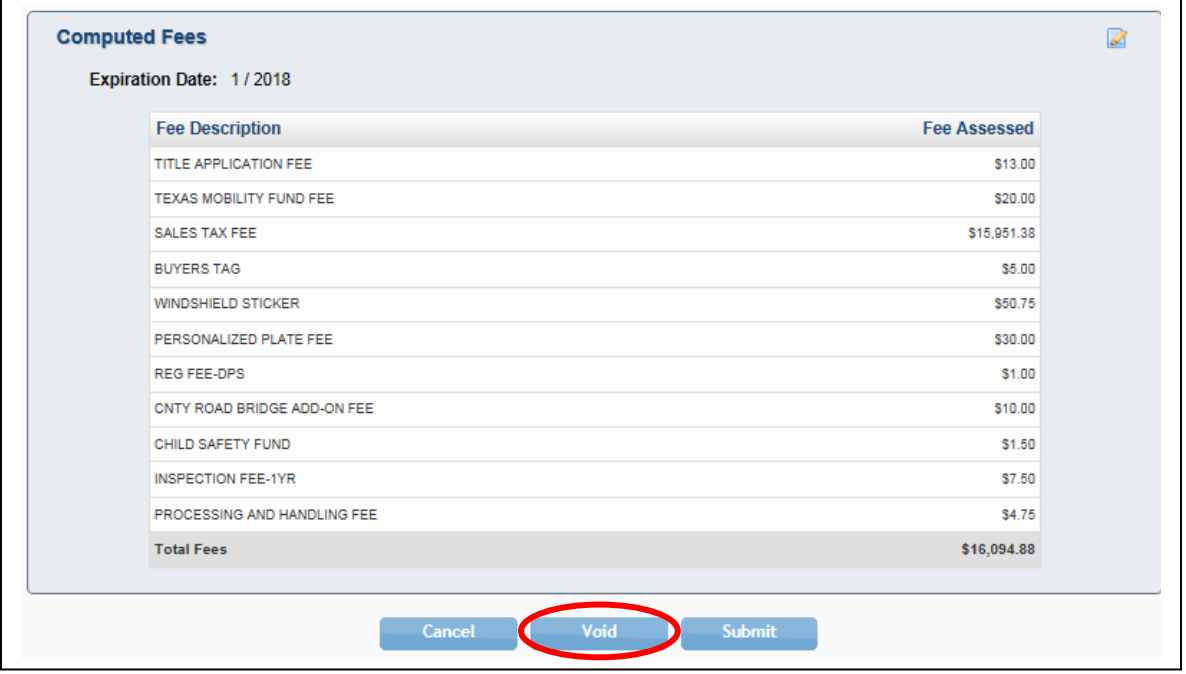

<span id="page-46-1"></span>**Figure 67: Voiding Title Application**

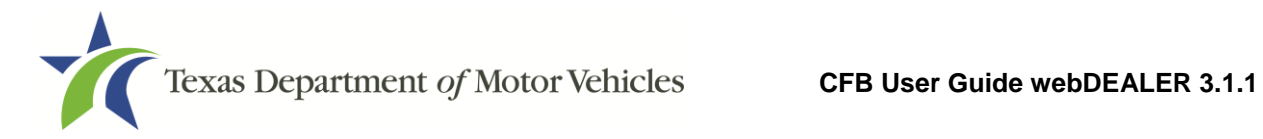

# <span id="page-47-0"></span>**12 Printing Receipts**

The first opportunity to print a title application receipt is immediately after the application is submitted to the county. It will have a webDEALER Title ID number.

Receipts for submitted, reviewed, and approved title applications can be printed individually or as a group. Follow these steps to print transaction receipts:

- 1. In the search filter on the Title Search page, choose a status of "Submit," "Reviewed," or "Approve."
- 2. Check the boxes next to the VINs of the title applications for which you want to print receipts.

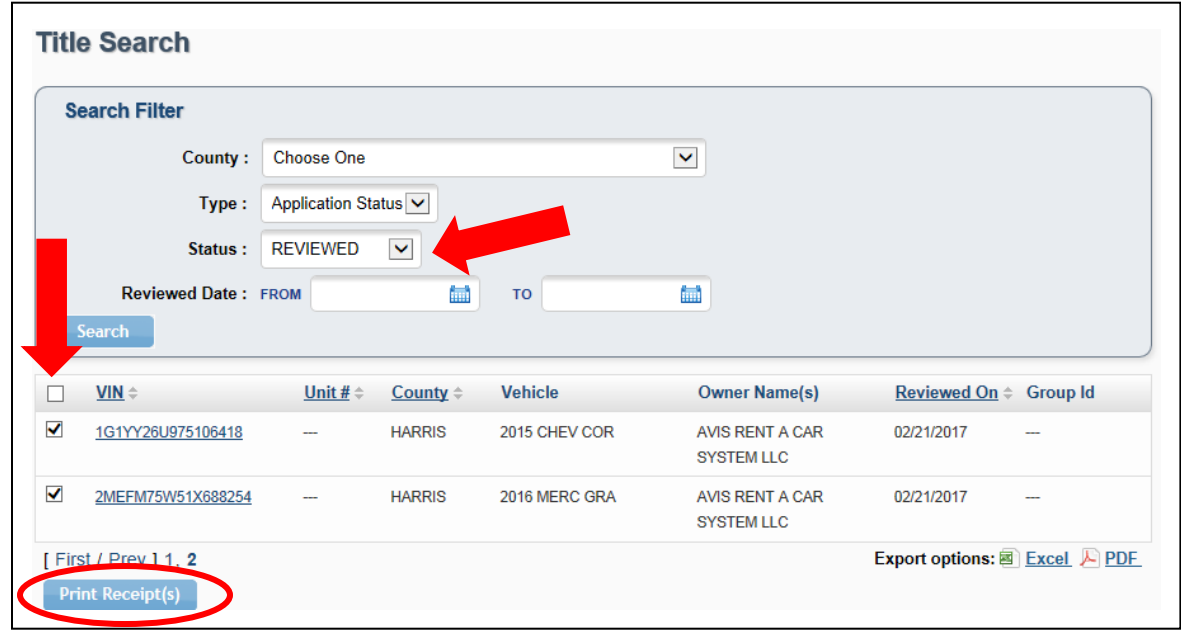

3. Click **Print Receipt(s)** button at the bottom of the page.

<span id="page-47-1"></span>**Figure 68: Print Receipts**

**Note:** The first receipt will always print without a watermark. This is the owner's copy [\(Figure 69\)](#page-48-1). If you need a copy of the receipt for the lienholder, click the **Print Receipt(s)** button a second time. This copy will have a watermark [\(Figure 70\)](#page-49-1).

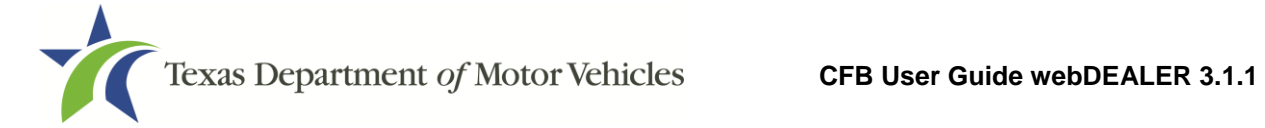

#### <span id="page-48-0"></span>**12.1 Owner's Receipt**

This receipt example is for a CFB that does not have plate and sticker inventory. The plate number will show on the receipt if you have plate and sticker inventory.

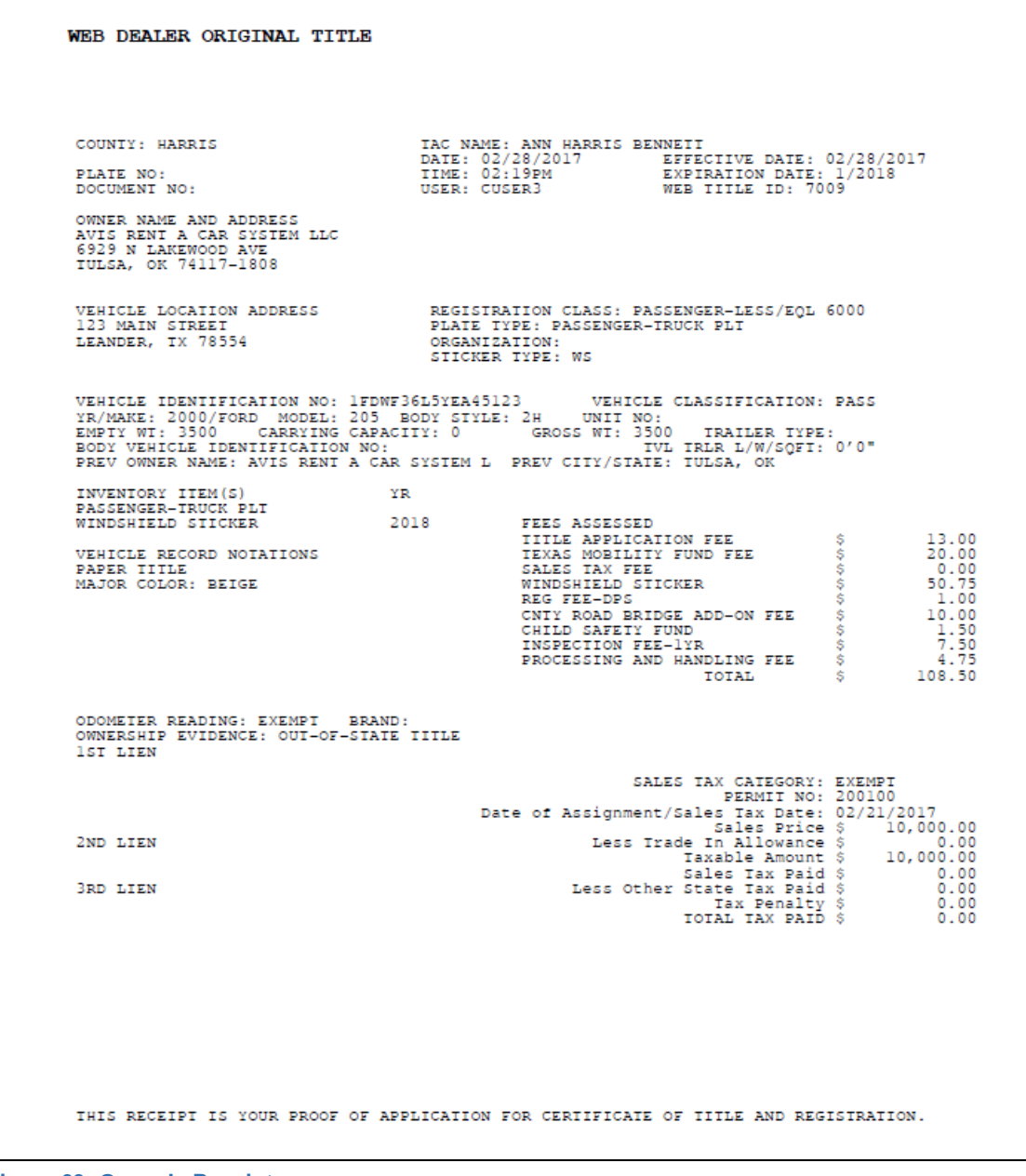

<span id="page-48-1"></span>**Figure 69: Owner's Receipt**

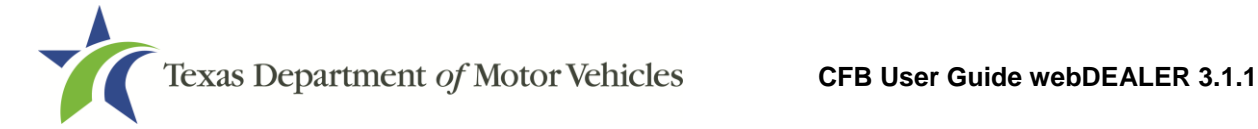

#### <span id="page-49-0"></span>**12.2 Duplicate Receipt**

Once the owner's receipt is printed, it will enable a duplicate receipt to be printed with a watermark. To print a second copy, click the **Print Receipt(s)** button.

WEB DEALER ORIGINAL TITLE TAC NAME: ANN HARRIS BENNETT<br>
DATE: 02/28/2017 EFFE<br>
TIME: 02:19PM EXPII<br>
USER: CUSER3 WEB COUNTY: HARRIS EFFECIIVE DATE: 02/28/2017 EXPIRATION DATE: 1/2018<br>WEB IIILE ID: 7009 PLATE NO: DOCUMENT NO: OWNER NAME AND ADDRESS AVIS RENT A CAR SYSTEM LLC<br>6929 N LAKEWOOD AVE<br>TULSA, OK 74117-1808 **VEHICLE LOCATION ADDRESS**<br>123 MAIN STREET<br>LEANDER, IX 78554 REGISTRATION CLASS: PASSENGER-LESS/EQL 6000<br>PLATE TYPE: PASSENGER-TRUCK PLT ORGANIZATION: STICKER TYPE: WS VEHICLE IDENTIFICATION NO: 1FDWF36L5YEA45123 VEHICLE CLASSIFICATION: PASS<br>YR/MAKE: 2000/FORD MODEL: 205 BODY STYLE: 2H UNIT NO:<br>EMPIY WI: 3500 CARRYING CAPACITY: 0 GROSS WI: 3500 TRAILER TYPE:<br>BODY VEHICLE IDENTIFICATION N INVENIORY ITEM(S)<br>PASSENGER-IRUCK PLT YR. WINDSHIELD STICKER 2018 FEES ASSESSED 13.00<br>20.00 TITLE APPLICATION FEE  $5 -$ VEHICLE RECORD NOTATIONS en en en TEXAS MOBILITY FUND FEE  $\frac{0.00}{50.75}$ PAPER IIILE<br>MAJOR COLOR: BEIGE SALES **TAX FEE** WINDSHIELD STICKER ŝ CNIY ROAD BRIDGE ADD-ON FEE 10.00 Ś. CHILD SAFETY FUND ON AND INSPECTION FEE-1YR<br>PROCESSING AND HANDLING FEE  $\frac{1.50}{7.50}$ <br>4.75 Ś 108.50 **TOTAL** ODOMETER READING: EXEMPT BRAND: OWNERSHIP EVIDENCE: OUT-OF-STATE TITLE IST LIEN SALES TAX CATEGORY: EXEMPT<br>PERMIT NO: 200100 Date of Assignment/Sales Tax Date: 02/21/2017 10,000.00 Sales Price \$<br>Less Trade In Allowance \$ 2ND LIEN  $0.00$ 10,000.00 Taxable Amount \$  $0.00000$ Sales Tax Paid \$<br>\$ Less Other State Tax Paid **3RD LIEN** Tax Penalty \$<br>TOTAL TAX PAID \$  $0.00$  $0.00$ THIS RECEIPT IS YOUR PROOF OF APPLICATION FOR CERTIFICATE OF TITLE AND REGISTRATION.

<span id="page-49-1"></span>**Figure 70: Duplicate Receipt**

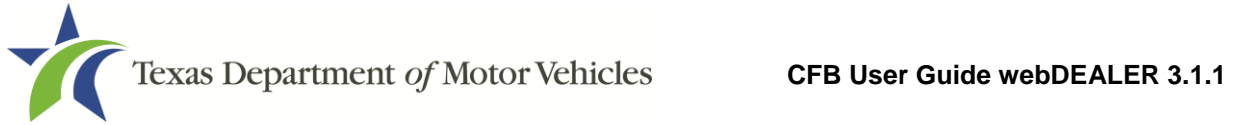

## <span id="page-50-0"></span>**12.3 Final Receipt**

After the title application is approved by the county, a copy of the county approved final receipt can be printed from the Title Preview page. The county approved receipt will have a webDEALER Title ID number, a Document number, and a bar code.

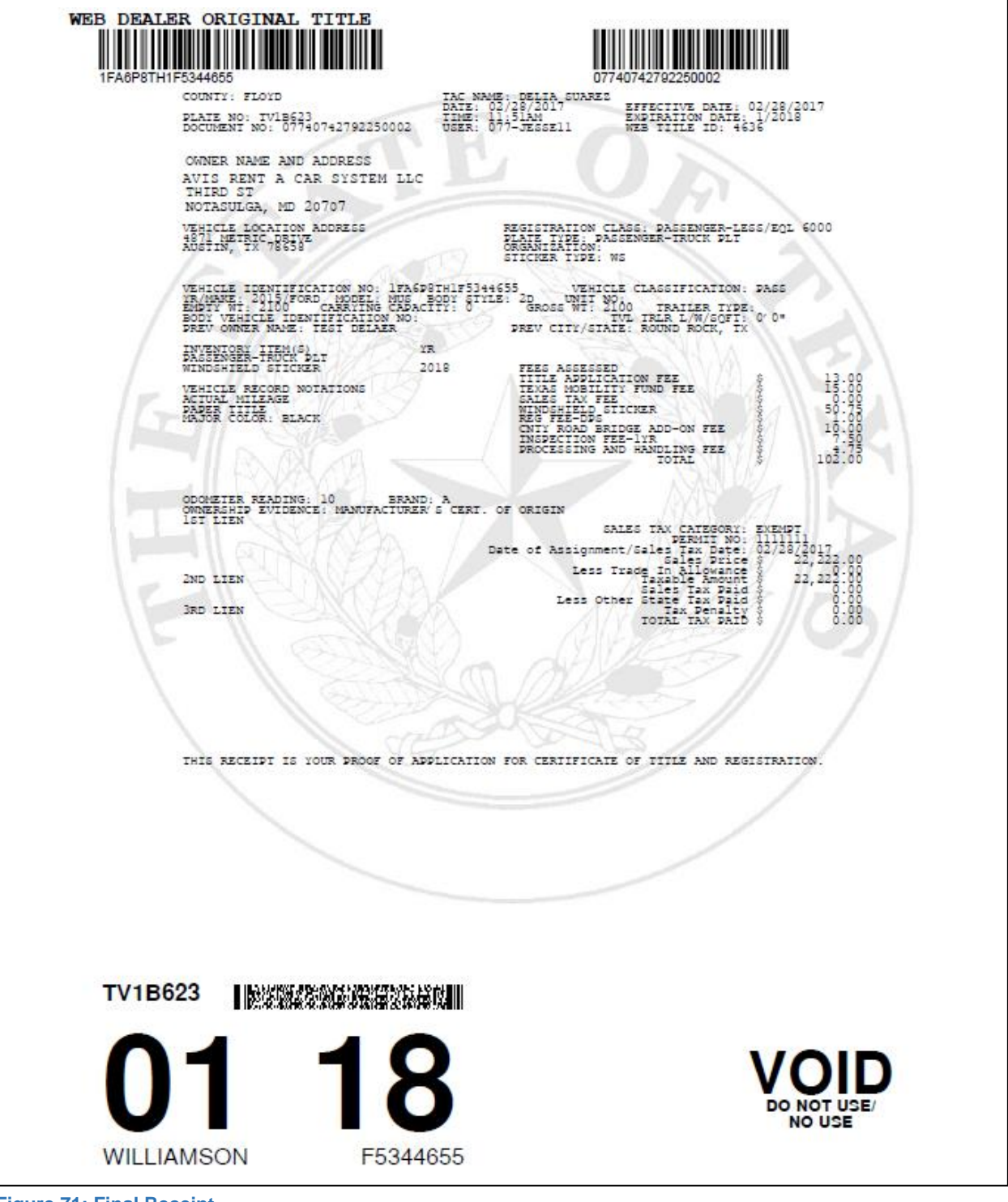

<span id="page-50-1"></span>**Figure 71: Final Receipt**

# <span id="page-51-0"></span>**13 Payments**

The county tax office will collect payment for all approved title applications. For each payment collected, the county tax office will record the payment(s) and make a note in the payment details.

Follow these steps to view the payments recorded by the county tax office:

1. Click on **Payments Completed** under the **Payments** tab.

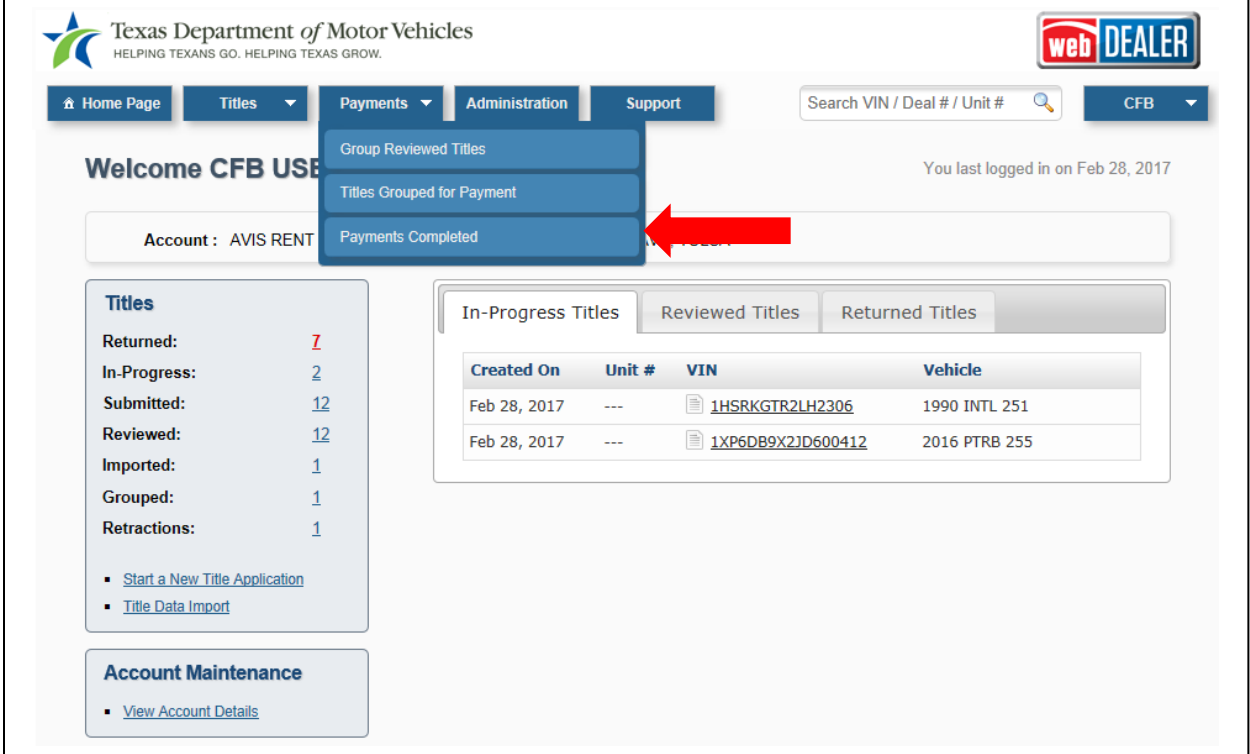

<span id="page-51-1"></span>**Figure 72: Access Payments Completed**

2. Click a **Reference #** to display the Payment Details.

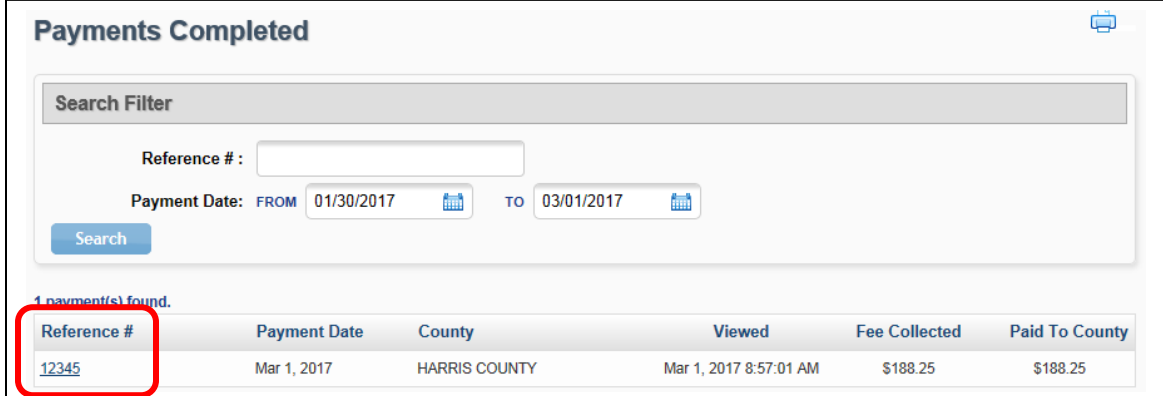

<span id="page-51-2"></span>**Figure 73: Payments Completed Reference Number**

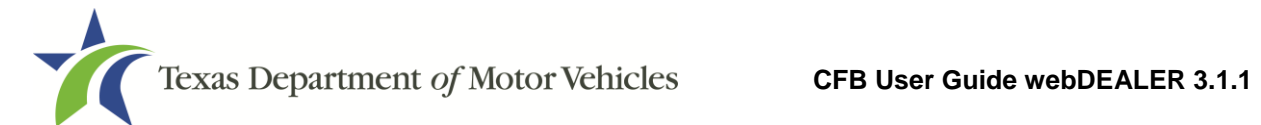

3. The Payment Details will show with the payment information for that group of title applications.

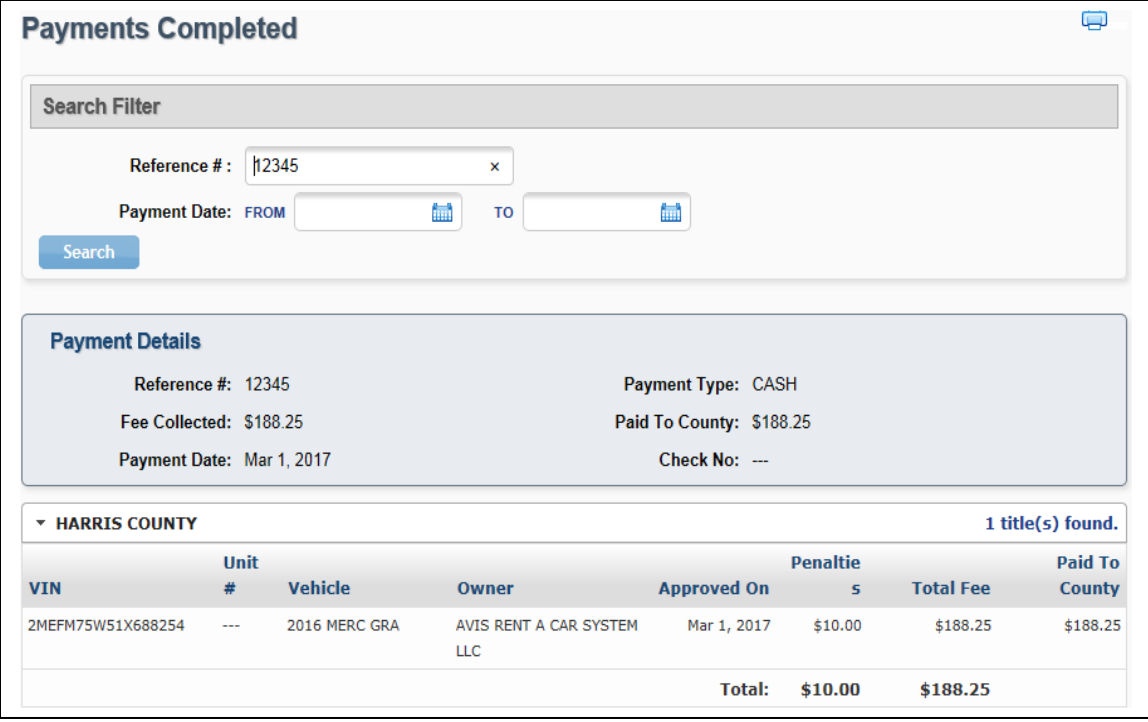

<span id="page-52-0"></span>**Figure 74: Payment Details**

<span id="page-53-0"></span>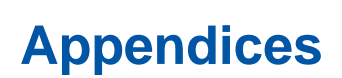

#### <span id="page-53-1"></span>**Appendix 1 – Importing System Files**

Imported files must be in comma-separated values (CSV) format. A CSV file format for the Title Data File can be found in Appendix 2 – Title [Data File Format for Import.](#page-54-0)

When selecting records to import, these records are not deleted from your import file. You are retrieving a copy of the record to place into webDEALER. When you return to webDEALER to import additional records, all records in the original file will be listed, including the ones imported earlier.

By selecting the status of Import on the Title Search page, all records that have been imported, but not used to create an application will be listed. By using the status of Import and giving a date range, all files that have been imported (meeting your other search criteria) will be listed.

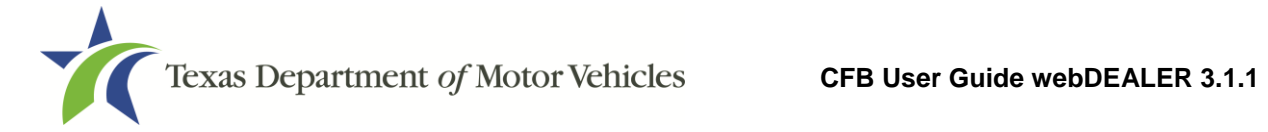

#### <span id="page-54-0"></span>**Appendix 2 – Title Data File Format for Import**

The Export/Import file is a CSV file. If no information is to be presented in any one field, a comma is necessary to represent the empty field.

The import file can be checked for accuracy by uploading to the secure website: <https://webdealer.txdmv.gov/title/dmsFileCheck.do>

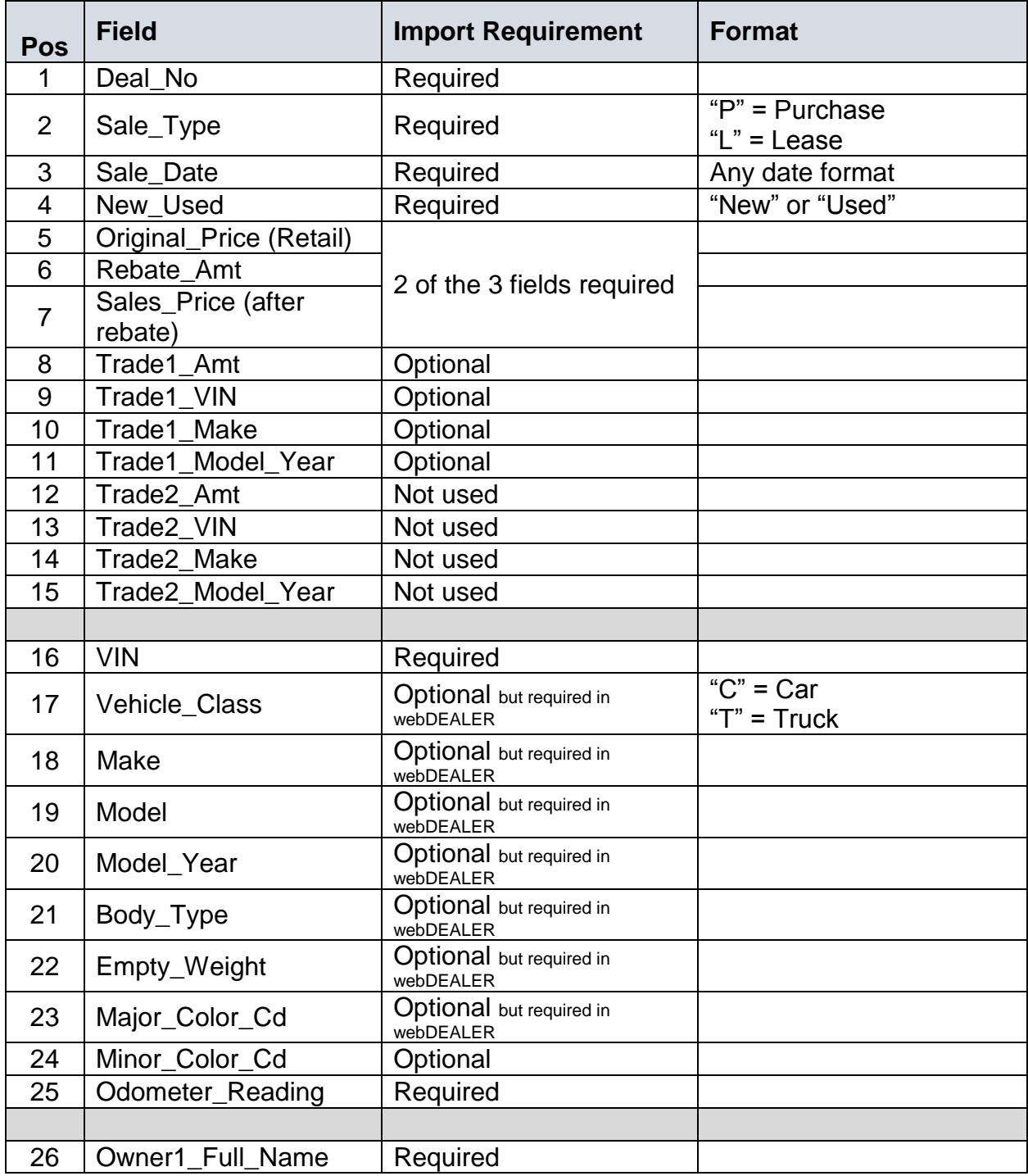

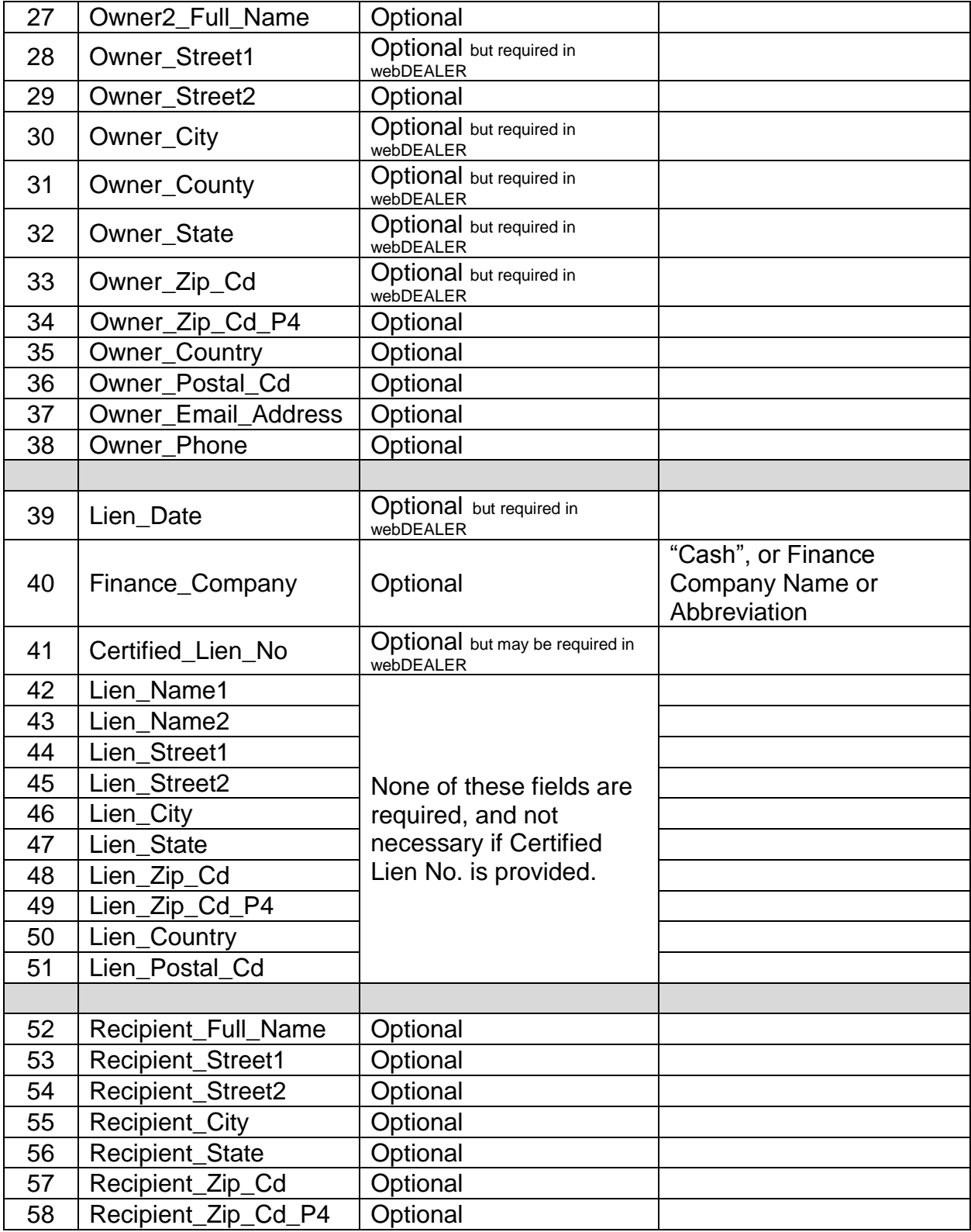

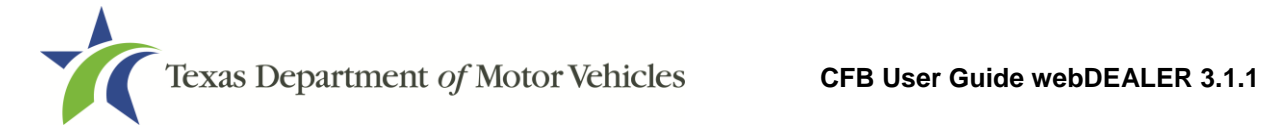

#### <span id="page-56-0"></span>**Appendix 3 – Equipment Requirements**

Each location must have the proper equipment and infrastructure necessary for the webDEALER application.

#### **Operating System**

This application was designed for use on Windows and Macintosh (MAC) operating systems. Other systems such as Linux and UNIX may be able to run the application, but will not be supported.

#### **Internet Connection**

This application requires access to the Internet; a high speed Internet connection is recommended.

#### **Web Browsers**

The system was designed to be compatible with the latest web browsers.

![](_page_56_Picture_127.jpeg)

You may visit any of the browser's websites to confirm that you have the latest version installed. To check your browser version on a Windows machine, open the browser and click Help, About [*Browser Name]* where [*Browser Name*] is the name of the browser you are using.

#### **Adobe Acrobat Reader**

[Adobe Acrobat Reader](http://en.wikipedia.org/wiki/Adobe_Acrobat_Reader) is used to view Portable Document Format (PDF) documents. Using Adobe Acrobat Reader, you may choose to view, print, or save these documents. If you don't already have the program installed, you may [click here to download Adobe](http://www.adobe.com/products/acrobat/readstep2.html)  [Acrobat Reader.](http://www.adobe.com/products/acrobat/readstep2.html)

#### **Printer Requirements**

Printers used to print registration stickers must meet the following minimum specifications:

- Printer must be laser technology
- Media size must support, at the minimum, 8.5 x 11 in
- Memory: 32MB
- Processor Speed: 400MHz
- Print Languages: HP PCL6 & 5e, HP postscript level 3 emulation; direct PDF (v 1.4) printing
- Print Speed: Up to 30ppm, exact speed varies depending on the system configurations, software program, and document complexity
- Print Resolution, black: up to 1200 x 1200 dpi
- The laser jet printer fuser modes must have the capability to adjust heat range (from low, normal, high) in order to impose print on the documents
- The laser jet printer needs to come with LPT and/or USB connections based on computer system needs
- Printer must have the capability to adjust the XY setting to compensate for alignment

Printers must be on the approved list provided by the TxDMV or be approved by the county. Please contact your county tax office for a list of approved printers.

County tax offices may choose to approve printers that are not on the list of department approved printers. Alignment is the most frequent challenge encountered with other printers, especially light weight printers. Print testing is necessary to ensure proper alignment and print quality. Counties will decide how many test stickers should be printed for their review, and sticker paper used for testing should also be taken into consideration.

![](_page_58_Picture_0.jpeg)

The following criteria should be followed when verifying test sticker appearance:

- 1. Ensure proper alignment on all print areas of the sticker paper.
- 2. The ink should dry in a reasonable time period. Once dry, the ink should be tested to ensure it does not smear or scratch off on the sticker portions of the form.

#### **Scanner Requirements**

The scanned document must show all information and be readable. Information that is not captured on the scan or is unreadable, could delay processing.

Scanners must be capable of at least 200 DPI, but we recommend 300 DPI, which is the most common resolution for desktop scanners.

#### **Surrendered Stamp**

Each location must have a SURRENDERED stamp for stamping surrendered on the ownership evidence.

- Ink: Black
- Text: Arial
- Size:  $1/4$  in. H x 2-1/4 in. L

![](_page_58_Picture_13.jpeg)

![](_page_59_Picture_0.jpeg)

#### <span id="page-59-0"></span>**Appendix 4 – Document Upload Order**

**Note:** This list is not intended as an all-inclusive list of supporting evidence.

- 1. *Application for Texas Title and/or Registration* (Form 130-U)
- 2. Evidence of Ownership:
	- Manufacturer's Certificate of Origin
	- Out of State Title
- 3. Other Supporting Evidence:
	- *Dealer's Reassignment of Title for a Motor Vehicle* (Form VTR-41-A)
	- Release of Lien
	- Weight Certificate
- 4. Out of State Vehicles:
	- Vehicle Inspection Report
- 5. Additional Supporting Documents

![](_page_60_Picture_0.jpeg)

#### **Appendix 5 – Support Information**

![](_page_60_Picture_105.jpeg)